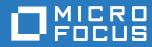

## User's Guide Reflection for Secure IT Server for Windows

Version 8.3

### **Copyright and Notices**

© Copyright 2019 Micro Focus or one of its affiliates.

The only warranties for products and services of Micro Focus and its affiliates and licensors ("Micro Focus") are set forth in the express warranty statements accompanying such products and services. Nothing herein should be construed as constituting an additional warranty. Micro Focus shall not be liable for technical or editorial errors or omissions contained herein. The information contained herein is subject to change without notice.

Contains Confidential Information. Except as specifically indicated otherwise, a valid license is required for possession, use or copying. Consistent with FAR 12.211 and 12.212, Commercial Computer Software, Computer Software Documentation, and Technical Data for Commercial Items are licensed to the U.S. Government under vendor's standard commercial license.

### Contents

|   | Reflection for Secure IT Server                                              | 7    |
|---|------------------------------------------------------------------------------|------|
| 1 | Installing Reflection for Secure IT                                          | 9    |
|   | Supported Platforms                                                          | g    |
|   | Install and Uninstall Reflection for Secure IT                               |      |
|   | Installer Advanced Tab                                                       |      |
|   | Upgrade from Earlier Versions                                                | 10   |
|   | Upgrade in a Cluster Environment                                             | 11   |
|   | Install and Uninstall Reflection PKI Services Manager                        | 12   |
| 2 | Getting Started                                                              | 13   |
|   | Get Started with the Server Console                                          | . 13 |
|   | Start and Stop the Server                                                    |      |
|   | Understanding Secure Shell                                                   |      |
|   |                                                                              |      |
| 3 | General Server Configuration                                                 | 17   |
| 3 | -                                                                            |      |
|   | Saving Server Settings                                                       |      |
|   | Restore Default Settings                                                     |      |
|   | Status Tab                                                                   |      |
|   | General Pane                                                                 |      |
|   | Change the Server Port                                                       |      |
|   | Network Pane                                                                 |      |
|   | Network Binding Dialog Box          The Reflection for Secure IT Data Folder |      |
|   | Change the Default Data Folder                                               |      |
|   | Set Data Folder Dialog Box                                                   |      |
|   | Using a Server Cluster                                                       |      |
|   | Configure a Reflection for Secure IT Server for Windows Cluster              | 24   |
| 4 | Supported Cryptographic Algorithms                                           | 27   |
|   | Data Encryption                                                              | 27   |
|   | Data Integrity.                                                              |      |
|   | Digital Signatures                                                           |      |
|   | Federal Information Processing Standard (FIPS).                              |      |
|   | Encryption Pane                                                              |      |
|   | Key Exchange                                                                 |      |
|   | Key Exchange Pane                                                            | 30   |
| 5 | Server Authentication                                                        | 33   |
|   | Public Key Authentication                                                    | 33   |
|   | Configure Public Key Host Authentication                                     |      |
|   | Identity Tab                                                                 |      |
|   | Generate Host Private Key Dialog Box                                         |      |
|   | Export Public Key Dialog Box                                                 | 38   |

| Certificate Authentication Overview               | . 38 |
|---------------------------------------------------|------|
| Configure Certificate Server Authentication       | . 39 |
| Windows Certificate Store Dialog Box              | . 41 |
| Kerberos (GSSAPI) Authentication                  | . 41 |
| Configure GSSAPI Server and Client Authentication | . 42 |

### 6 User Authentication

| Authentication Pane                                                                    | 45 |
|----------------------------------------------------------------------------------------|----|
| Password and Keyboard Interactive Authentication                                       |    |
| Configure Password User Authentication                                                 |    |
| Configure Keyboard Interactive User Authentication                                     |    |
| Password Pane                                                                          |    |
| Client Public Key Authentication                                                       |    |
| Configure Public Key User Authentication: Reflection for Secure IT Client for Windows. |    |
| Configure Public Key User Authentication: Reflection for Secure IT Client for UNIX     |    |
| Public Key Pane                                                                        |    |
| Client Certificate Authentication                                                      |    |
| Using PKI Services Manager                                                             |    |
| Configure Certificate Authentication for Users                                         |    |
| Start and Stop the PKI Services Manager Service on Windows                             |    |
| Certificates Pane.                                                                     |    |
| PKI Configuration Dialog Box.                                                          |    |
| RSA SecurID Authentication                                                             |    |
| Configure SecurID Authentication                                                       |    |
| RSA SecurID Pane                                                                       |    |
| RADIUS Authentication                                                                  |    |
| Configure RADIUS Authentication                                                        |    |
| RADIUS Pane.                                                                           |    |
| RADIUS Server Dialog Box                                                               |    |
| GSSAPI (Kerberos) Authentication                                                       |    |
| Configure Client Authentication using Windows Credentials                              |    |
| GSSAPI / Kerberos V5 Pane                                                              |    |

### 7 Cached Credentials

| Understanding How Credentials Affect User Access to Resources | . 69 |
|---------------------------------------------------------------|------|
| Best Practices for Using Cached Credentials                   | . 71 |
| Record and Use Cached Credentials                             | . 73 |
| Credential Cache Pane                                         | . 74 |
| Active Directory Access Pane                                  | . 76 |
| Add/Edit Credential Dialog Box                                | . 77 |
| Select Account Dialog Box                                     | . 78 |
| Filters Dialog Box                                            | . 79 |

| 8 | Mapped Drives                                 | 81   |
|---|-----------------------------------------------|------|
|   | Configure Mapped Drives for Terminal Sessions | . 81 |
|   | Mapped Drives Pane                            | . 82 |
|   | Mapped Drive Settings Dialog Box              | . 83 |

| 9 | Secure File Transfer             | 85   |
|---|----------------------------------|------|
|   | File Transfer Overview           | . 85 |
|   | Specify the User Login Directory | . 86 |

| Customize Directory Access for File Transfers      | . 87 |
|----------------------------------------------------|------|
| Virtual Root Directories and Chrooted Environments | . 88 |
| Smart Copy and Checkpoint Resume                   | . 90 |
| SFTP Directories Pane                              | . 91 |
| Accessible Directory Settings Dialog Box           | . 94 |
| Remote SFTP Server Connection Dialog Box           | . 96 |
| Reflection Gateway Users Pane                      | . 96 |

### **10 Post Transfer Actions**

| Configure Post Transfer Actions          | . 97 |
|------------------------------------------|------|
| Post Transfer Actions Pane               | . 99 |
| Post Transfer Action Settings Dialog Box | . 99 |
| Post Transfer Action Tokens              | 100  |

### 11 Controlling Access

| Access Control Settings                        | 103 |
|------------------------------------------------|-----|
| Using Allow and Deny Rules for Access Control. | 104 |
| Controlling Access from Client Computers       | 105 |
| Client Host Access Control Pane                | 107 |
| Client Host Access Control Dialog Box          | 107 |
| Controlling Access by Group                    |     |
| Group Access Control Pane                      | 110 |
| Group Access Control Dialog Box                | 111 |
| Controlling Access by User                     | 112 |
| User Access Control Pane                       |     |
| User Access Control Dialog Box                 | 113 |
| Command Shell Access                           | 114 |
| Permissions Pane                               | 115 |

### 12 Working with Subconfigurations

117

97

103

| Subconfiguration Overview 117                 |
|-----------------------------------------------|
| Subconfiguration Overview                     |
| Configure Settings Specific to a Client Host  |
| Client Host Configuration Pane                |
| Client Host Configuration Dialog Box          |
| Configure Group-Specific Settings             |
| Group Configuration Pane                      |
| Group Configuration Dialog Box                |
| Inheritance Rules for Group Subconfigurations |
| Configure User-Specific Settings              |
| User Configuration Pane                       |
| User Configuration Dialog Box                 |
| Revert settings to inherited values           |

| 13 Port Forwarding              | 129 |
|---------------------------------|-----|
| Port Forwarding Overview        |     |
| Disable Port Forwarding         |     |
| 14 Auditing and Troubleshooting | 131 |

| File Transfer Auditing | . 131 |
|------------------------|-------|
| Audit Logging Pane     | . 132 |

| Debug Logging                                 | . 132 |
|-----------------------------------------------|-------|
| Event Logging Pane                            | . 133 |
| Use the Windows Event Viewer                  | . 134 |
| Enable Logging to a Text File                 |       |
| Debug Logging Pane                            | . 135 |
| Custom Log Events Dialog Box                  |       |
| Managing System Resources                     | . 137 |
| Troubleshooting Group Settings                | . 138 |
| Troubleshooting Reflection for Secure IT Help | . 138 |
| Configuration File Error Messages             | . 138 |
| Configuration File Error                      | . 139 |
| Invalid Configuration File Settings (Reload)  | . 139 |

### **15 Reference Topics**

### 141

| Files Used by Reflection for Secure IT   | 141 |
|------------------------------------------|-----|
| Regular Expression Syntax                |     |
| Pattern Strings in Directory Paths.      | 144 |
| Keyboard Access to Console Features      | 146 |
| winpki and pkid Command Reference        | 146 |
| pkid_config Configuration File Reference | 149 |
| pki_mapfile Map File Reference           | 153 |
| Sample Mapping Rules                     | 158 |
| Sample Map File with RuleType Stanzas    |     |
| PKI Services Manager Return Codes        | 159 |
| rsshd Command Line Utility               | 161 |
| ssh-keygen Command Line Utility          | 162 |
| ssh-certtool Command Reference           | 164 |

### **Glossary of Terms**

### **Reflection for Secure IT Server**

The Reflection for Secure IT Server is a full-featured, easily customizable Windows-based Secure Shell (SSH) server. It is available separately and as an optional component for use in Reflection for Secure IT Gateway configurations. With the Reflection for Secure IT, you can:

- Support secure file transfer using the Secure Shell protocol
- · Control and customize file transfer directories
- Monitor the number of connected sessions
- · Configure all server settings using the server console
- · Configure public key, certificate, or GSSAPI host authentication
- Configure password, keyboard interactive, public key, certificate, RADIUS, SecurID, and GSSAPI/Kerberos user authentication
- · Specify which encryption, hashing, and key exchange algorithms the server supports
- Enforce FIPS140-2 algorithm standards
- Control access to the server from client hosts, groups, or users
- Configure customized settings for client hosts, individual users, or user groups
- Audit and troubleshoot using configurable logging information
- · Use command-line utilities to control the server and manage keys and certificates
- Configure the server to run in a clustered environment

# Installing Reflection for Secure IT

- Supported Platforms
- Install and Uninstall Reflection for Secure IT
- Upgrade from Earlier Versions
- Upgrade in a Cluster Environment
- Install and Uninstall Reflection PKI Services Manager

### **Supported Platforms**

Reflection for Secure IT Server for Windows is supported on the following 64-bit platforms:

- Windows Server 2012
- Windows Server 2016
- Windows Server 2019
- VMWare vSphere Hypervisor (ESXi) running supported platforms

### Install and Uninstall Reflection for Secure IT

### NOTE

• You must be logged in as an Administrator to install, configure, and run Reflection for Secure IT.

#### To install from the download site

- 1 Click the download link and run the download program.
- 2 Select a location for the installer files and click OK.

The files are extracted to the specified location, and the Setup program starts.

**3** (Optional) To personalize the installation, click the **User Information** tab and enter the name, organization, and Volume Purchase Agreement (VPA) number (if you have a VPA).

NOTE: VPA numbers are used by customer support to expedite service requests.

- 4 (Optional) To change the default installation folder, click the File Location tab and browse to the folder in which you want to install Reflection for Secure IT.
- 5 Click Install Now.
- 6 The server is not fully functional until you restart your computer. To reboot immediately, select Restart my computer for me and click Close.

**NOTE:** After a restart, the server runs automatically. A Windows Service called "Micro Focus Reflection for Secure IT Server" is created with an automatic startup type.

#### To uninstall

- 1 Log in as an administrator.
- 2 From the Windows Programs and Features (or the Add or Remove Programs) control panel, select Reflection for Secure IT Server for Windows Server.
- 3 Click Uninstall (or Remove).

#### **Related Topics**

- "Supported Platforms" on page 9
- "Install and Uninstall Reflection PKI Services Manager" on page 12

### **Installer Advanced Tab**

#### **Getting there**

- 1 Run the Setup program (setup.exe).
- 2 Click the Advanced tab.

The options are:

| Install to this PC                                    | Use this option to install Reflection for Secure IT on your system.                                                                                                    |
|-------------------------------------------------------|----------------------------------------------------------------------------------------------------|
| Create an Administrative<br>Install image on a server | An administrative installation does not actually install the product — instead, it creates an installation image for later installation. Typically this option is used to support deployment of products to multiple workstations.                                        |
| Create a log file for this installation               | By default an installation log file is created, but this file is deleted if the installation succeeds. (This configuration avoids accumulation of large log files after                                                                                                   |
| Delete log file if install succeeds                   | successful installations.) To save a log file for all installations, including successful ones, select Create a log file for this installation, and clear Delete log file if install succeeds.                                                                            |
|                                                       | The installation log file, which provides details about the installation, is saved in the user's Windows temporary folder ( $tmp$ ) with a generated name that begins with atm. To open this directory, launch the <b>Start</b> menu <b>Run</b> command and enter $tmp$ . |

### **Upgrade from Earlier Versions**

You can install this version over an existing 7.x or 8.x Reflection for Secure IT server. The upgrade replaces the existing version. Prior to any upgrade, we recommend that you back up your server configuration file (rsshd\_config.xml). This may be useful if you want to revert to an earlier version at some point in the future. After applying the upgrade, you need to restart Windows to complete the installation.

**NOTE:** If you have F-Secure or RSIT 6.x, you need to first install RSIT 8.2 SP1 or an earlier version in order to migrate your settings.

Starting with version 8.2.1, program and configuration files are created in new locations that use the current company name, Micro Focus, in places that previously used Attachmate. The installer automatically migrates your existing configuration files and host keys to the new location. Your original data remains in the original location, but files in this location are no longer used. After the upgrade:

- Migrated configuration files and host keys are in C:\ProgramData\Micro Focus\RSecureServer.
- The Windows Start menu shortcut for launching the server console is now under Micro Focus Reflection.

#### NOTE

- If you have configured the server to use a non-default data folder (page 21), the server will continue to use your custom location after the upgrade.
- If you are running in a Microsoft Cluster Server environment, see Upgrade in a Cluster Environment. (page 11).

### **Upgrade in a Cluster Environment**

Upgrading Reflection for Secure IT server in a Microsoft Cluster Server environment depends on what version you are currently. If you are upgrading to a different major or minor version, for example 8.n.n to 8.x, use procedure 1. Follow procedure 2 if you are upgrading within a major.minor version, for example when applying a hotfix or service pack (8.x to 8.x.x).

### Procedure 1: To upgrade a cluster environment when installing a different major or minor version

- 1 Open the Microsoft Failover Cluster Manager and delete your existing Reflection for Secure IT cluster group.
- 2 Upgrade Reflection for Secure IT on each node of the cluster, allowing the system restart to complete the installation. After the restart on each node, launch the Reflection for Secure IT console and stop the server (Action > Stop Server).
- 3 Configure a new cluster group as described in Configure the cluster.
- 4 Start the Reflection for Secure IT server. You can do this from the Reflection for Secure IT console running on the active node or by using the Microsoft cluster management tool to bring the Reflection for Secure IT service online.

#### Procedure 2: To upgrade a cluster environment from an already installed major version

- 1 Upgrade the server on each passive node in your cluster environment.
- 2 Allow each passive node to reboot to complete the upgrade process.
- 3 Upgrade the server on the active node in your cluster environment.
- **4** Allow the active node to reboot to complete the upgrade process. The Microsoft cluster service will detect that this node is rebooting and move the shared Reflection resources to one of the passive nodes.

### Install and Uninstall Reflection PKI Services Manager

Reflection PKI Services Manager is a service that provides X.509 certificate validation services. If you need support for user certificate authentication, you'll need to download and install this application. It is available at no additional charge.

**NOTE:** For detailed information about configuring Reflection PKI Services Manager, see the *PKI* Services Manager User Guide, which is available from the PKI Services Manager Documentation page (http://support.attachmate.com/manuals/pki.html).

#### To install Reflection PKI Services Manager

- **1** Log in as an administrator.
- 2 Start the Setup program (Setup.exe). If you are installing from the download site, the following steps start this program:
  - 2a From the download site, click the Windows download link and run the download program.
  - **2b** Select a location for the installer files, and then click **Next**. This extracts the files to the specified location and starts the Setup program.
- 3 Accept the default settings on the Advanced tab. (Creating an administrative installation image does not actually install the product — instead, it places the install files on a network location for later installation to multiple workstations.)
- 4 Start the service (Go to Control Panel > Administrative Tools > Services, select Attachmate Reflection PKI Services Manager and click Start.)

#### NOTE

- On Windows, starting the console or the service for the first time initializes PKI Services Manager. This creates the required data folders and default settings files. If these folders already exist, they are not changed; PKI Services Manager uses your existing data files and folders. (On UNIX the install script automatically initializes PKI Services Manager if required, and starts the service.)
- Before Reflection PKI Services Manager can validate certificates you need to edit the default configuration and map files.

#### To uninstall Reflection PKI Services Manager

- 1 Log in as an administrator.
- 2 From the Windows **Programs and Features** (or the Add or Remove Programs) control panel, select Reflection PKI Services Manager.
- 3 Click Uninstall (or Remove).

Getting Started

- Get Started with the Server Console
- Start and Stop the Server
- Understanding Secure Shell

### Get Started with the Server Console

Use the server console to configure the server, and start or stop the service. All Reflection for Secure IT settings can be configured using the server console.

#### To work with the server console

 From the Windows Start menu (or Apps list), go to Micro Focus Reflection > Reflection for Secure IT Server.

The first time you start the server, it automatically creates (or migrates) a host public/private key pair, and is configured to use this key pair for host authentication.

- 2 Click Identity to view information about the default host private key. You can use this tab to change the host key, or configure host authentication using a digital certificate.
- 3 Click Configuration to view and edit the current server settings.
- **4** For more information about the settings on a server pane, click **W** on that pane.
- 5 Click File > Save Settings to save any changes to the server configuration file.
- 6 Click Action > Start Server to start the service.
- 7 Click Status to view the server status, uptime, and number of client connections.

#### NOTE

- You must be logged in as an Administrator to configure and run Reflection for Secure IT.
- If you install the server and restart Windows before you run the server console, Reflection for Secure IT automatically creates (or migrates) a host key pair at that time, and starts the server using default settings.

#### **Related Topics**

- "Understanding Secure Shell" on page 14
- "General Server Configuration" on page 17

### Start and Stop the Server

The Reflection for Secure IT server starts automatically when you start Windows. You can also manually start and stop the server.

#### To start the server

Restart Windows.

The server is installed as a service and starts automatically whenever you start Windows.

-or-

• Launch the server console and click Action > Start Server.

-or-

Click the toolbar Start button:

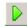

#### To stop the server

• Launch the server console and click Action > Stop Server.

-or-

Click the toolbar Stop button:

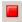

#### To restart the server

• On the Action menu, click Restart Server.

-or-

Click the toolbar Restart button:

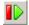

A restart stops and restarts the server. If you have changed the server configuration, restarting the server ensures that all client connections use the new settings. Without a restart, new client sessions use the new settings, but existing connections continue to use the settings that were in effect when those connections were established.

### **Understanding Secure Shell**

This diagram outlines the basic steps involved in creating a Secure Shell channel and using it to transmit data securely.

### N N

#### 1. Establish a secure connection.

The client and server negotiate to establish a shared key and cipher to use for session encryption, and a hash to use for data integrity checking. For additional information, see Data Protection (page 27).

2. Authenticate the server.

Server authentication enables the client to confirm the identity of the server. The server has only one chance to authenticate to the client during the authentication process. If this authentication fails, the connection fails. For additional information, see "Server Authentication" on page 33.

#### 3. Authenticate the client.

Client authentication enables the server to confirm the identity of the client user. By default, the client is allowed multiple authentication attempts. The server and client negotiate to agree on one or more authentication methods. For additional information, see Client Authentication (page 45).

### 4. Send data through the encrypted session.

Once the encrypted session is established, all data exchanged between the Secure Shell server and client is encrypted. Users now have secure remote access to the server and can execute commands and transfer files securely through the secure channel. For information about configuring secure file transfer, see "Secure File Transfer" on page 85.

### 5. Use port forwarding to secure communications between other clients and servers.

Port forwarding, also known as tunneling, provides a way to redirect communications through the Secure Shell channel of an active session. When port forwarding is configured, all data sent to a specified port is redirected through the secure channel. For additional information, see "Port Forwarding" on page 129.

### **General Server Configuration**

- Saving Server Settings
- Restore Default Settings
- Status Tab
- General Pane
- Change the Server Port
- Network Pane
- Network Binding Dialog Box
- The Reflection for Secure IT Data Folder
- Using a Server Cluster

### **Saving Server Settings**

As soon as you start the server, it is ready to manage connections using default settings. If you want to change the default configuration, use the server console. Settings changes take effect when you update the settings file using **File > Save**. Existing connections remain active using their original settings; subsequent connections use the new settings.

Settings are saved in the server configuration file (page 170). This file is in XML format.

**NOTE:** To minimize the possibility of introducing errors, we strongly recommend using the console whenever you want to modify your server settings, rather than editing the XML configuration file directly.

### **Related Topics**

- "Restore Default Settings" on page 17
- "The Reflection for Secure IT Data Folder" on page 21

### **Restore Default Settings**

You can reset defaults for all of the server settings, or for just the currently displayed configuration pane.

### To reset all settings to default values

- 1 From the Action menu, click Restore All Default Settings.
- 2 Click Yes in response to the confirmation prompt.

**NOTE:** This procedure saves a numbered backup copy of your settings file (for example, rsshd\_config.xml.001).

### To reset defaults in the currently displayed pane

1 From the Action menu, click Restore Pane Defaults. -or-

From the current pane, click Restore pane defaults (2).

- 2 Click Yes in response to the confirmation prompt.
- 3 Save your settings (File > Save Settings).

### **Status Tab**

#### **Getting there**

• The Status tab displays by default when you launch the server console.

The options are:

| Status           | Shows whether the server is running or stopped.       |
|------------------|-------------------------------------------------------|
| Uptime           | Shows how long the server has been running.           |
| Open Connections | Shows the number of client connections to the server. |

### **General Pane**

#### **Getting there**

• From the server console, click **Configuration > General**.

#### The options are:

| Maximum number of connections      | Sets the maximum number of client connections allowed. Sessions that reuse an existing tunnel are considered a single connection. Use zero (0) to set no limit. In this case, limits set by the operating system may affect the number of possible connections.                                                                        |
|------------------------------------|----------------------------------------------------------------------------------------------------|
| Maximum<br>connections per<br>user | Sets the maximum number of connections allowed per user. Use zero (0) to set no limit.                                                                                                    |
|                                    | NOTE                                                                                                    |
|                                    | <ul> <li>If a client opens multiple sessions using the client connection reuse feature, these<br/>sessions count as a single connection.</li> </ul>                                                                                                    |
|                                    | • Each attempt to connect after <b>Maximum connections per user</b> is reached adds to the number of <b>Failed attempts</b> used by <b>IP blocking</b> (page 45). If a client user reaches the maximum failed attempts set for IP blocking (20 by default), the server will temporarily block connections from that client IP address. |
| Session time-out<br>(seconds)      | Sets the number of seconds a connection can remain inactive before the server terminates the connection. If a connection tunnel is shared by multiple sessions, all sessions must remain idle for this duration. Use zero (0) to set no limit.                                                                                         |

| Banner message file | Identifies a file that contains text for a banner message. The server sends this text to the client before the client authenticates. Use of a banner is necessary in some jurisdictions to ensure legal protection against violators. If the file is in a format other than UTF-8, it is automatically converted to UTF-8.                                                                                                    |
|---------------------|----------------------------------------------------------------------------------------------------|
|                     | <b>NOTE:</b> Some clients do not support banner display. If you configure a banner, you should ensure that your Secure Shell client supports this feature.                                                                                                    |
| Process priority    | Controls the amount of CPU the server uses relative to other process on the same computer. This should be set to <b>Normal</b> in most cases. However, if your server consumes too much CPU (usually during the transfer of large files), you can adjust this setting to improve the server's responsiveness to other processes. If the server is used for foreground processes, or if other CPU-intensive programs are running on the same computer, you may be able to improve performance of those processes by setting <b>Process priority</b> to <b>below normal</b> or <b>low</b> . |
|                     | Setting the process priority to <b>Below normal</b> or <b>Low</b> may cause file transfers to take longer if there are competing processes on the system.                                                                                                    |
|                     | Setting the process priority to <b>Above normal</b> or <b>High</b> may cause file transfers to occur faster, but may cause competing processes on the system to become unresponsive.                                                                                                    |
| Fingerprint display | Choose what fingerprint display format you want to use:                                                                                                    |
| format              | <ul> <li>Base64 (the default)</li> </ul>                                                                                                    |
|                     | BubbleBabble                                                                                                    |
|                     | Hexadecimal                                                                                                    |

This option determines how public key fingerprints are displayed in the configuration user interface and in the log files.

### **Change the Server Port**

By default, the server is configured to listen for connections from all network adapters on port 22.

#### To change the server port

- 1 Start the server console, and then click Configuration.
- 2 Click Network.
- 3 Select the listening address you want to modify, and then click Edit.

**NOTE:** Select :: to modify the IPv6 listening address and 0.0.0.0 to modify the IPv4 listening address.

4 Edit the Port value, and then click OK.

### **Network Pane**

#### **Getting there**

• From the server console, click Configuration > Network.

Use the **Network** pane to modify which port or ports the server uses for client access. You can configure the server to listen on multiple ports on the same network adapter or different ports on multiple adapters.

By default the server uses port 22 on all available IPv4 or IPv6 adapters.

| Listen Address | Port | Effect                                              |
|----------------|------|-----------------------------------------------------|
| ::             | 22   | Listen on port 22 from all available IPv6 adapters. |
| 0.0.0          | 22   | Listen on port 22 from all available IPv4 adapters. |

### **Related Topics**

• "Change the Server Port" on page 19

### **Network Binding Dialog Box**

### **Getting there**

• From the server console, click Configuration > Network > Add/Edit.

### The options are:

| Listening address          | Specifies the server IP address. By default the server is set to listen on any available address.                                                                                                    |
|----------------------------|----------------------------------------------------------------------------------------------------|
|                            | Use : : to listen to any available IPv6 address.                                                                                                    |
|                            | Use 0.0.0 to listen to any available IPv4 address.                                                                                                    |
|                            | To configure the server to listen on a specific interface, enter the IP address into this text box. The address must be a valid network address for this computer.                                                                                    |
|                            | NOTE: You need to restart the server after changing this setting.                                                                                                    |
| Port                       | Specifies the port on which the server listens. The default is 22, which is the standard port for Secure Shell connections.                                                                                                    |
|                            | NOTE: You need to restart the server after changing this setting.                                                                                                    |
| Client keep alive          | Use this setting to close client sessions that have become unresponsive.                                                                                                    |
|                            | When this setting is selected, the server sends a keep-alive packet through<br>the Secure Shell channel to any client that has been idle for the specified<br>number of seconds. If the server receives no response, it closes the client<br>session. |
| Require reverse DNS lookup | When a client initiates a connection, the server always tries to resolve the client domain name. When <b>Require reverse DNS lookup</b> is selected, the server refuses connections from clients whose domain name cannot be resolved.                |
|                            | <b>NOTE:</b> Enabling this setting may cause authentication failures in some networks. Do not enable it unless you have confirmed that your DNS can successfully resolve the names of all clients who should be allowed to connect.                   |

### The Reflection for Secure IT Data Folder

These items are always stored in the Reflection for Secure IT Server for Windows data folder:

Configuration file

Settings you configure using the Reflection for Secure IT console are saved to this XML file.

The Reflection for Secure IT database

This file stores cached credentials and keys used for establishing connections to remote SFTP servers.

These items are stored by default in the Reflection for Secure IT data folder; you can also configure the server to use a non-default location:

- · Reflection for Secure IT host public and private key
- Logs

The data folder location is configurable.

The default data folder location is:

```
C:\ProgramData\Micro Focus\RSecureServer
```

### **Related Topics**

- "Files Used by Reflection for Secure IT" on page 141
- "Change the Default Data Folder" on page 21
- "Using a Server Cluster" on page 23

### Change the Default Data Folder

**CAUTION:** The data folder stores sensitive information, including the host private key and the credential cache. The default data folder is configured to provide access only to SYSTEM and Administrators. This helps secure sensitive data by preventing users from viewing and/or changing the contents of the folder. If you configure an alternate data folder, check the Security settings on that folder, and change these settings, if necessary, so no other users or groups have access to this folder.

#### To change the default data folder

- 1 From the Action menu, select Set Data Folder.
- 2 Select Use custom.
- **3** Use the browse button to locate a folder. The folder must already exist, and must be on the computer running Reflection for Secure IT; network locations are not supported.
- 4 Click OK and confirm that you want to change the data folder location. This restarts the server.

**NOTE:** When you change the **Data folder** setting, Reflection for Secure IT creates a new host key and a new default configuration file in the new location unless these files already exist in the new location. As a result, any settings you have previously configured are no longer used. After

you make this change, you can use the console to configure your desired settings and the changes will be saved to the new location. Or, you can copy existing data (such as the host key and your existing configuration file) to the new data folder location.

5 Configure server settings using the new data folder location.

**NOTE:** Your custom data folder location is saved in the Windows registry in the following key location: HKEY\_LOCAL\_MACHINE\SOFTWARE\Micro Focus\RSecureServer. This setting remains in the registry if you uninstall or upgrade the server, so subsequent installations continue to use your custom location. In version 8.2 and earlier the key location used was HKEY\_LOCAL\_MACHINE\SOFTWARE\Attachmate\RSecureServer. When you upgrade to version

8.2.1 or later, your custom setting is automatically copied to the new location and the server continues to use your custom location.

### Set Data Folder Dialog Box

### Getting there

• From the Action menu, click Set Data Folder.

**CAUTION:** The data folder stores sensitive information, including the host private key and the credential cache. The default data folder is configured to provide access only to SYSTEM and Administrators. This helps secure sensitive data by preventing users from viewing and/or changing the contents of the folder. If you configure an alternate data folder, check the Security settings on that folder, and change these settings, if necessary, so no other users or groups have access to this folder.

### NOTE

- When you change the Data folder setting, Reflection for Secure IT creates a new host key and a new default configuration file in the new location unless these files already exist in the new location. As a result, any settings you have previously configured are no longer used. After you make this change, you can use the console to configure your desired settings and the changes will be saved to the new location. Or, you can copy existing data (such as the host key and your existing configuration file) to the new data folder location.
- Changes you make in this dialog box are saved to the Windows registry in the following key location: HKEY\_LOCAL\_MACHINE\SOFTWARE\Micro Focus\RSecureServer. In a cluster environment, these changes are replicated to other nodes in your cluster by the cluster service.

The options are:

| Use default | Use the default data folder (page 170). Reflection for Secure IT uses this folder to store the host public and private key, the configuration file, the credential cache. It is also the default location for text log files.                                                                            |
|-------------|----------------------------------------------------------------------------------------------------|
|             | <b>NOTE:</b> To configure a non-default host key or log location, change the values of <b>Private key</b> (page 35) or <b>Log file directory</b> (page 135) <i>after</i> you change your data folder; these settings are saved to the configuration file, which changes when you change the data folder. |
| Use custom  | Use a custom data folder.                                                                                                    |

| Data folder                         | Use the browse button to specify the new data folder location. The folder must already exist, and must be on the computer running Reflection for Secure IT; network locations are not supported. (If <b>Use default folder</b> is selected, this option is not available and any path displayed is ignored.)                       |
|-------------------------------------|----------------------------------------------------------------------------------------------------|
| Enable fail-over cluster<br>support | You can use this setting to configure cluster support if you are running the Reflection for Secure IT Server in a Microsoft cluster environment. When this option is selected, the value you specify for <b>Data folder</b> should be a local directory on the shared physical disk you have set up as part of your cluster group. |
|                                     | <b>NOTE:</b> Do not use this setting if you are configuring the Reflection Secure Shell<br>Proxy. For information about configuring fail-over support in Reflection Gateway,<br>see "Ensuring High Availability of the Reflection Gateway Servers" in the Reflection<br>Gateway Administrator's Guide.                             |

### **Related Topics**

- "Change the Default Data Folder" on page 21
- "Using a Server Cluster" on page 23
- "Configure a Reflection for Secure IT Server for Windows Cluster" on page 24

### **Using a Server Cluster**

You can configure Reflection for Secure IT Server for Windows to run in a Microsoft cluster environment. The Microsoft cluster service helps ensure that client users have continuous access to your server, even if one computer within the cluster becomes unavailable.

To run in a cluster, you install the Reflection for Secure IT server on multiple nodes, and create a cluster group. This group defines shared resources that can be used by any node in the group. For the Reflection for Secure IT server, these shared resources include the Reflection for Secure IT service, a shared disk, the server IP address, and the server name. At any given time, only one node has ownership of the shared resources. If that node fails, the Reflection for Secure IT server is started on a different node and that node takes over the shared resources.

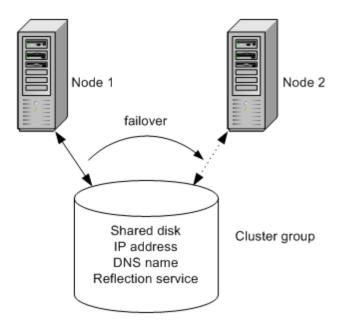

In the cluster above, if the Reflection for Secure IT service fails on Node 1, Node 2 acquires the shared resources and the Reflection for Secure IT service is started on the new node. At this point, Node 1 no longer has access to resources within the group. The Reflection for Secure IT server continues to run using the same configuration, so no change is apparent to clients establishing a new connection.

**NOTE:** Active client sessions are disconnected when a failover occurs. These clients need to initiate a new session.

### Configure a Reflection for Secure IT Server for Windows Cluster

To configure a cluster, you must be running the server in a Microsoft cluster environment. Refer to Microsoft failover clustering documentation for information about setting up this service. These procedures describe how to setup Reflection for Secure IT to run in the cluster environment.

#### Install Reflection for Secure IT Server for Windows on each node of your cluster

1 Install the Reflection for Secure IT server on the node and restart Windows.

**NOTE:** Restarting Windows is required to complete the Reflection for Secure IT installation, and this restart automatically starts the Reflection for Secure IT service. In a cluster, the Reflection for Secure IT service should not be started until after the cluster is correctly configured. The next step ensures that the server is not running on any node until after configuration is complete.

- 2 Launch the Reflection for Secure IT console and stop the server (Action > Stop Server).
- 3 Repeat these steps on every node that you want to include in your cluster.

#### Configure the cluster

1 Open the Microsoft Failover Cluster Manager.

- 2 Create a cluster group for Reflection for Secure IT Server for Windows.
- **3** Add the following items to the Reflection for Secure IT cluster group.

| Resource Type | Description                                           |
|---------------|-------------------------------------------------------|
| Physical Disk | Location of the Reflection for Secure IT data folder. |
| IP Address    | The IP address used by the server.                    |
| Network Name  | The host name used by the server.                     |

**4** Add the Reflection for Secure IT service to the cluster group using the following settings:

| Settings                      | Values                                                                    |
|-------------------------------|---------------------------------------------------------------------------|
| Resource Type                 | Generic Service                                                           |
| Generic Service<br>Parameters | Set service name equal to:<br>Micro Focus Reflection for Secure IT Server |
|                               | Enable this setting:<br>Use network name for computer name                |
| Dependencies                  | Add the following resources: Physical Disk IP Address Network Name        |
| Registry Replication          | Add this HKEY_LOCAL_MACHINE key: SOFTWARE\Micro<br>Focus\RSecureServer    |

#### **Configure Reflection for Secure IT Server for Windows**

- 1 Open the Reflection for Secure IT console on the active node of your cluster group.
- 2 From the Action menu, click Set Data Folder.
- 3 Select Enable clustering and use cluster folder.
- **4** For **Data folder**, specify the folder you want to use for Reflection for Secure IT data. This replaces the default data folder (page 170). This should be a local folder on the shared physical disk you have set up as part of your cluster group.
- 5 Configure Reflection for Secure IT server settings.

**NOTE**: When you change the **Data folder** setting, Reflection for Secure IT creates a new host key and a new default configuration file in the new location unless these files already exist in the new location. As a result, any settings you have previously configured are no longer used. After you make this change, you can use the console to configure your desired settings and the changes will be saved to the new location. Or, you can copy existing data (such as the host key and your existing configuration file) to the new data folder location.

6 Check to be sure that no files or folders configured for use by Reflection for Secure IT reside on any individual node in your cluster. This ensures that files accessed by users will remain available after a failover.

By default, the following settings use the "Windows user profile folder" on page 171 (specified by %D). Depending on your current configuration, you may need to reconfigure the Windows profile folder location, or modify your Reflection for Secure IT settings.

| Setting              | Notes                                                              |
|----------------------|--------------------------------------------------------------------|
| User key directory   | Used for user public key authentication. The default is $D\.ssh2.$ |
| User login directory | The default login directory for SFTP and SCP2 file transfer is %D. |

### Start Reflection for Secure IT Server for Windows

After the cluster is correctly configured, you can start the service from the Reflection for Secure IT console or from the cluster management tool.

| To use                                | Do this                                                                           |
|---------------------------------------|-----------------------------------------------------------------------------------|
| The Reflection for Secure IT console  | Open the console on the active node and start the server (Action > Start Server). |
| The Microsoft cluster management tool | Bring the Reflection for Secure IT service online.                                |

#### **Related Topics**

• "Using a Server Cluster" on page 23

# **4** Supported Cryptographic Algorithms

- Data Encryption
- Data Integrity
- Digital Signatures
- Federal Information Processing Standard (FIPS)
- Encryption Pane
- Key Exchange
- Key Exchange Pane

### **Data Encryption**

Encryption protects the confidentiality of data in transit. This protection is accomplished by encrypting the data before it is sent using a secret key and cipher. The received data must be decrypted using the same key and cipher. The cipher used for a given session is the cipher highest in the client's order of preference that is also supported by the server.

Reflection for Secure IT Server for Windows supports the following data encryption standards:

- Arcfour, Arcfour128, and Arcfour256 (stream mode)
- TripleDES (168-bit) CBC mode
- Cast (128-bit) CBC mode
- Blowfish (128-bit) CBC mode
- + AES (also known as Rijndael) (128-, 192-, or 256-bit) CBC mode and CTR mode

### **Related Topics**

• "Supported Cryptographic Algorithms" on page 27

### **Data Integrity**

Data integrity ensures that data is not altered in transit.

Secure Shell connections use MACs (message authentication codes) to ensure data integrity. The client and server independently compute a hash for each packet of transferred data. If the message has changed in transit, the hash values are different and the packet is rejected. The MAC used for a given session is the MAC highest in the client's order of preference that is also supported by the server.

Reflection for Secure IT Server for Windows supports the following MAC algorithms:

- hmac-sha1
- hmac-sha256
- hmac-sha2-256
- hmac-sha512

- hmac-sha2-512
- hmac-md5
- hmac-sha1-96
- hmac-md5-96
- hmac-ripemd160

### **Related Topics**

"Supported Cryptographic Algorithms" on page 27

### **Digital Signatures**

Digital signatures are used for public key authentication (including certificate authentication). The authenticating party uses the digital signature to confirm that the party being authenticated holds the correct private key. The Secure Shell client uses a digital signature to authenticate the host. The Secure Shell server uses a digital signature to authenticate the client when public key authentication is configured.

Reflection for Secure IT Server for Windows supports the following digital signature algorithms:

- x509v3-rsa2048-sha256
- x509v3-sign-rsa
- x509v3-sign-dss
- ssh-rsa-sha2-256@attachmate.com
- ssh-rsa
- ssh-dss

### **Federal Information Processing Standard (FIPS)**

The United States Government's Federal Information Processing Standard (FIPS) 140-2 specifies security requirements for cryptographic modules. Cryptographic products are validated against a specific set of requirements and tested in 11 categories by independent, U.S. Government-certified testing laboratories. This validation is then submitted to the National Institute of Standards and Technology (NIST), which reviews the validation and issues a certificate. In addition, cryptographic algorithms may also be validated and certified based on other FIPS specifications. The list of validated products and the vendor's stated security policy (the definition of what the module has been certified to do) can be found at: http://csrc.nist.gov/groups/STM/cmvp/validation.html.

To configure Reflection for Secure IT to run in FIPS mode, select Use only FIPS-140 certified cryptography algorithms from the Encryption pane.

NOTE: You need to restart the server after changing FIPS mode for the change to take effect.

Enabling FIPS Mode has the following effects:

 All connections must be made using algorithms that meet FIPS 140-2 standards. Algorithms that don't meet these standards are not available, except where these algorithms are allowed by NIST for legacy compatibility.

- Minimum public key sizes for both user and host keys and certificates are reset from the default of 512 bits up to 1024 bits. Previously configured keys that do not meet this threshold will not be used.
- If the Windows FIPS Local Policy Flag ('Use FIPS compliant algorithms for encryption, hashing, and signing') is not enabled, host certificates from the Windows local computer must have exportable private keys to be used for server authentication. If the Windows FIPS Local Policy Flag is enabled, the server allows use of any certificate that meets FIPS standards.

**NOTE:** To ensure that your version of Windows is correctly configured and uses FIPS-validated modules, refer to Microsoft FIPS 140 documentation (http://technet.microsoft.com/en-us/library/ cc750357.aspx).

 Because Reflection for Secure IT cannot verify the FIPS status of SecurID, GSSAPI/SSPI, and RADIUS binaries, these authentication methods need to be manually disabled by the system administrator if they are not FIPS validated.

### **Related Topics**

• "Supported Cryptographic Algorithms" on page 27

### **Encryption Pane**

### **Getting there**

• From the server console, click Configuration > Encryption.

The options are:

| Ciphers                                             | Specify which ciphers the server allows for encrypting the session. The cipher used for a given session is the cipher highest in the client's order of preference that is also supported by the server.                                                                                                    |
|-----------------------------------------------------|----------------------------------------------------------------------------------------------------|
|                                                     | <b>CAUTION:</b> Enable None for testing purposes only. When no cipher is used, data is transmitted as clear text.                                                                                                    |
| MACs                                                | Specify which MACs (hashed message authentication codes) the server allows for verifying "data integrity" on page 169. The MAC used for a given session is the MAC highest in the client's order of preference that is also supported by the server.                                                                                                    |
|                                                     | <b>CAUTION:</b> Enable None for testing purposes only. When no MAC is used, data is transmitted without integrity checking.                                                                                                    |
| Compression                                         | Specify which compression options the server allows. The options are No<br>Compression or Compression using zlib. The compression used for a given<br>connection is negotiated between the server and client. Compression is<br>desirable on modem lines and other slow connections, but will slow down<br>response rates on fast networks. Compression also adds extra randomness<br>to the packet, making it harder for a malicious person to decrypt the packet. |
| Use only FIPS-140 certified cryptography algorithms | When selected, allows only those algorithms that meet FIPS 140-2 standards.                                                                                                    |
|                                                     | <b>NOTE:</b> You need to restart the server after changing this setting for the change to take effect.                                                                                                    |

### **Related Topics**

• "Data Encryption" on page 27

- "Data Integrity" on page 27
- "Federal Information Processing Standard (FIPS)" on page 28

### Key Exchange

When a client requests a new session, the server and client use a key exchange protocol to decide on a one-time session key. Key exchange protocols enable the server and client to establish a shared secret key, even though the communications take place in the open. After the key is established, the client and server encrypt subsequent communications using the session key and an agreed upon cipher.

Use the Key Exchange pane to control which key exchange protocols the server supports. You can also configure the server to require a new key exchange after a specified time interval has elapsed.

### **Related Topics**

• "Key Exchange Pane" on page 30

### Key Exchange Pane

### **Getting there**

From the server console, click Configuration > Encryption > Key Exchange.

From this pane, you can enable and disable key exchange algorithms. If you enable only some of the available algorithms, you need to ensure that you select those that are supported by your client(s). The following algorithms are available:

- diffie-hellman-group1-sha1
- diffie-hellman-group14-sha1
- diffie-hellman-gex-sha1
- diffie-hellman-gex-sha256
- gss-group1-sha1 with Kerberos 5
- gss-gex-sha1 with Kerberos 5

Secure Shell standards (RFC 4253) require all clients to support both diffie-hellman-group1-sha1 and diffie-hellman-group14-sha1. Of these, diffie-hellman-group14-sha1 is more secure, but requires more time during the key exchange. Both diffie-hellman-gex-sha256 and diffie-hellman-gex-sha1 also improve security, and do not slow down the key exchange. However, these are not supported by all clients.

If you use GSSAPI host and user authentication, you need to enable gss-group1-sha1 and/or gss-gex-sha1, depending on your client.

The following option is also available:

**Rekey interval (seconds)** Specify the interval (in seconds) after which the server initiates a new key exchange. Setting this value too low can make communication between the client and server impossible. To avoid this problem, it is recommended that you avoid specifying an interval of less than 200 seconds. Use 0 (zero) to turn off rekey requests initiated by the server. Using 0 does not prevent the client from requesting a rekey.

### **Related Topics**

• "Supported Cryptographic Algorithms" on page 27

# **5** Server Authentication

Authentication is the process of reliably determining the identity of a communicating party. Identity can be proven by something you know (such as a password), something you have (such as a private key or token), or something intrinsic about you (such as a fingerprint).

Secure Shell connections require both server and client authentication.

Server authentication enables the client to confirm the identity of the server. Reflection for Secure IT Server for Windows supports these host authentication methods:

- Public key
- Certificate (a special form of public key authentication)
- GSSAPI

The server has only one chance to authenticate to the client during the authentication process. If this authentication fails, the connection fails.

- Public Key Authentication
- Configure Public Key Host Authentication
- Identity Tab
- Generate Host Private Key Dialog Box
- Export Public Key Dialog Box
- Certificate Authentication Overview
- Configure Certificate Server Authentication
- Windows Certificate Store Dialog Box
- Kerberos (GSSAPI) Authentication
- Configure GSSAPI Server and Client Authentication

### **Public Key Authentication**

Reflection for Secure IT uses public key server authentication by default. The server automatically generates a new host key (or migrates an existing host key). The default key is an RSA 2048-bit key.

Public key cryptography uses a mathematical algorithm with a public/private key pair to encrypt and decrypt data. One of the keys is a public key, which can be freely distributed to communicating parties, and the other is a private key, which should be kept secure by the owner of the key. Data encrypted with the private key can be decrypted only with the public key; and data encrypted with the public key can be decrypted only with the private key.

When keys are used for authentication, the party being authenticated creates a digital signature using the private key of a public/private key pair. The recipient must use the corresponding public key to verify the authenticity of the digital signature. This means that the recipient must have a copy of the other party's public key and trust in the authenticity of that key.

#### How it Works

When public key authentication is used for host authentication, the following sequence of events takes place.

- 1. The Secure Shell client initiates a connection.
- 2. The server sends its public key to the client.
- 3. The client looks for this key in its trusted host key store.

| If the client                                                                            | This occurs                                                                                                    |
|------------------------------------------------------------------------------------------|----------------------------------------------------------------------------------------------------|
| Finds the host key, and the client copy matches the key sent by the server               | Authentication proceeds to the next step.                                                                                                    |
| Does <i>not</i> find the host key                                                        | The client displays a message that the host is unknown and<br>provides a fingerprint of the host key. If the client is configured<br>to allow the user to accept unknown keys (the default), the<br>user can accept the key, and authentication proceeds to the<br>next step.                                           |
|                                                                                          | If strict host key checking is enforced, the client ends the connection.                                                                                                    |
| Finds a host key, and the client copy<br><i>doesn't</i> match the key sent by the server | The client displays a warning that the key doesn't match the existing key and displays the fingerprint of the key sent by the server. If the client is configured to allow the user to accept unknown keys (the default), the user can accept the new key. If strict host key checking is enforced, the client ends the |
|                                                                                          | connection.                                                                                                    |

- 4. To confirm that the server actually holds the private key that corresponds to the received public key, the client sends a challenge (an arbitrary message) to the server and computes a "hash" on page 169 based on this message text.
- 5. The server creates a digital signature based on the challenge message. To do this, the server independently computes the message hash, and then encrypts the computed hash using its private key. The server attaches this digital signature to the original challenge and returns this signed message to the client.
- 6. The client decrypts the signature using the public key and compares the hash with its own computed hash. If the values match, host authentication is successful.

#### **Related Topics**

- "Configure Public Key Host Authentication" on page 34
- "Identity Tab" on page 35

### **Configure Public Key Host Authentication**

The server is configured to use host public key authentication by default. This means that client users see an unknown host key message the first time that they connect to the server. You may want to export the host public key and install it on client computers, so that client users can connect without having to verify the server identity.

#### To configure public key authentication on the server

1 Start the server console, and then click Identity.

| То                  | Do this             |
|---------------------|---------------------|
| Use the default key | No action required. |
| Generate a new key  | Click Generate.     |
| Use a different key | Click Browse.       |

2 Save your settings (File > Save Settings).

#### To export the host public key

- 1 Start the server console, and then click Identity.
- 2 Under Host key, click Export.
- 3 Specify name and location for the exported key, and then click Save.

### To add the server key to the client known hosts list

Refer to your client documentation for information about how to add the exported key to the client's known hosts list. The procedure that follows is for the Reflection for Secure IT Client for Windows.

- 1 Copy the exported public key file to a location on or available to the client computer. (The key doesn't need to remain here after the import is complete.)
- 2 Start the Reflection for Secure IT Client for Windows.
- 3 Open the Reflection Secure Shell Settings dialog box (Connection > Connection Setup > Security).
- 4 From the Host Keys tab, click Import.

### **Identity Tab**

#### **Getting there**

• From the server console, click the Identity tab.

Use the Identity tab to configure server authentication.

### Host Key

| Private key        | Specifies the filename and location of the private key used to authenticate the server.                                                                                                    |
|--------------------|----------------------------------------------------------------------------------------------------|
| Key comment        | Displays comment text, which includes identifying information about the key.                                                                                                    |
| SHA256 fingerprint | Displays the SHA256 "hash" on page 169 for this key. Use this value to confirm the host identity when a client displays an unknown host fingerprint using SHA256 format.                                    |
| SHA1 fingerprint   | Displays the SHA1 "hash" on page 169 for this key. Use this value to confirm the host identity when a client displays an unknown host fingerprint using SHA1 (also called Bubble Babble) format.            |
| MD5 fingerprint    | Displays the MD5 hash for this key. This is the hexadecimal value of the public key.<br>Use this value to confirm the host identity when a client displays an unknown host<br>fingerprint using MD5 format. |

| Generate                                                        | Opens the Generate Host Private Key dialog box, from which you can create a new host key.                                     |                                                                                                    |
|-----------------------------------------------------------------|----------------------------------------------------------------------------------------------------|----------------------------------------------------------------------------------------------------|
| Export                                                          | Uses the host private key to create the associated public key. You can add the exported key to a client's trusted host store. |                                                                                                    |
| Use host certificate                                            |                                                                                                    |                                                                                                    |
| Use host certificate                                            |                                                                                                    | When this option is cleared (the default), the server always authenticates using its public key.                                                                                                    |
|                                                                 |                                                                                                    | When this option is selected, the server can authenticate using either its public key or a host certificate. (The authentication method used depends on the client configuration).                                                                                                    |
| Use the local computer certificate from the Windows certificate |                                                                                                    | Select this option to use a local computer certificate from the Windows certificate store.                                                                                                    |
| store                                                           |                                                                                                    | Click Browse to select a certificate from this store.                                                                                                    |
|                                                                 |                                                                                                    | Click View to view the contents of the selected certificate.                                                                                                    |
|                                                                 |                                                                                                    | <b>NOTE:</b> When you specify a certificate from the Windows certificate store, the setting is valid only on the current computer (or other computers with an identical certificate installed); if you copy your server configuration file to a different system, you need to reconfigure the certificate setting on that system. |
| Use the following certificate                                   |                                                                                                    | Select this option to authenticate using a certificate in a file available on your system. You can use this option with either of the following:                                                                                                    |
|                                                                 |                                                                                                    | <ul> <li>A PKCS #12 file (*.pfx or *.p12) that includes both the certificate<br/>and the associated private key.</li> </ul>                                                                                                    |
|                                                                 |                                                                                                    | -or-                                                                                                    |
|                                                                 |                                                                                                    | <ul> <li>A certificate file (*.cer) and its associated private key.</li> </ul>                                                                                                    |
| Private key                                                     |                                                                                                    | Specify the filename and location of a private key, or a PKCS#12 file that includes the private key.                                                                                                    |
|                                                                 |                                                                                                    | <b>NOTE:</b> The private key used for host authentication cannot be passphrase-protected.                                                                                                    |
| Certificate                                                     |                                                                                                    | Specify the name and location of the certificate.                                                                                                    |
|                                                                 |                                                                                                    | <ul> <li>If you specify a PKCS#12 file for Private key, the certificate is<br/>automatically exported, and the correct name and location are<br/>entered automatically.</li> </ul>                                                                                                    |
|                                                                 |                                                                                                    | <ul> <li>If the client is not configured for certificate authentication, the<br/>server uses public key authentication, even if you have configured<br/>certificate authentication on the server.</li> </ul>                                                                                                    |

#### Server version string

Server version string A two-part string sent to the client when a connection is made.

The first part of the string (SSH-2.0-) consists of the SSH version supported by the server, and cannot be edited. The second portion of the string is handled as follows:

| lf you                  | This occurs                                                                                                    |
|-------------------------|----------------------------------------------------------------------------------------------------|
| Do not edit this string | The value is generated automatically, and includes the server's build number. This number will be updated automatically when you upgrade your server software. |
|                         | <b>NOTE:</b> This value is not saved in the configuration file.                                                                                                |
| Edit this string        | The edited value is saved to your configuration file, and your edited string is not affected by subsequent software upgrades.                                  |

**NOTE:** Many Secure Shell clients use the server version string to identify the server manufacturer and modify client behavior to match the server type. If you edit this string, users may encounter unexpected client functionality.

#### **Related Topics**

- "Server Authentication" on page 33
- "Configure Public Key Host Authentication" on page 34
- "Configure Certificate Server Authentication" on page 39

## **Generate Host Private Key Dialog Box**

#### **Getting there**

• From the server console, click Identity > Generate.

From this dialog box, you can generate a new host key.

**NOTE:** Generating a new key automatically updates the value for **Private key** on the **Identity** tab. Use **File > Save** to save this change to your configuration file.

Host key

Specifies the filename for the generated private key. (A public key is also created and is always given the same name as the private key plus a .pub file extension.) To edit the filename or change the folder location, click **Browse**.

| Key size | Specifies the key size. Up to a point, a larger key size improves security.<br>Increasing key size slows down the initial connection, but has no effect on the<br>speed of encryption or decryption of the data stream after a successful<br>connection has been made. The length of key you should use depends on<br>many factors, including: the key type, the lifetime of the key, the value of the<br>data being protected, the resources available to a potential attacker, and the<br>size of the symmetric key you use in conjunction with this asymmetric key. To<br>ensure the best choice for your needs, we recommend that you contact your<br>security officer. |
|----------|----------------------------------------------------------------------------------------------------|
|          | The list of available sizes includes commonly used key sizes. If you need a key with a different size, you can use the ssh-keygen Command Line Utility (page 162). (Key sizes specified with this utility are rounded up to the next value evenly divisible by 64 bits.)                                                                                                    |
| Key type | Specifies the algorithm used for key generation.                                                                                                    |

#### **Related Topics**

• "Public Key Authentication" on page 33

# **Export Public Key Dialog Box**

#### **Getting there**

• From the server console, click Identity > Export.

Use this dialog box to specify the filename, location, and format of the exported public key derived from the host private key.

| Host key       | Specifies the filename to be used for the exported public key. To specify a filename or change the folder location, click <b>Browse</b> . |
|----------------|----------------------------------------------------------------------------------------------------|
| SECSH format   | The key format used for storing public keys on Reflection for Secure IT, F-<br>Secure, and SSH Communications clients.                    |
| OpenSSH format | The key format used for storing public keys on OpenSSH clients.                                                                           |

### **Certificate Authentication Overview**

Reflection for Secure IT Server for Windows supports host authentication using certificates.

Certificate authentication solves some of the problems presented by public key authentication. With public key host authentication, the system administrator must either add the host public key for every server to each client's list of known hosts, or count on client users to confirm the host identity correctly when they connect to an unknown host. Certificate authentication avoids this problem by using a trusted third party, called the certification authority (CA), to verify the validity of information coming from the host.

Like public key authentication, certificate authentication uses public/private key pairs to verify the host identity. However, with certificate authentication, public keys are contained within digital certificates, and in this case, two key pairs are used; the host holds one private key and the CA holds a second. The host obtains a certificate from the CA. This certificate contains identifying information about the host, a copy of the host public key, and a digital signature created using the CA's private key. This

certificate is sent to the client during the authentication process. To verify the integrity of the information coming from the host, the client must have a copy of the CA's public key, which is contained in the CA root certificate.

Installing CA root certificates to verify the host identity has several advantages over installing and configuring host public keys:

- A single CA certificate can be used to authenticate multiple servers.
- Administrators can use Windows Group Policies to install CA certificates on Windows clients.
- Root certificates for commercially obtained certificates may already be available on client computers.
- If necessary, the host can obtain a new certificate from the same CA with no change required on client systems.

#### How it Works

Server certificate authentication uses the following sequence of events:

- 1. The Secure Shell client initiates a connection.
- 2. The host sends its certificate to the client.
- 3. The client uses the CA root certificate to verify the validity of the server certificate.

**NOTE:** The client must already have a copy of the CA certificate in the trusted root store. (A single CA certificate can be used to authenticate multiple servers.)

- 4. The client checks that the server information in the host's certificate matches the host being contacted.
- 5. To confirm that the host holds the private key that corresponds to the public key in the certificate, the client sends a challenge (an arbitrary message) to the server and computes a "hash" on page 169 based on this message text.
- 6. The server creates a digital signature based on the challenge message the server independently computes the message hash, and then encrypts the computed hash using its private key. Next, the server attaches this digital signature to the challenge and returns this signed message to the client.
- 7. The client decrypts the signature using the server's public key and compares the hash with its own computed hash. If the values match, host authentication is successful.

#### **Related Topics**

• "Configure Certificate Server Authentication" on page 39

## **Configure Certificate Server Authentication**

You can configure the server to authenticate using any of the following:

- The local computer certificate stored within the Windows certificate store.
- A PKCS #12 file (\*.pfx or \*.p12) that includes both the certificate and the associated private key.
- A certificate file (\*.cer) and its associated private key.

Here's a quick summary of the important steps. The details are explained in the procedures that follow.

1. Configure the server for certificate authentication.

- 2. Install the CA root certificate on the client.
- 3. (Optional) Configure strict host key checking on the client.

#### To configure certificate authentication on the Reflection for Secure IT server

- 1 Start the server console, and then click Identity.
- 2 Select Use host certificate and specify the certificate to use.

| To use                                                | Do this                                                                                                    |
|-------------------------------------------------------|----------------------------------------------------------------------------------------------------|
| The local computer certificate from the Windows store | Select Use the local computer certificate from the Windows certificate store. Click Browse to select a certificate from this store.                                                                                                    |
| A certificate in a PKCS#12 file                       | Select Use the following certificate, and then in the Private key text box, enter the full path and filename (*.pfx or *.p12).                                                                                                    |
|                                                       | The certificate is exported automatically, and the exported file appears in the <b>Certificate</b> text box.                                                                                                    |
| A certificate and its associated private key          | Select <b>Use the following certificate</b> , enter the full path and name of the private key file in the <b>Private key</b> text box, and then specify the full path and name of the certificate file in the <b>Certificate</b> text box. |

- 3 Save your settings (File > Save Settings).
- 4 Restart the server.

The procedure that follows describes how to configure the Reflection for Secure IT Client for Window to use a certificate for host authentication. If you use a different client, refer to your client documentation.

#### To configure the Reflection for Secure IT Client for Windows

- 1 Start the Reflection for Secure IT Client for Windows.
- 2 Open the Reflection Secure Shell Settings dialog box (Connection > Connection Setup > Security).
- 3 Click the PKI tab.
- 4 Install the CA root certificate on the client:

| To add the certificate to        | Do this                                                                                                    |
|----------------------------------|----------------------------------------------------------------------------------------------------|
| The Windows certificate store    | Click View System Certificates, and then import the certificate using the Trusted Root Certification Authorities tab.          |
| The Reflection certificate store | Click Reflection Certificate Manager, and then import the<br>certificate using the Trusted Root Certification Authorities tab. |

5 (Optional) To eliminate the risk created by allowing users to accept unknown keys, enforce strict host key checking on the client — from the Host Keys tab of the Secure Shell Settings dialog box, set Enforce strict host key checking to Yes.

# Windows Certificate Store Dialog Box

#### **Getting there**

- 1 From the server console, click the Identity tab.
- 2 Select Use the local computer certificate from the Windows certificate store.
- 3 Click Browse.

This dialog box lists local computer certificates available in the Windows certificate store. To configure the server to authenticate using a certificate, select the certificate and click OK.

#### **Related Topics**

- "Generate Host Private Key Dialog Box" on page 37
- "Certificate Authentication Overview" on page 38

# **Kerberos (GSSAPI) Authentication**

Kerberos is a security protocol that provides an alternate mechanism for both client and server authentication. Kerberos authentication relies on a trusted third party called the KDC (Key Distribution Center). The Secure Shell protocol supports Kerberos authentication via GSSAPI (Generic Security Services Application Programming Interface).

Reflection for Secure IT supports Kerberos authentication when the KDC is a Windows domain controller. Both the client user and server host must be part of the same Windows domain.

**NOTE:** Windows operating systems starting with Windows 2000 manage authentication using Kerberos version 5. The KDC is maintained on the Windows domain controller and Active Directory is used to manage the security account database.

Advantages of using Kerberos authentication include:

- Using a trusted third party eliminates the key management tasks you encounter when you use public key authentication.
- Client users who log into the Windows domain need no additional authentication to connect to the Reflection for Secure IT server.
- When Kerberos is used for server authentication, no host key is required. This means that client users won't need to respond to an unknown host prompt.

#### Server Authentication using GSSAPI

By default, Secure Shell connections are established using this sequence of events:

- 1. Key exchange the client and server negotiate a shared secret key, cipher, and hash for the session.
- 2. Server authentication by default, the server presents a host key for this purpose.
- 3. Client authentication.

When GSSAPI is used for server authentication, the Kerberos KDC authenticates the server during the initial key exchange. No subsequent server authentication is needed, and the server never sends a host key to the client.

#### **Client Authentication using GSSAPI**

After a user has authenticated to a Windows domain, that user holds Kerberos credentials that can be used by other Kerberized applications. When you configure Reflection for Secure IT to support GSSAPI, the server uses Kerberos credentials to authenticate client users. This means that users who have authenticated to the Windows domain need no additional authentication to connect to the server.

#### **Related Topics**

• "Configure GSSAPI Server and Client Authentication" on page 42

# **Configure GSSAPI Server and Client Authentication**

If the server host computer and client users are members of the same Windows domain, you can use GSSAPI for mutual authentication. With this configuration, both the client and server authenticate using Windows domain credentials. No host key is required and the user needs no password to connect to the server.

**NOTE:** The following procedures enable both client and server authentication using Windows domain credentials. Configuring just client authentication requires fewer steps. If you don't need GSSAPI for server authentication, see "Configure Client Authentication using Windows Credentials" on page 66.

#### To configure Windows domain accounts

- 1 Add the server computer and client computers to the Windows domain.
- **2** Launch the Active Directory Users and Computers console and add the client users to the domain.
- 3 Configure the user accounts to use DES encryption. (Account > Account options > Use Des encryption types for this account).

**NOTE:** This change is required by the Reflection Kerberos client, and is needed only for GSSAPI server authentication.

- 4 (Optional) If you want to use delegation of authentication, configure user account to be trusted for delegation (Account > Account options > User is Trusted for delegation).
- 5 (Optional) If you want to use delegation of authentication, configure the server computer properties to trust this computer for delegation (General > Trust computer for delegation).

#### To configure the Reflection for Secure IT server

- 1 Start the server console, and then click Configuration.
- 2 Go to Authentication > GSSAPI / Kerberos V5, and then select Allow or Require.
- 3 Go to Encryption > Key Exchange and confirm that the following (default) key exchange protocols are selected: gss-group1-sha1 with Kerberos 5 and gss-gex-sha1 with Kerberos 5.

#### To configure the Reflection for Secure IT Client for Windows

- 1 Start the Reflection for Secure IT Client for Windows.
- 2 Open the Reflection Secure Shell Settings dialog box (Connection > Connection Setup > Security).
- 3 From the General tab, under Authentication, select GSSAPI/Kerberos.

- 4 From the GSSAPI tab, select Reflection Kerberos and click Configure.
- 5 Configure Reflection Kerberos to use Windows logon credentials.

| lf                                                        | Do this                                                                                                    |
|-----------------------------------------------------------|----------------------------------------------------------------------------------------------------|
| This is the first time you've used<br>Reflection Kerberos | Click Use Windows logon values in the Reflection Kerberos<br>Initial Configuration dialog box.                                                                                    |
|                                                           | The Realm and KDC host values are supplied automatically.                                                                                                    |
| You have already configured<br>Reflection Kerberos        | Set your Windows domain as your default realm and configure it to use Windows logon credentials. (Configuration > Configure Realms > Properties > Use Windows logon credentials). |

- 6 Use the Reflection Kerberos Manager to remove DES3\_HMAC\_SHA1 from the list of requested KDC encryption types. To edit this list use Configuration > Configure Realms > Properties > Encryption >Configure Encryption Types.
- 7 When you configure the user for your client connection, you may need to include both the domain and user name using the format domain\user. This is required if the server computer has a local account name that matches your domain account. For example, if the local computer has a "joe" account and you log on using a domain account for "joe", you need to connect from the client as:

mydomain\joe

**NOTE:** Depending on your operating system, you may need to modify your system security settings to allow access to a terminal shell to users who authenticate using domain credentials. For more information, see **Command Shell Access in Windows** (page 114).

#### **Related Topics**

- "Kerberos (GSSAPI) Authentication" on page 41
- "Configure Client Authentication using Windows Credentials" on page 66

# **6** User Authentication

Authentication is the process of reliably determining the identity of a communicating party. Identity can be proven by something you know (such as a password), something you have (such as a private key or token), or something intrinsic about you (such as a fingerprint).

Secure Shell connections require both server and client authentication.

Several methods of client authentication are available, and both the client and server can be configured to determine which method — or methods — are used. The server can be configured to allow, require, or deny client authentication methods. During Secure Shell connection negotiations, the server presents a list of allowed and required methods from which the client and server negotiate one or more authentication methods.

Authentication attempts follow the order of preference set by the client. The connection uses the first authentication technique highest in the client order of preference that is also allowed by the server. If the server is configured to require more than one method, multiple authentication methods are needed to establish a connection.

**NOTE:** If you are using Reflection for Secure IT Gateway, you can require users to use the Reflection Transfer Client by disabling all available authentication methods (password, public key, RSA SecurID, and GSSAPI/Kerberos). The Reflection Transfer Client uses a proprietary authentication method ("secure-token@attachmate.com"), which is supported only for users connecting from the Reflection Transfer client. Connections made using this method do not require any other authentication methods to be enabled.

- Authentication Pane
- Password and Keyboard Interactive Authentication
- Password Pane
- Client Public Key Authentication
- Public Key Pane
- Client Certificate Authentication
- Certificates Pane
- RSA SecurID Authentication
- RSA SecurID Pane
- RADIUS Authentication
- RADIUS Pane
- GSSAPI (Kerberos) Authentication
- GSSAPI / Kerberos V5 Pane

# **Authentication Pane**

#### **Getting there**

• From the server console, click Configuration > Authentication.

The options are:

#### Login grace time

| Grace time for completion of<br>authentication process<br>(seconds) | Sets the number of seconds allowed for client authentication. If the client fails to authenticate the user within the specified number of seconds, the server disconnects and exits. Use zero (0) to set no limit. |
|---------------------------------------------------------------------|----------------------------------------------------------------------------------------------------|
|                                                                     | <b>NOTE:</b> Specifying no limit (0) is not recommended. Unauthenticated connections use up system resources and can lead to a denial-of-service condition.                                                        |

#### **IP blocking**

You can use the **IP blocking** settings to temporarily block connections from any client **IP** address that has exceeded a specified number of failed attempts. If a particular **IP** address exceeds the value set for **Failed attempts**, within the time period specified by **Failure time-out**, that **IP** address is blocked for the duration specified by **Lockout duration**.

#### NOTE

- IP blocking applies only to password authentication (both traditional password and password over Keyboard Interactive).
- You can disable the IP Blocking feature by setting Failed Attempts to 0 (zero).
- IP blocking information is stored in memory, and is cleared if the server is restarted.
- You can lock out offending addresses permanently from the Client Host Access Control pane.

| Failed attempts            | Sets a maximum number of failed login attempts. To disable IP blocking, set this value to zero (0). The default is 20.                                       |
|----------------------------|----------------------------------------------------------------------------------------------------|
| Failure time-out (seconds) | Sets a duration of time, in seconds, during which an IP address is monitored for failed login attempts. The default is 300 seconds (5 minutes).              |
| Lockout duration (seconds) | Sets the number of seconds an IP address remains blocked after the value set for <b>Failed attempts</b> is exceeded. The default is 3600 seconds (one hour). |

#### Authentication failures

You can use the Authentication failures settings to modify how the server handles client authentication failures.

**CAUTION:** Enabling the settings in the **Authentication failures** group increases your security risk by providing potential attackers with information about which client accounts are valid.

| Immediately disconnect invalid, locked or denied users              | By default, this option is not selected, and the server responds identically to all failed authentication attempts. When this setting is selected, blocked accounts disconnect immediately.                                                                       |
|---------------------------------------------------------------------|----------------------------------------------------------------------------------------------------|
| Provide informative messages to clients for authentication failures | By default, no information about authentication failures is sent<br>to the client. This complies with SSH convention. When this<br>setting is selected, the client is told when an authentication fails<br>because of an invalid, locked, or denied user account. |

#### **Keyboard interactive**

Send keyboard interactive title

This setting affects whether or not title text is displayed during keyboard interactive authentication. When it is selected (the default), the authentication prompts sent to the client include the title text. When it is not selected, the title text is not included.

#### **Related Topics**

- "Client Host Access Control Pane" on page 107
- "User Authentication" on page 45

# **Password and Keyboard Interactive Authentication**

Reflection for Secure IT server supports both password and keyboard interactive authentication by default.

| Authentication method | Description                                                                                                    |
|-----------------------|----------------------------------------------------------------------------------------------------|
| Password              | Prompts the client user for the login password for that user on the Secure Shell server host.                                                                                                    |
|                       | The password is sent to the host through the encrypted channel.                                                                                                    |
| Keyboard interactive  | Supports any procedure in which authentication data is entered using the keyboard, including simple password authentication, thereby enabling the Secure Shell client to support a range of authentication mechanisms, such as RSA SecurID tokens or RADIUS servers. |
|                       | A client administrator could, for example, configure keyboard interactive authentication to handle situations in which multiple prompts are required, such as for password updates.                                                                                  |
|                       | Keyboard data is sent to the host through the encrypted channel.                                                                                                    |
|                       | <b>NOTE:</b> Configure keyboard interactive authentication from the <b>Password</b> pane.                                                                                                    |

#### In this Section

- "Configure Password User Authentication" on page 47
- "Configure Keyboard Interactive User Authentication" on page 48

### **Configure Password User Authentication**

Use the **Password** pane to configure password authentication settings. Password authentication must also be supported by the client.

#### To configure password authentication on the server

- 1 Start the server console, and then click Configuration.
- 2 Go to Authentication > Password.

- 3 Configure the server to allow, require, or deny password authentication.
  - When you select Deny, both password authentication and keyboard interactive authentication are denied, regardless of whether Password authentication using keyboard interactive is selected.
  - When you select Require and Password authentication using keyboard interactive is not selected, the server requires traditional password authentication; keyboard interactive authentication is not required.
- 4 Configure additional password authentication options, including:
  - The number of password attempts to allow, and the delay between tries.
  - · Whether to permit empty passwords, and/or whether to allow password changes.

**NOTE:** When **Password authentication using keyboard interactive** is not selected, these settings apply to traditional password authentication only; when selected, these settings also apply to keyboard interactive authentication.

5 Save your settings (File > Save Settings).

#### **Related Topics**

- "Password Pane" on page 49
- "User Authentication" on page 45

### **Configure Keyboard Interactive User Authentication**

Use the **Password** pane to configure keyboard interactive authentication. Keyboard interactive authentication must also be supported by the client.

#### To configure keyboard interactive authentication on the server

- 1 Start the server console, and then click Configuration.
- 2 Go to Authentication > Password.
- 3 Select Password authentication using keyboard interactive (the default).
- 4 Configure the server to allow, require, or deny password authentication.
  - When you select Deny, both password authentication and keyboard interactive authentication are denied, regardless of whether Password authentication using keyboard interactive is selected.
  - When you select Require and Password authentication using keyboard interactive is selected, the server requires keyboard interactive authentication; traditional password authentication is not required.
- 5 Configure additional password authentication options, including:
  - The number of password attempts to allow, and the delay between tries.
  - Whether to permit empty passwords, and/or whether to allow password changes.

**NOTE:** When **Password authentication using keyboard interactive** is not selected, these settings apply to traditional password authentication only; when selected, these settings also apply to keyboard interactive authentication.

6 Save your settings (File > Save Settings).

#### **Related Topics**

- "Password Pane" on page 49
- "Configure Password User Authentication" on page 47

### **Password Pane**

#### **Getting there**

• From the server console, click Configuration > Authentication > Password.

From the password pane, you can configure both traditional password authentication and keyboard interactive authentication.

**NOTE:** Items on this pane can be configured globally or as part of a subconfiguration (page 117).

#### **Password authentication**

| Allow   | When <b>Password authentication using keyboard interactive</b> is not selected, the server allows only traditional password authentication.                                     |
|---------|----------------------------------------------------------------------------------------------------|
|         | When <b>Password authentication using keyboard interactive</b> is selected, the server allows both traditional password authentication and keyboard interactive authentication. |
| Require | When <b>Password authentication using keyboard interactive</b> is not selected, the server requires traditional password authentication.                                        |
|         | When <b>Password authentication using keyboard interactive</b> is selected, the server requires keyboard interactive authentication.                                            |
| Deny    | Denies both password authentication and keyboard interactive authentication, regardless of whether <b>Password authentication using keyboard interactive</b> is selected.       |

**NOTE:** When **Password authentication using keyboard interactive** is not selected, the settings below apply only to traditional password authentication; when it is selected, these settings also apply to keyboard interactive authentication.

| Number of password attempts      | If the client is configured to allow a larger number of attempts, the client user sees the larger number of prompts, but the value specified here sets the actual limit. |
|----------------------------------|----------------------------------------------------------------------------------------------------|
|                                  | If the client is configured to allow a smaller number of attempts, the client sets the actual limit.                                                                     |
| Delay between tries<br>(seconds) | Sets the number of seconds the server should wait to send between prompts.                                                                                               |
| Permit empty passwords           | Empty passwords must also be supported in your Windows Group Policy configuration.                                                                                       |
| Allow password change            | Specifies whether users are allowed to change their password.                                                                                                    |

#### **Related Topics**

- "Configure Password User Authentication" on page 47
- "Configure Keyboard Interactive User Authentication" on page 48

# **Client Public Key Authentication**

Public key authentication relies upon public/private key pairs. To configure public key authentication, each client user needs to create a key pair and upload the public key to the server. If the key is protected by a passphrase, the client user is prompted to enter that passphrase to complete the connection using public key authentication.

#### In this Section

- "Configure Public Key User Authentication: Reflection for Secure IT Client for Windows" on page 50
- "Configure Public Key User Authentication: Reflection for Secure IT Client for UNIX" on page 51

# Configure Public Key User Authentication: Reflection for Secure IT Client for Windows

Public key authentication requires both client and server configuration. The Reflection for Secure IT Client for Windows includes an upload utility that simplifies this process.

**NOTE:** If you have not changed the default public key settings, you don't need to make any changes to the server settings.

#### To configure the server

- 1 Start the server console, and then click Configuration.
- 2 Go to Authentication > Public Key and select Allow (the default). If you want to require public key authentication, don't make this change after until after you upload the client keys.
- 3 Use the default values for User key directory and Authorization file name.
- 4 Save your settings (File > Save Settings).

The next procedure generates the key pair on the client, uploads the public key to the server, and automatically updates the client user's authorization file.

#### To configure the Reflection for Secure IT Client for Windows

- 1 Start the Reflection for Secure IT Client for Windows or the Reflection FTP Client.
- 2 Open the Reflection Secure Shell Settings dialog box. (From a terminal session, go to Connection > Connection Setup > Security. From the FTP client, go to Security > Use Reflection Secure Shell > Configure.)
- 3 From the General tab, under User authentication, confirm that Public key is selected.
- 4 From the User Keys tab, click Generate Key, specify your key options, and then click Create.
- 5 Select the key in your user key list and click Upload.
- 6 Enter your host, user name, and password in response to the prompts.
- 7 Click OK in response to the key destination prompt.

The default destination and authorization filenames in the destination prompt match the Reflection for Secure IT server defaults.

**NOTE:** Public key authentication is not supported for the local Guest account.

#### **Related Topics**

- "Record and Use Cached Credentials" on page 73
- "Configure Public Key User Authentication: Reflection for Secure IT Client for UNIX" on page 51

# Configure Public Key User Authentication: Reflection for Secure IT Client for UNIX

Public key authentication for Reflection for Secure IT Client for UNIX requires both client and server configuration. Here's a quick overview of the main steps involved. The details are explained in the procedures that follow.

- 1. Create a key pair on the client.
- 2. Add a line to the client identification file (~/.ssh2/identification) that identifies the private key.
- 3. Copy the public key to the user's directory on the server  $(\sim /.ssh2)$ .
- 4. Add a line to the user's authorization file (~/.ssh2/authorization) on the server that identifies the public key.

#### To configure the Reflection for Secure IT Client for UNIX

1 Generate a public/private key pair using the **ssh-keygen** utility. For example:

ssh-keygen mykey

- 2 In a text editor, open (or create) the client identification file. The default name and location for this file is ~/.ssh2/identification.
- **3** Add a line to the client identification file that identifies the private key you created (using the format "IdKey" for the key entry, followed by the name of the private key file). For example:

IdKey /home/joe/mykey

# To configure public key user authentication on the Reflection for Secure IT Server for Windows

- 1 Start the server console, and then click Configuration.
- 2 Go to Authentication > Public Key and select either Allow or Require.
- **3** (Optional) From the **User key directory** box, specify a folder in which to store user public keys. By default, the server looks for keys in an .ssh2 subfolder in the user folder (page 171).

**NOTE:** This folder must be SFTP-accessible.

- **4** (Optional) Specify a filename for the authorization file. By default, the server uses the name authorization.
- **5** Copy the client public key to the user key directory on the server. For example, the default location for joe on Windows Server 2008 would be:

C:\Users\joe\.ssh2

**NOTE:** To create a folder with a name starting with a dot, you need to use the DOS command window.

**6** Using a text editor, create or edit the authorization file for this user. For example, the default file for joe on Windows Server 2003 would be:

 $C:\Users\joe\.ssh2\authorization$ 

7 Add a line to the authorization file that identifies the key you copied to the user key directory (using the format "key" for key entries, followed by the public key name). For example:

key mykey.pub

NOTE: Public key authentication is not supported for the local Guest account.

#### **Related Topics**

- "Configure Public Key User Authentication: Reflection for Secure IT Client for Windows" on page 50
- "Record and Use Cached Credentials" on page 73

### **Public Key Pane**

#### **Getting there**

• From the server console, click Configuration > Authentication > Public Key.

Use the Public Key pane to configure user authentication using public keys.

NOTE: Items on this pane can be configured globally or as part of a subconfiguration (page 117).

| Public | key | authentication |
|--------|-----|----------------|
|--------|-----|----------------|

| Allow/Require/Deny      | Allow is the default.                                                                                                    |  |
|-------------------------|----------------------------------------------------------------------------------------------------|--|
| Public key storage      |                                                                                                    |  |
| User key directory      | Specifies the directory used for storing user public keys on the server. You can specify any physical directory, or use one of the following pattern strings to specify user-specific directories. For details see "Pattern Strings in Directory Paths" on page 144.                                                                                            |  |
|                         | *D The user's User profile folder (page 171).                                                                                                    |  |
|                         | %HThe user's Home folder (page 171).                                                                                                    |  |
|                         | %ս The user's login name.                                                                                                    |  |
|                         | *U The user's domain name and login in the format domain.username.                                                                                                    |  |
|                         | <b>NOTE:</b> Do not use %u or %U to point to a location within a user's Windows profile folder. Neither of these options works correctly for this purpose. Use these options to create your own user-specific locations in some other location, for example on a shared network file server. For details, see "Pattern Strings in Directory Paths" on page 144. |  |
| Authorization file name | The name of the file in the user key directory that contains a list of public keys that can be used for user authentication. The default name is authorization.                                                                                                    |  |

#### Size

| Public key minimum length<br>(bits) | Specifies the minimum allowable key size. The default is 512. Allowed values are 512-8192.  |
|-------------------------------------|---------------------------------------------------------------------------------------------|
| Public key maximum length<br>(bits) | Specifies the maximum allowable key size. The default is 8192. Allowed values are 512-8192. |

#### Retries

| Number of public key attempts | Specifies the maximum number of attempts the server accepts for public key<br>authentication. Once this number is reached, further attempts to authenticate<br>using a public key are rejected, but the connection is not broken. This allows<br>the client to attempt authentication using the next allowed method. The<br>default is 100. |
|-------------------------------|----------------------------------------------------------------------------------------------------|
|-------------------------------|----------------------------------------------------------------------------------------------------|

#### **Related Topics**

- "Configure Public Key User Authentication: Reflection for Secure IT Client for Windows" on page 50
- "Configure Public Key User Authentication: Reflection for Secure IT Client for UNIX" on page 51
- "Record and Use Cached Credentials" on page 73
- "User Authentication" on page 45

### **Client Certificate Authentication**

Using certificates for client authentication solves some of the problems presented by public key authentication. With public key authentication, each client must upload a copy of the public key to every server. Certificate authentication avoids this problem by using a trusted third party, the certification authority (CA), to verify the validity of information coming from the client. With certificates, you can configure authentication using a single trust anchor instead of multiple unique client public keys.

**NOTE:** Reflection PKI Services Manager supports central management of PKI settings. You can install and configure a single instance of PKI Services Manager to provide certificate validation services for all supported Micro Focus products.

#### Requirements

| Requirement                                                                                        | Function                                                                                                    |
|----------------------------------------------------------------------------------------------------|----------------------------------------------------------------------------------------------------|
| Reflection PKI Services Manager must be installed and correctly configured.                        | PKI Services Manager validates the certificate and uses a<br>map file to determine which users can authenticate with a<br>valid certificate. You need to configure at least one trust<br>anchor and one mapping rule for certificate validation to<br>succeed. You may also need to configure access to<br>intermediate certificates and to certificate revocation<br>information. |
| A certificate signed by a CA and the associated private key must be installed on the client.       | The client sends this certificate to the server to authenticate the user.                                                                                                    |
| The Reflection for Secure IT server must have a<br>copy of the PKI Services Manager public key and | The server communicates with PKI Services Manager to confirm the validity of the user certificate.                                                                                                    |

#### In this Section

Manager.

"Using PKI Services Manager" on page 54

be configured to connect to PKI Services

- "Configure Certificate Authentication for Users" on page 55
- "Start and Stop the PKI Services Manager Service on Windows" on page 59

### Using PKI Services Manager

Reflection PKI Services Manager is a service that provides X.509 certificate validation services. If your client users configure authenticate using certificates, you need to download and install this application. It is available at no additional charge.

- Reflection PKI Services Manager is required by the server to authenticate clients that use certificates.
- Reflection PKI Services Manager is supported on both Windows and UNIX platforms.
- Reflection PKI Services Manager supports central management of PKI settings. You can install
  and configure a single instance of PKI Services Manager to provide certificate validation services
  for all supported Micro Focus products.

This user guide provides basic information about installing PKI Services Manager and configuring Reflection for Secure IT to use it for certificate validation services. For additional information, refer to the PKI Services Manager documentation at http://support.attachmate.com/manuals/pki.html.

#### How it Works

- 1 The Secure Shell client presents a certificate to the server for user authentication.
- 2 The Reflection for Secure IT server connects to Reflection PKI Services Manager and verifies its identity using an installed public key.
- 3 Reflection for Secure IT sends the certificate and the user name to PKI Services Manager.

- 4 PKI Services Manager determines if the certificate is valid and whether the user is allowed to authenticate with this certificate based on the rules the PKI Services Manager administrator has configured on the PKI Services Manager Identity Mapper pane. This information is returned to Reflection for Secure IT.
- **5** If the certificate is valid and the user presenting it is an allowed identity for this certificate, Reflection for Secure IT validates the user's digital signature. If the digital signature is verified, user authentication is successful.

else-a

#### **Related Topics**

- "Install and Configure PKI Services Manager" on page 55
- "PKI Configuration Dialog Box" on page 60
- "Configure Certificate Authentication for Users" on page 55

### **Configure Certificate Authentication for Users**

To configure user authentication using certificates you will:

"Install and Configure PKI Services Manager" on page 55

Configure the Reflection for Secure IT server for certificate authentication (page 57)

"Configure the Client for Certificate Authentication" on page 58

#### Install and Configure PKI Services Manager

Reflection PKI Services Manager is a service that provides certificate validation services. If your client users will authenticate using X.509 certificates, you need to install and configure this service. It is available at no additional charge from the Reflection for Secure IT download page.

You can install PKI Services Manager on Windows or UNIX. The following procedure provides an overview of configuration steps on Windows. For more detailed information about using PKI Services Manager, including procedures on UNIX, see the PKI Services Manager User Guide, which is available from http://support.attachmate.com/manuals/pki.html and from the PKI Services Manager console's Help menu.

#### To install and configure PKI Services Manager

1 Download and install PKI Services Manager.

PKI Services Manager can run on both Windows and UNIX systems. You can install it on the same system as Reflection for Secure IT or on another system in your network.

- 2 Create a certificate store (or locate an existing store on your system) that contains the CA certificates that are required to validate your user certificates. You can create a private certificate store or use the Windows certificate store. See "Certificate Storage" in the PKI Services Manager User Guide for details.
- 3 Start the PKI Services Manager console:
- **4** From the **Trusted Chain** pane, specify one or more certificates to act as trust anchors; and specify where PKI Services Manager should search for intermediate certificates when building a path to your trust anchors.
- **5** From the **Revocation** pane, configure how PKI Services Manager should handle certificate revocation checking.

6 From the Identity Mapper pane, configure one or more certificate identity mapping rules. After PKI Services Manager has validated a user certificate, it will use the mapping rules you configure to determine if the client user can authenticate with this certificate.

**NOTE:** After a certificate is determined to be valid, rules are processed in order (based on rule type then sequence). If the certificate meets the requirements defined in the conditional expression (or if the rule has no condition), the allowed identities specified in that rule are allowed to authenticate. No additional rules are applied after the first match.

- 7 Save all settings changes (File > Save) and restart the PKI Services Manager server (Server > Stop, Server > Start).
- 8 Use the test utility (Utility > Test Certificate) to test your configuration by testing user certificates.

**NOTE:** The certificate validation test applies only to end-entity certificates, not CA certificates. Valid CA-signed root and intermediate certificates will not pass the validation test.

#### Mapping rules for Authenticating to the Reflection for Secure IT server

To determine if a client user can authenticate with a certificate, PKI Services Manager compares the user name sent by the Reflection for Secure IT server to the allowed values configured in the identity map. For domain users, the Reflection for Secure IT server sends the user name as entered by the client user and also one or more equivalent formats.

To create mapping rules for domain users, you can use any of the following:

- The name as entered by the client user.
- Any of the following equivalent domain formats that apply to your domain and user certificates.

```
domain\user (for example, acme\joe)
user@domain (for example, joe@acme)
full.domain\user (for example, acme.com\joe)
user@full.domain (for example, joe@acme.com)
```

In some environments, a user can log in using an alternative account identifier. For example, the user joe who is a member of the acme.com domain can log in as ID123@altdomain. In this case, the server will look up the domain account using this identifier and will send the four formats above in addition to ID123@altdomain.

To map local users:

• Specify the username only (for example joe). Local users with a system name added (for example computername\joe) are not accepted as allowed identities.

The following table shows samples of how mapping rules are handled for validation requests coming from the Reflection for Secure IT server. Additional sample mapping rules are provided in the PKI Services Manager User Guide.

| Client login   | Domain                        | Rule                      | What happens                                                                |
|----------------|-------------------------------|---------------------------|-----------------------------------------------------------------------------|
| joe            | acme.com                      | { %UPN.user%}             | Allowed if the user name part of the UPN field in the certificate is "joe". |
| joe            | local user                    | { %UPN.user%}             | Allowed if the user name part of the UPN field in the certificate is "joe". |
| acme\joe       | acme.com                      | { %UPN.user%}             | Not allowed for any certificate.                                            |
| acme\joe       | acme.com                      | { %UPN.user%@acme.com }   | Allowed if the user name part of the UPN field in the certificate is "joe". |
| joe            | local user                    | { %UPN.user%@acme.com }   | Not allowed for any certificate.                                            |
| mycomputer\joe | local user on<br>'mycomputer' | { mycomputer\%UPN.user% } | Not allowed for any certificate.                                            |

#### **Related Topics**

- "Using PKI Services Manager" on page 54
- "PKI Configuration Dialog Box" on page 60

#### **Configure Reflection for Secure IT for Certificate Authentication**

After you have configured PKI Services Manager (page 55), you need to configure the Reflection for Secure IT server to contact PKI Services Manager for certificate validation services.

#### To configure Reflection for Secure IT to support certificate authentication

- Start the Reflection for Secure IT console (Micro Focus Reflection > Reflection for Secure IT Server).
- 2 From the Public Key pane, ensure that Public key authentication is set to Allow or Require. (Allow is the default.)
- 3 Open the Certificates pane (Configuration > Authentication > Certificates) and use the steps that follow to configure connections to one or more running instances of PKI Services Manager.

**NOTE:** If PKI Services Manager is running on the same computer as Reflection for Secure IT, you can use the default <code>localhost</code> entry. If PKI Services Manager is running on a different computer, delete the <code>localhost</code> entry and use the following steps to add one or more PKI servers to the list.

- 4 Click Add to open the PKI Configuration dialog box.
- 5 For PKI server, specify the name or IP address of the computer running PKI Services Manager. In the Port field, the default port used by PKI Services Manager is already configured. Edit this if you use a non-default port.
- 6 Click Retrieve public key. You'll see a dialog box that displays the fingerprint of the PKI Services Manager public key. (This key should match the key displayed in the PKI Services Manager console when you go to Utility > View Public Key.) Click Yes to confirm the key fingerprint.

You'll have an opportunity to confirm the name and location for this key. When you click **OK**, the full path to the key file is entered automatically in **PKI server public key**.

**NOTE:** The **Retrieve public key** option is supported by PKI Services Manager 1.2 and later. If you are running an earlier version, you can manually copy the PKI Services Manager public key to the computer running Reflection for Secure IT, then manually enter the key name and location in the **Public key file** field.

- 7 Click OK to close the PKI Configuration dialog box.
- 8 (Optional) Add additional PKI servers to your list. If you configure connections to more than one PKI server, Reflection for Secure IT uses a round robin method to determine which PKI server to contact. If a PKI server is not available, Reflection for Secure IT contacts the next server on the list.

**NOTE:** To ensure that each PKI server returns the same validation for all certificates, make sure that all your instances of PKI Services Manager have identical trust anchors, configuration settings, and mapping files.

9 Save your settings (File > Save Settings).

#### **Configure the Client for Certificate Authentication**

Your Secure Shell client will need to be configured to present a certificate for user authentication. The basic steps are outlined here. Details for configuring the Reflection for Secure IT Client for Windows are included in parentheses. For other clients, refer to the client documentation.

#### To configure the Secure Shell client

1 Install the user certificate and associated private key on the client computer or configure the system to present certificates using smart cards or USB tokens.

(For connections from the Reflection for Secure IT Client for Windows, you can import certificates using PKCS#12 files (typically \*.pfx or \*.p12) that contain a certificate and its associated private key. You can import these to either the Windows certificate store or the Reflection certificate store. Access to both stores is available from the **Reflection Secure Shell Settings** dialog box from the **PKI** tab. To set up connections using smart cards or tokens, from the **PKI** tab, open the **Reflection Certificate Manager** and use the **PKCS#11** tab.)

2 Configure the client to authenticate using a certificate.

(In the Reflection for Secure IT Client for Windows, open **Reflection Secure Shell Settings** dialog box, and select the **User Keys** tab. Certificates you have imported into the Windows and Reflection stores are automatically included in the list of available keys. Select the certificate(s) you want to use for authentication. If you have configured use of a smart card or token, Reflection automatically uses any certificates or keys on the device for user authentication.)

3 Confirm that the client supports public key authentication.

(All Reflection Secure Shell clients support public key authentication by default. To confirm authentication settings from the **Reflection Secure Shell Settings** dialog box, go to the **General** tab.)

#### **Related Topics**

- "Install and Configure PKI Services Manager" on page 55
- "Configure Reflection for Secure IT for Certificate Authentication" on page 57

# Start and Stop the PKI Services Manager Service on Windows

NOTE: The PKI Services Manager service starts automatically when you restart Windows.

#### To start the service

· From the PKI Services Manager console, click Server > Start.

-or-

• From a DOS command window, enter the following command:

winpki start

-or-

 Open the Windows Services console (Control Panel >Administrative Tools > Services), select Attachmate Reflection PKI Services Manager and click Start.

#### To stop the service

From the PKI Services Manager console, click Server > Stop.

-or-

• From a DOS command window, enter the following command:

winpki stop

-or-

• Open the Windows Services console (Control Panel >Administrative Tools > Services), select Attachmate Reflection PKI Services Manager and click Stop.

#### To check the service status

 Start the PKI Services Manager console and look for status information on the status line at the bottom of the console window.

-or-

• From a DOS command window, enter the following command:

winpki ping

-or-

 Open the Windows Services console (Control Panel >Administrative Tools > Services) and view the status of Attachmate Reflection PKI Services Manager.

### **Certificates Pane**

#### **Getting there**

• From the server console, click Configuration > Authentication > Public Key > Certificates.

Use the **Certificates** pane to configure connections to one or more instances of PKI Services Manager. PKI Services Manager provides certification verification services. You need to install and use this service if you are using certificates for user authentication.

#### NOTE

- Before you configure these settings, you need to install (page 12) and configure (page 55) Reflection PKI Services Manager and start that server.
- If you configure connections to more than one PKI server, Reflection for Secure IT uses a load balancing system to determine which PKI server to connect to.
- To ensure that each of your PKI Services Manager servers returns the same validation for all certificates, make sure that all servers have identical trust anchors, configuration settings, and mapping files.
- A connection to localhost is configured by default. You can use this default connection if you
  installed PKI Services Manager on the same computer as Reflection for Secure IT using the
  default installation location and the default port. If you are running PKI Services Manager on one
  or more other computers, remove this entry and add new servers as described in "Configure
  Certificate Authentication for Users" on page 55.

| Add                            | Add a new PKI server to the list of available servers.                                                               |
|--------------------------------|----------------------------------------------------------------------------------------------------|
| Edit                           | Edit the selected server                                                                                             |
| Remove                         | Remove the selected server.                                                                                          |
| Launch PKI Services<br>Manager | This option is available only if PKI Services Manager is installed on the same computer as Reflection for Secure IT. |

#### **Related Topics**

- "Install and Uninstall Reflection PKI Services Manager" on page 12
- "Configure Certificate Authentication for Users" on page 55

### **PKI Configuration Dialog Box**

#### **Getting there**

- 1 From the server console, go to Configuration > Authentication > Public Key > Certificates.
- 2 Click Add.

The options are:

| PKI server            | Specifies the name of a host running PKI Services Manager.                                                                                                    |
|-----------------------|----------------------------------------------------------------------------------------------------|
| Port                  | Specifies the listening port used by PKI Services Manager. The default (18081) is the default port used by PKI Services Manager. Edit this if you use a non-default port.                                                                                                    |
| Retrieve public key   | Retrieves the public key from the specified PKI server and displays a dialog box that allows you to confirm this identity. To compare the presented fingerprint with the actual PKI Services Manager key open the PKI Services Manager console on the PKI server, and go to Utility > View Public Key.          |
|                       | When you click <b>Yes</b> to accept the key, you'll have an opportunity to confirm the name and location for this key. When you click <b>OK</b> , the full path to the key file is entered automatically in <b>PKI server public key</b> .                                                                      |
|                       | <b>NOTE: Retrieve public key</b> is available if you are connecting to PKI Services<br>Manager version 1.2 or later. If you are connecting to an older version, install the<br>public key by manually copying it from the PKI server, then enter the path and file<br>name in the <b>Public key file</b> field. |
| Verify Connection     | Verifies that PKI Services Manager is installed and running on the specified host<br>and port and that Reflection for Secure IT can connect to this server using the<br>installed public key.                                                                                                    |
| PKI server public key |                                                                                                    |
| Public key file       | Specifies the public key used by Reflection for Secure IT to confirm the identity of Reflection PKI Services Manager. If you use <b>Retrieve public key</b> to install the key, this value is filled in automatically.                                                                                          |
| Key comment           | Displays comment text, which includes identifying information about the PKI Services Manager key.                                                                                                    |
| SHA1 fingerprint      | Displays the SHA1 hash for the PKI Services Manager key.                                                                                                    |
| MD5 fingerprint       | Displays the MD5 hash for the PKI Services Manager key.                                                                                                    |

#### **Related Topics**

- "Install and Configure PKI Services Manager" on page 55
- "Using PKI Services Manager" on page 54

# **RSA SecurID Authentication**

RSA SecurID is a two-factor authentication solution from RSA Security, Inc that is based on hardware or software tokens. We recommend that you review the Authentication Manager documentation before using SecurID.

Reflection for Secure IT supports RSA SecurID authentication using the Secure Shell keyboardinteractive protocol.

#### Requirements

You must have a correctly configured RSA SecurID environment. **Note:** Micro Focus does not provide the following components.

| Required Item              | Function                                                                                                    |
|----------------------------|----------------------------------------------------------------------------------------------------|
| RSA Authentication Manager | Verifies authentication requests and centrally manages authentication policies.                                                                                      |
| RSA Authentication Agent   | Intercepts authentication requests and directs them to the Authentication Manager for authentication.                                                                |
|                            | <b>NOTE:</b> The RSA Authentication Agent for Windows or the RSA Authentication Manager must be running on the same computer as the Reflection for Secure IT server. |
| Hardware Token             | A hardware device, such as a key fob or smart card, that generates a one-time authentication code.                                                                   |

#### How it works

The Reflection for Secure IT server acts as a SecurID client in order to authenticate a user.

- 1. The Reflection for Secure IT server receives a keyboard-interactive authentication request from a client.
- 2. If SecurID authentication is enabled, the Reflection for Secure IT server passes the user name to the RSA SecurID Agent.
- 3. The RSA SecurID agent returns a text prompt, which is sent to the client.
- 4. The client user responds to the prompt.
- 5. The Reflection for Secure IT server forwards this response to the RSA SecurID Agent, which may return another prompt. This continues until the RSA SecurID Agent indicates that authentication is complete.
- 6. If the RSA SecurID Agent indicates that authentication is successful, the client connection is allowed and the Reflection for Secure IT server provides user access based on the current server configuration. If the RSA SecurID Agent indicates that authentication failed, the client connection is not allowed.

**NOTE:** Authentication fails if a user is able to authenticate to the RSA SecurID Authentication Manager server, but no account exists for that user on the local computer, in the Windows domain, or in the Reflection Gateway Administrator. (The last option applies only if you are running Reflection for Secure IT Gateway and have enabled **Reflection Gateway Users**.)

#### In this Section

• "Configure SecurID Authentication" on page 62

### **Configure SecurID Authentication**

When SecurID is configured, Reflection for Secure IT transfers control of authentication to the RSA Authentication Manager.

#### To configure the Reflection for Secure IT server

- 1 Install the RSA Authentication Agent on the computer running the Reflection for Secure IT server. Refer to the RSA Authentication Manager documentation.
- 2 From the server console, click Configuration > Authentication > RSA SecurID.

- **3** For Agent path, specify the location of the RSA Authentication Agent's aceclnt.dll file.
- 4 Click Allow or Require.

**NOTE:** The server uses the keyboard-interactive authentication method to support RSA SecurID authentication. This is true even if keyboard-interactive authentication is disabled on the **Password** pane.

#### To configure the client

Enable keyboard-interactive authentication. (This is the default for all Reflection for Secure IT clients.)

#### **Related Topics**

"RSA SecurID Authentication" on page 61

## **RSA SecurID Pane**

#### **Getting there**

From the server console, click Configuration > Authentication > RSA SecurID.

#### **RSA SecurID authentication**

| Agent path         | Specifies the location of the RSA Authentication Agent.                                                                                           |
|--------------------|----------------------------------------------------------------------------------------------------|
| Allow/Require/Deny | The default is Deny.                                                                                                    |
|                    | <b>NOTE:</b> Before you can select Allow or Require the RSA<br>Authentication Agent must be installed, with aceclnt.dll in the<br>specified path. |
| Retries            |                                                                                                    |

| Number of authentication attempts | The default is 3. |
|-----------------------------------|-------------------|
| Delay between tries (seconds)     | The default is 2. |

#### **Related Topics**

- "RSA SecurID Authentication" on page 61
- "Configure SecurID Authentication" on page 62

## **RADIUS** Authentication

RADIUS is an authentication, authorization, and accounting service that authenticates users by integrating with password databases, such as the UNIX password file, Active Directory, LDAP, and simple text files containing user/password pairs. Reflection for Secure IT supports RADIUS for authentication purposes only.

#### Requirements

One or more RADIUS authentication servers must be configured. To configure Reflection for Secure IT, you need the name of the RADIUS server, the port used for RADIUS communication (usually 1812 or 1645), and the shared secret used by the RADIUS server.

#### How it Works

The Reflection for Secure IT server acts as a RADIUS client in order to authenticate a user. Requests are sent in order to each RADIUS servers you have configured on the RADIUS pane.

- 1. The Reflection for Secure IT server receives a keyboard-interactive authentication request from a client.
- 2. If RADIUS authentication is enabled, the Reflection for Secure IT server attempts to authenticate the user by sending an ACCESS-REQUEST message with the User-Name and Password attribute/value pair to the first RADIUS server you have configured.
- 3. The Reflection for Secure IT server waits for an ACCESS-ACCEPT or ACCESS-REJECT message from the RADIUS authentication server.
- 4. If the Reflection for Secure IT server receives an ACCESS-ACCEPT message, the client connection is allowed and the Reflection for Secure IT server provides user access based on the current server configuration. If the server receives an ACCESS-REJECT message, or it fails to receive a response, the server attempts to authenticate to any additional RADIUS servers you have configured. If no ACCESS-ACCEPT message is received from any RADIUS server, RADIUS authentication fails and the Reflection for Secure IT server attempts any other allowed authentications.

**NOTE:** Authentication fails if a user is able to authenticate to the RADIUS authentication server, but no account exists for that user on the Reflection for Secure IT server computer or the domain that the server is joined to.

#### **Related Topics**

- "Configure RADIUS Authentication" on page 64
- "RADIUS Pane" on page 65

### **Configure RADIUS Authentication**

When RADIUS is configured, Reflection for Secure IT transfers control of authentication to the RADIUS authentication server.

#### To configure the Reflection for Secure IT server

- 1 From the Password pane, enable Password authentication using keyboard interactive. This is the default.
- 2 From the RADIUS pane, enable Use RADIUS authentication.
- 3 Click Add.
- **4** Specify your RADIUS server, the port used for RADIUS on that server, and the shared secret required for RADIUS clients to authenticate to that server.
- 5 Click OK.
- 6 Save your settings (File > Save Settings).

#### To configure the client

• Enable keyboard-interactive authentication. (This is the default for all Reflection for Secure IT clients.)

# **RADIUS** Pane

#### Getting there

• From the server console, click Configuration > Authentication > Password > RADIUS.

Use these settings to transfer control of authentication to a RADIUS authentication server.

| Use RADIUS authentication                              | This option is not available if keyboard interactive authentication is disabled<br>on the <b>Password</b> pane (either <b>Password authentication</b> is set to <b>Deny</b> or<br><b>Password authentication using keyboard interactive</b> is unchecked). |
|--------------------------------------------------------|----------------------------------------------------------------------------------------------------|
| Attempt local password authentication if RADIUS fails. | Enable this setting to allow users to log in locally if RADIUS authentication fails.                                                                                                    |
| Authentication Servers                                 | You can add one or more RADIUS servers to this list. Reflection for Secure IT attempts to authenticate client users by contacting the listed servers in order until a response to the authentication request is received.                                  |
| Inherit servers                                        | This option is available only if you are creating or editing a<br>subconfiguration (page 117). When it is selected (the default) inherited<br>servers are listed after any other servers you have configured.                                              |
|                                                        | For example, if you are creating a user subconfiguration, you see globally configured servers at the end of the list. New servers added for the user subconfiguration appear above the globally configured servers.                                        |
|                                                        | NOTE: You can't delete or edit individual inherited servers.                                                                                                    |

#### **Related Topics**

- "RADIUS Authentication" on page 63
- "Configure RADIUS Authentication" on page 64
- "RADIUS Server Dialog Box" on page 65

### **RADIUS Server Dialog Box**

#### Getting there

- 1 From the server console, click Configuration > Authentication > Password > RADIUS.
- 2 Select Use RADIUS authentication.
- 3 Click Add or Edit.

The options are:

| Server | The name or IP address of the RADIUS authentication server.                                                                                        |  |
|--------|----------------------------------------------------------------------------------------------------|--|
| Port   | The port used for RADIUS requests.                                                                                                    |  |
| Secret | The shared secret required to authenticate to the RADIUS server.                                                                                   |  |
|        | <b>NOTE:</b> This secret is stored as plain text in the configuration file. Protection for this file is provided via Windows Access Control Lists. |  |

#### **Related Topics**

"Configure RADIUS Authentication" on page 64

# **GSSAPI** (Kerberos) Authentication

Reflection for Secure IT supports client authentication using Kerberos V5, a common GSSAPI (page 169) implementation. No password is required, nor is it necessary to distribute keys or certificates. Windows uses Kerberos for network authentication, and Reflection for Secure IT integrates with the Windows Kerberos implementation.

When this method is enabled, both the client and server can obtain user tickets automatically from the Windows credential cache, and use these tickets for authentication.

**NOTE:** When GSSAPI is enabled for client authentication, you can also configure the Secure Shell connection to use Kerberos for server authentication.

#### **Related Topics**

- "Configure Client Authentication using Windows Credentials" on page 66
- "GSSAPI / Kerberos V5 Pane" on page 67

### **Configure Client Authentication using Windows Credentials**

If the server host computer and client users are members of the same Windows domain, you can use GSSAPI to authenticate client users. With this configuration, the user authenticates using his or her Windows domain credentials, and therefore doesn't need to enter a password to connect to the server. If the domain accounts are configured to be trusted for delegation, the user can access other domain resources as well, such as printers and file servers.

**NOTE:** This procedure describes how to configure just client authentication using Windows credentials — server authentication still requires the server host key. To use GSSAPI and Windows credentials for mutual authentication, see "Configure GSSAPI Server and Client Authentication" on page 42.

#### To configure Windows domain accounts

- 1 Add the server computer and client computers to the Windows domain.
- **2** Launch the Active Directory Users and Computers console and add the client users to the domain.

- 3 (Optional) If you want to use delegation of authentication, configure user account to be trusted for delegation (Account > Account options > User is Trusted for delegation).
- 4 (Optional) If you want to use delegation of authentication, configure the server computer properties to trust this computer for delegation (General > Trust computer for delegation).

#### To configure the Reflection for Secure IT server

- 1 Start the server console, and then click Configuration.
- 2 Go to Authentication > GSSAPI / Kerberos V5, and then select Allow or Require.
- 3 Save your settings (File > Save Settings).

#### To configure the Reflection for Secure IT client

- 1 Start the Reflection for Secure IT Client for Windows.
- 2 Open the Reflection Secure Shell Settings dialog box (Connection > Connection Setup > Security).
- 3 From the General tab, under Authentication, select GSSAPI/Kerberos.
- 4 From the GSSAPI tab:
  - Select SSPI (the default).
  - (Optional) If you don't want the client to forward the Kerberos ticket to the server, clear Delegate credentials.
- 5 Click OK.

The Reflection Secure Shell Settings dialog box closes.

6 When you configure the user for your client connection, you may need to include both the domain and user name using the format domain\user. This is required if the server computer has a local account name that matches your domain account. For example, if the local computer has a "joe" account and you log on using a domain account for "joe", you need to connect from the client as:

mydomain\joe

**NOTE:** Depending on your operating system, you may need to modify your system security settings to allow access to a terminal shell to users who authenticate using domain credentials. For more information, see **Command Shell Access in Windows** (page 114).

#### **Related Topics**

- "Kerberos (GSSAPI) Authentication" on page 41
- "Configure GSSAPI Server and Client Authentication" on page 42
- "User Authentication" on page 45

### **GSSAPI / Kerberos V5 Pane**

#### Getting there

• From the server console, click Configuration > Authentication > GSSAPI / Kerberos V5.

The Secure Shell protocol supports Kerberos authentication via GSSAPI (Generic Security Services Application Programming Interface). Reflection for Secure IT supports Kerberos authentication when the KDC is a Windows domain controller. Both the client user and server host must be part of the same Windows domain.

Allow/Require/Deny Deny is the default.

#### **Related Topics**

- "Configure Client Authentication using Windows Credentials" on page 66
- "Configure GSSAPI Server and Client Authentication" on page 42

You can use cached credentials for any or all of the following:

Cached passwords for client access

Use cached passwords to give users access to domain resources using their own Windows credentials. This option is needed only when users log into the server without using their Windows credentials (for example using public key authentication). Without cached credentials, users who log in with public key authentication have access to folders on local drives, but don't have access to network resources. For more information, see "Record and Use Cached Credentials" on page 73.

• SFTP directories and mapped drives

Use a specified account to connect to SFTP-accessible network resources (page 87) or mapped drives (page 81). This option allows you to provide access that wouldn't be available to a user based on that user's own Windows account privileges.

Active Directory access

Use a specified account to give the server access to Active Directory. The server uses this account when it queries Windows Active Directory for user attributes and group membership. For more information, see "Active Directory Access Pane" on page 76.

Reflection Gateway user access account

Use a specified account to provide access to Reflection for Secure IT Gateway users. Reflection Gateway users run under the privileges of the specified account. This option is relevant only if you have installed and configured Reflection for Secure IT Gateway and have enabled connections from **Reflection Gateway Users** on the Reflection Gateway Users Pane (page 96).

- Understanding How Credentials Affect User Access to Resources
- Best Practices for Using Cached Credentials
- Record and Use Cached Credentials
- Credential Cache Pane
- Active Directory Access Pane
- Add/Edit Credential Dialog Box
- Select Account Dialog Box
- Filters Dialog Box

# Understanding How Credentials Affect User Access to Resources

For both file transfer and terminal sessions, access to remote directories (any location specified using a UNC path) can be affected by the user authentication method and the credential used for accessing that drive. This is summarized in the table below.

**CAUTION:** Be careful when configuring access with any credential other than the client user's own credential. When you configure an alternate credential to provide access to any folder on a server, Windows will allow access to other folders on the same server that are accessible to the alternate credential. For more information about this risk and how to handle it securely, see "Best Practices for Using Cached Credentials" on page 71.

#### NOTE

- User access to directories for file transfers (sftp connections) is configured from SFTP Directories (page 91). (SFTP Directories settings also apply to scp connections made using "SCP2" on page 171. Depending on your configuration these directories may also apply to "SCP1" on page 170 connections.)
- User access to remote directories for ssh terminal sessions is configured using Mapped Drives (page 82).
- Access described here for password authentication also applies to sessions configured to use GSSAPI authentication. Access describe here for public key authentication also applies to other authentication methods (certificate, SecurID, RADIUS) for which the user doesn't provide Windows credentials during login.
- Reflection for Secure IT Gateway supports access by Reflection Gateway users (page 96). When this feature is enabled, access is determined by the configured Reflection Gateway user access account. Terminal access is disabled by default for these users and this is recommended, so users will see only those directories configured from SFTP Directories. (page 91)

| Authentication method      | Credential                                     | Mapped drive or directory access                                                                                                    |  |
|----------------------------|------------------------------------------------|----------------------------------------------------------------------------------------------------|--|
| Password                   | [Client user]                                  | The user sees both local and remote drives and directories that are                                                                                                    |  |
| (default)                  | (default)                                      | allowed to that user's Windows account.                                                                                                    |  |
| Public key                 | [Client user]                                  | If no credential cache is configured (the default), the user sees only local directories. If a drive or virtual directory is mapped to a remote network location, the user won't see that path, even if it is allowed for the user's account. |  |
|                            | (default)                                      |                                                                                                    |  |
|                            |                                                | If the <b>Credential Cache</b> (page 74) is configured to record and use credentials, the user sees both local and remote paths that are allowed for the user's account.                                                                      |  |
| Password and<br>Public key | Specific cached<br>credential, for<br>example: | The user has access to a directory if Joe's account has access to this location.                                                                                                    |  |
|                            | mydomain\Joe                                   |                                                                                                    |  |

#### **Related Topics**

- "Best Practices for Using Cached Credentials" on page 71
- "Record and Use Cached Credentials" on page 73
- "Configure Mapped Drives for Terminal Sessions" on page 81
- "Customize Directory Access for File Transfers" on page 87

# **Best Practices for Using Cached Credentials**

If you use cached credentials for SFTP directories or mapped drives, the best way to control user access to network resources is by using the default [Client user] option and configuring network access using Windows user and group settings.

**CAUTION:** If you decide to grant access to client users by specifying an alternate credential, you should review the information presented here to understand how to create a configuration that provides users with access to the data for which they are authorized, but does not grant them access to data for which they are not authorized.

#### Concerns

The following issues can affect user access when you specify a credential other than [Client user].

Because of how Windows domains handle authentication, if you specify an account that can
access multiple locations on the same server, knowledgeable client users with permission to
create a terminal session (the default) can access all of those locations.

**NOTE:** In a Windows domain, where multiple physical file servers are configured to be accessed through a single host name, authentication and authorization are the same as if you are using a single physical file server.

- When new client connections are established using the session reuse feature (a default for the Reflection for Secure IT Client for Windows and Reflection FTP Client sessions configured using the GUI), rights established in the original connection are available for all subsequent connections. This means that rights established for an SFTP connection will also be available in a terminal session.
- Client users can only update their own passwords. If the password for a specified alternate credential expires, other users will lose access to locations for which this credential is required until the password is updated in the credential cache database by the administrator or owner.
- The Reflection for Secure IT server will use only one alternate credential during a session to create drives or virtual directories on any given server. If you configure additional drives or directories on the same server using different credentials, some of these locations will not be available to the client user.

#### **Recommended practices**

Review these guidelines to help ensure that you are providing access to authorized data only.

• Use only the default [Client user] credential and control user access to network resources using Windows user and group settings. This option is recommended.

If you use an alternate credential, use any or all of the following to help ensure that client users can't access unauthorized data by using the privileges associated with another user's credentials.

- Use a dedicated file server to provide data access for client users. Use alternate credentials only to provide access to this server; for all other network resources, limit access to the [Client user] credential.
- If you are providing access to a specific folder on a server that is used for other purposes, use a credential that has access only to that specific folder.

- If users require only SFTP access, disable access to terminal sessions using Allow terminal shell (page 115).
- Use the same credential to access all drives or directories on any given server.

#### Sample scenarios

The following two scenarios involve two users, Mary and Joe, in an organization that has two folders, downloads and payroll, on the same server (acme.com).

Mary's account does not have access to any folders on the acme.com server.

Joe's account (acme\joe) has access to two locations on the acme.com server:

\\acme.com\payroll

The following scenario shows how an administrator configuring mapped drives might open up a potential leak of information stored in the payroll folder.

| Drive | Network path         | Credential    |
|-------|----------------------|---------------|
| 0:    | \\acme.com\downloads | acme\joe      |
| Þ:    | \\acme.com\payroll   | [Client user] |

When Mary connects, Joe's credentials are used to provide access to the O: drive. Although the P: drive is not mapped, Mary is still able to access the payroll folder (and any other folders on acme.com to which Joe has rights). For example, Mary can manually map a drive to \\acme.com\payroll from her terminal session without having to authenticate because she is already using Joe's credential, which gives her access to this folder.

To prevent this, the administrator should move the downloads folder to a different server and/or change the credential used for drive o: to a user who only has access to the downloads folder.

The next scenario shows how an administrator configuring SFTP directories might open up a potential leak of information stored in the payroll folder.

| Virtual directory | Network path         | Credential    |
|-------------------|----------------------|---------------|
| downloads         | \\acme.com\downloads | acme\joe      |
| payroll           | \\acme.com\payroll   | [Client user] |

When Mary logs onto the server using an SFTP client, Joe's credentials are used to provide access to the downloads directory. Mary's SFTP client session won't show the payroll directory. However, she might use the connection reuse feature to open a terminal session that will use the credentials that were already established for the SFTP connection. From this terminal session, Mary can access content in the payroll folder by manually mapping a drive using Joe's privileges.

To prevent this, the administrator should move the downloads folder to a different server, change the credential used for the downloads virtual directory to a user who only has access to the downloads folder, and/or disable access to the terminal shell.

### **Record and Use Cached Credentials**

Use automatic credential caching if client users authenticate without using their Windows credentials (for example, with public key, certificate, or SecurID authentication), and also need access to domain resources that require domain credentials. Users must log in using a password at least once. User passwords are cached in an encrypted cache. After a user's password is cached, the server can use the cached password to acquire credentials on behalf of the user. This enables users to access domain resources.

Cached passwords can provide access to:

- SFTP virtual directories for which the physical directory is a network resource. (These directories apply to all SFTP and "SCP2" on page 171 connections, and may apply to "SCP1" on page 170 connections, depending on your configuration.)
- Mapped drives configured for use with terminal sessions.

#### Before you begin

 Configure and test the client and server to connect using public key authentication (or any other authentication method that doesn't require Windows credentials). At this point, client users can make connections to the server, but will not have access to domain resources that require their Windows credentials.

#### Configure the server

- 1 Start the server console, and then click Configuration.
- 2 From the Credential Cache pane, select both of the following:
  - Record passwords in the cache when users log in
  - · Use cached passwords to give users access to domain resources

**NOTE:** To enable Use cached passwords to give users access to domain resources, you must select **Record passwords in the cache when users log in**. This is by design, and enables the server to update cached passwords when a password change is required.

- **3** From the **Password** pane, confirm that password authentication is set to **Allow** and **Allow** password change is selected. (This is the default configuration.)
- 4 From the **Public Key** pane (or the pane you used to configure an alternate authentication option), confirm that **Allow** is selected.

**NOTE:** If **Require** is selected, client authentication fails when **Use cached passwords to give users access to domain resources** is enabled and no password is cached, or a cached password is no longer valid. If you want to use password caching and also require public key (or any alternate) authentication method, you need to use **Allow** initially. After users have logged in with their passwords, you can reset the value to **Require**. However, you will need to return this value to **Allow** whenever new passwords need to be cached, either because new users are logging in or passwords have expired.

5 Save your settings (File > Save Settings).

#### Configure and connect from the client

1 Confirm that the client is configured to attempt public key authentication first (if client users authenticate with public keys or certificates), and also supports Keyboard Interactive and/or Password authentication.

2 Connect to the server.

The first time the client user connects to the server, the server displays a password prompt. When the user enters his or her Windows credentials the connection is made and these credentials are saved to the credential cache. The client user now has access to domain resources that require Windows credentials. The user can make subsequent connections without entering the Windows password. When the password expires, the user is prompted for a new password and the cache is updated.

#### **Related Topics**

- "Configure Public Key User Authentication: Reflection for Secure IT Client for Windows" on page 50
- "Configure Public Key User Authentication: Reflection for Secure IT Client for UNIX" on page 51
- "Cached Credentials" on page 69
- "Understanding How Credentials Affect User Access to Resources" on page 69

### **Credential Cache Pane**

#### **Getting there**

• From the server console, click Configuration > Authentication > Credential Cache.

You can use cached credentials to manage access to network resources. Credentials are stored in an encrypted file in the Reflection for Secure IT data folder (page 170).

To add credentials to the cache you can:

- · Configure the server to record Windows credentials when users log in.
- Manually add user credentials to the cache.

You can use cached credentials for any or all of the following:

Cached passwords for client access

Use cached passwords to give users access to domain resources using their own Windows credentials. This option is needed only when users log into the server without using their Windows credentials (for example using public key authentication). Without cached credentials, users who log in with public key authentication have access to folders on local drives, but don't have access to network resources. For more information, see "Record and Use Cached Credentials" on page 73.

• SFTP directories and mapped drives

Use a specified account to connect to SFTP-accessible network resources (page 87) or mapped drives (page 81). This option allows you to provide access that wouldn't be available to a user based on that user's own Windows account privileges.

Active Directory access

Use a specified account to give the server access to Active Directory. The server uses this account when it queries Windows Active Directory for user attributes and group membership. For more information, see "Active Directory Access Pane" on page 76.

#### Reflection Gateway user access account

Use a specified account to provide access to Reflection for Secure IT Gateway users. Reflection Gateway users run under the privileges of the specified account. This option is relevant only if you have installed and configured Reflection for Secure IT Gateway and have enabled connections from **Reflection Gateway Users** on the Reflection Gateway Users Pane (page 96).

#### The options are:

#### Record passwords in the cache when users log in

When this item is selected:

- If a user authenticates using a Windows password, this credential is added to the cache.
- If a user is configured to authenticate using public key authentication (or any other method that doesn't require entering Windows credentials) and there's no credential for that user in the cache, the server authenticates the user the first time by requesting a password and then adds this credential to the cache. On subsequent logins, the server authenticates the user with the public key (or other method).
- If a user uploads a public key to the server using the Reflection for Secure IT Client for Windows upload utility and is prompted for a password during the upload, the credential is added to the cache at that time.

Use cached passwords to give users access to domain resources

When this item is selected, users who authenticate using public keys (or any other authentication method that doesn't require entering Windows credentials) have access to domain resources using their own cached credentials.

**NOTE:** If **Record passwords in the cache when users log in** is disabled when a user's password changes, this setting must be enabled to record the updated password the next time the user connects or the password must be updated manually in the server console.

#### **Cache contents**

| Filters        | Opens the Filters (page 79) dialog box, which you can use to configure which credentials are listed.                                                                                                    |
|----------------|----------------------------------------------------------------------------------------------------|
|                | You can use a filtered view to manage your stored credentials. For example, if you want to remove all credentials last used before a specified date, you can set that filter, then remove all items in the filtered list.                                                                                |
| Refresh        | Refresh the display to match the current contents of the cache. (The display is also updated automatically when you launch the console, open this pane, or make edits to the cache contents.)                                                                                                    |
| Export         | Exports data from the credential cache to a CSV (comma-separated value) file. The exported file includes user names and last used values; passwords are not exported.                                                                                                    |
| Current filter | The default is <b>All credentials</b> . Click <b>Filters</b> to change this filter. You can filter the list based on allowed uses and/or the last used date.                                                                                                    |
| User           | Shows the user account name in domain\user format.                                                                                                    |
| Last used      | Shows the date this account was last used for user authentication.                                                                                                    |
|                | <b>NOTE:</b> The <b>Last Used</b> date is not updated when a cached credential is used for mapped drives, SFTP directories, or Active Directory access. (The date is updated when a cached credential is used because <b>Use cached passwords to give users access to domain resources</b> is selected.) |

Allowed uses The possible values are Cached passwords, SFTP directories/Mapped drives, Active directory, and Reflection Gateway user. These options are described above. Click Edit to change the allowed uses for a user.

#### **Related Topics**

- "Record and Use Cached Credentials" on page 73
- "Understanding How Credentials Affect User Access to Resources" on page 69
- "Files Used by Reflection for Secure IT" on page 141

### **Active Directory Access Pane**

#### Getting there

• From the server console, click Configuration > Authentication > Active Directory Access.

From the Active Directory Access pane, you specify a Windows domain account that can be used to query Windows Active Directory for user attributes and group membership. You may need to specify an account if you do any of the following:

- Enable public key, certificate, SecurID, or RADIUS authentication for domain users without using password caching.
- Control access to the server based on domain group membership.
- Configure group-specific authentication settings based on domain group membership.

The specified credential is stored in the Reflection for Secure IT credential cache.

Whether you need this setting depends on your Active Directory configuration. When no account is specified from this pane (the default), the server queries Active Directory using the Local System account. If the Local System account doesn't have permission to read user attributes in Active Directory, the server attempts to use an anonymous logon to acquire Active Directory information. Anonymous logon is disabled by default starting with Windows Server 2003, and enabling it is not recommended. Under these conditions, the server is unable to acquire Active Directory information prior to user authentication; before you can use the features described above, you must specify a user account.

#### The options are:

| Active Directory access account | Specifies an alternate account name to use when the server queries Windows Active Directory.                                                         |
|---------------------------------|----------------------------------------------------------------------------------------------------|
| Select account                  | Opens the <b>Select Account</b> (page 78) dialog box, which you can use to select an existing user account from the credential cache, or a new user. |
| Clear                           | Clears the current setting. This restores the default behavior described above.                                                                      |

#### **Related Topics**

"Cached Credentials" on page 69

### Add/Edit Credential Dialog Box

#### Getting there

This dialog box is available from the Configuration tab using any of the following command sequences:

Authentication > Credential Cache > Add (or Edit)

or

Authentication > Active Directory Access > Select account > Add (or Edit)

or

 SFTP Directories > Add > Set Local or UNC directory to a UNC path > Use the client user account to connect to this directory > Add (or Edit)

or

 Mapped Drives > Add > Use a specified account to connect to this mapped drive > Add (or Edit)

or

 (Reflection for Secure IT Gateway only) Reflection Gateway Users > Allow access to Reflection Gateway users > User account > Select account > Add (or Edit)

Use this dialog box to add or edit credentials in the secure credential cache.

**NOTE:** The same cache is used to store credentials for multiple features. Which **Allowed uses** you see selected depends on how you got to the dialog box.

#### The options are:

| [Domain]\user | Specify the user using this format:                                                                                                    |
|---------------|----------------------------------------------------------------------------------------------------|
|               | domain\user                                                                                                    |
|               | Specifying a domain is optional. If you omit the domain, the user is assumed to be local.                                                                                                    |
| Password      | Enter the Windows password for this user                                                                                                    |
| Test          | Click to see if the credentials are valid.                                                                                                    |
| Last used     | (Read only) displays the last time this credential was used for user authentication.                                                                                                    |
|               | <b>NOTE:</b> The Last Used date is not updated when a cached credential is used for mapped drives, SFTP directories, or Active Directory access. (The date is updated when a cached credential is used because Use cached passwords to give users access to domain resources is selected.) |

#### Allowed uses

**Cached passwords for client access** Use cached passwords to give users access to domain resources using their own Windows credentials. This option is needed only when users log into the server without using their Windows credentials (for example using public key authentication). Without cached credentials, users who log in with public key authentication have access to folders on local drives, but don't have access to network resources.

| SFTP directories and<br>mapped drives     | Use a specified account to connect to SFTP-accessible network<br>resources (page 87) or mapped drives (page 81). This option allows you to provide<br>access that wouldn't be available to a user based on that user's own Windows<br>account privileges.                                                                                                    |
|-------------------------------------------|----------------------------------------------------------------------------------------------------|
|                                           | <b>NOTE:</b> When you open this dialog box from either the <b>Mapped Drives</b> or <b>SFTP Directories</b> pane, this option is selected by default and can't be unselected.                                                                                                    |
| Active Directory access                   | Use a specified account to give the server access to Active Directory. The server uses this account when it queries Windows Active Directory for user attributes and group membership.                                                                                                    |
|                                           | <b>NOTE:</b> When you open this dialog box from the <b>Active Directory Access</b> pane, this option is selected by default and can't be unselected.                                                                                                    |
| Reflection Gateway user<br>access account | Use a specified account to provide access to Reflection for Secure IT Gateway users. Reflection Gateway users run under the privileges of the specified account. This option is relevant only if you have installed and configured Reflection for Secure IT Gateway and have enabled connections from <b>Reflection Gateway Users</b> on the Reflection Gateway Users Pane (page 96). |
|                                           | <b>NOTE:</b> When you open this dialog box from the <b>Reflection Gateway Users</b> pane, this option is selected by default and can't be unselected.                                                                                                    |

#### **Related Topics**

- "Cached Credentials" on page 69
- "Understanding How Credentials Affect User Access to Resources" on page 69

### **Select Account Dialog Box**

#### Getting there

This dialog box is available from the Configuration tab using any of the following command sequences:

Authentication > Active Directory Access > Select account

or

 SFTP Directories > Add > Set Local or UNC directory to a UNC path > Use the client user account to connect to this directory > Select account

or

 Mapped Drives > Add > Use a specified account to connect to this mapped drive > Select account

or

 (Reflection for Secure IT Gateway only) Reflection Gateway Users > Allow access to Reflection Gateway users > User account > Select account This dialog box shows a list of accounts available in the credential cache whose allowed use includes the feature you are configuring. You can select an existing name, change the filter to view additional names in the cache, or add a new account name.

- The user you select must be joined to the same domain as the server or to a domain that is trusted by the server's domain.
- The same cache is used to store credentials for multiple features. You can also view and modify credentials from the Credential Cache (page 74) pane.

**CAUTION:** Be careful when configuring access with any credential other than the client user's own credential. When you configure an alternate credential to provide access to any folder on a server, Windows will allow access to other folders on the same server that are accessible to the alternate credential. For more information about this risk and how to handle it securely, see "Best Practices for Using Cached Credentials" on page 71.

The options are:

| Filters        | Open the <b>Filters</b> (page 79) dialog box, which you can use to filter the view based on date or allowed use.                                                                                                    |
|----------------|----------------------------------------------------------------------------------------------------|
| Current filter | Shows the current filter setting. The default depends on how you got to this dialog box.                                                                                                    |
| Add            | Add a user to the cache.                                                                                                    |
|                | <b>NOTE:</b> If you try to add a user who is already in the cache, you'll get an error message. This may happen even though the credential is not currently visible in the list of available users. By default, cached credentials are not listed if they are not currently allowed for the feature you are configuring. To list additional users, click <b>Filters</b> and modify the filter settings. |
| Edit           | Edit the properties of the selected user.                                                                                                    |
| Remove         | Remove the selected user from the credential cache.                                                                                                    |

#### **Related Topics**

- "Cached Credentials" on page 69
- "Understanding How Credentials Affect User Access to Resources" on page 69
- "Configure Mapped Drives for Terminal Sessions" on page 81
- "Customize Directory Access for File Transfers" on page 87
- "Active Directory Access Pane" on page 76

### **Filters Dialog Box**

#### **Getting there**

This dialog box is available from the Configuration tab using any of the following command sequences:

Authentication > Credential Cache > Filters

or

Authentication > Active Directory Access > Select account > Filters

or

 SFTP Directories > Add > Set Local or UNC directory to a UNC path > Use the client user account to connect to this directory > Filters

or

- Mapped Drives > Add > Use a specified account to connect to this mapped drive > Filters
  or
- (Reflection for Secure IT Gateway only) Reflection Gateway Users > Allow access to Reflection Gateway users > User account > Select account > Filters

Use this dialog box to filter your current view of the secure credential cache.

Last used Display credentials last used for authentication before (or after) the date you specify.

**NOTE:** The Last Used date is not updated when a cached credential is used for mapped drives, SFTP directories, or Active Directory access. (The date is updated when a cached credential is used because Use cached passwords to give users access to domain resources is selected.)

Allowed uses Display credentials based on allowed use.

#### NOTE

- The default filter view depends on how you got to this dialog box.
- Use the Add/Edit Credential (page 77) dialog box to change the allowed use for a credential.
- When all **Allowed uses** are selected, all credentials will be listed (even those for which no allowed use is configured).

- Configure Mapped Drives for Terminal Sessions
- Mapped Drives Pane
- Mapped Drive Settings Dialog Box

### **Configure Mapped Drives for Terminal Sessions**

Mapped drives apply to terminal sessions.

By default, when a client user starts a terminal session, the user has access to local folders that are allowed for that user account. If the user authenticates without entering a Windows password (for example using public key authentication), that user needs to enter his or her credentials in order to access remote network resources (for example using **net use**).

You can use mapped drives to:

- Provide easy access to network locations that are not on the server.
- Provide users who authenticate without entering their Windows credentials with access to network resources using their own credentials. By configuring mapped drives, you enable users who authenticate using public key authentication to access remote resources without having to enter their Windows password.
- Provide users with access to network resources based on the rights associated with an alternate user.

### To customize folder access for terminal sessions using mapped drives

- 1 From the server console, click Configuration > Mapped Drives.
- 2 Click Add.
- 3 For Drive, select an available drive letter from the drop-down list.

**NOTE:** In some cases, drive letters that are available from this drop-down list may conflict with drives that are already mapped for a particular client user. When this occurs, the drive you map on the Reflection for Secure IT server won't be available to that user.

4 For Network path, enter a value in UNC format (for example, \\computername\path\folder).

**NOTE:** In most cases the network path identifies a location on a remote server. You can also specify a shared folder on the local drive. This might be useful if you are using mapped drives to grant access based on an alternate user credential.

5 (Optional) By default Use the client user account to connect to this mapped drive is selected. With this default option, the drive you specify is available to the client user if he or she has access rights to that network location. To grant access rights based on the rights associated with an alternate user, select Use a specified account to connect to this mapped drive. The user you select must be joined to the same domain as the server or to a domain that is trusted by the server's domain.

**CAUTION:** Be careful when configuring access with any credential other than the client user's own credential. When you configure an alternate credential to provide access to any folder on a server, Windows will allow access to other folders on the same server that are accessible to the alternate credential. For more information about this risk and how to handle it securely, see "Best Practices for Using Cached Credentials" on page 71.

- 6 Click OK.
- 7 Save your settings (File > Save Settings).

#### **Related Topics**

- "Mapped Drive Settings Dialog Box" on page 83
- "Understanding How Credentials Affect User Access to Resources" on page 69
- "Customize Directory Access for File Transfers" on page 87
- "Working with Subconfigurations" on page 117

### **Mapped Drives Pane**

#### **Getting there**

• From the server console, click Configuration > Mapped Drives.

Mapped drives are available to client terminal sessions.

NOTE: Items on this pane can be configured globally or as part of a subconfiguration (page 117).

#### The options are:

| Inherit drives                                           | This option is available only if you are creating or editing a subconfiguration (page 117). When <b>Inherit drives</b> is checked, the client user inherits mapped drive settings from any applicable configuration higher in the following order of inheritance:             |  |
|----------------------------------------------------------|----------------------------------------------------------------------------------------------------|--|
|                                                          | global<br>client host<br>group<br>user                                                                                                    |  |
|                                                          | For example, if you enable <b>Inherit drives</b> for a user and disable it for a group to which that user belongs, the user inherits directories configured for the group, but does not inherit client host and global drives.                                                |  |
|                                                          | Note: Inherited global drives show up in the directory list as read-only entries. Applicable group drives may also be visible as read-only entries. Inherited drives from client host subconfigurations are applied when the user connects, and are not visible in this list. |  |
| Column headings (Click a heading to sort on that field.) |                                                                                                    |  |
| Drive                                                    | The drive letter for this mapped drive.                                                                                                    |  |
| Network path                                             | The UNC path for this drive.                                                                                                    |  |
| Account                                                  | The user whose rights determine what access is granted.                                                                                                    |  |
|                                                          | <b>[Client user]</b> indicates that the user has access to drives based on the access rights of his or her own Windows account. If any other credential is specified the user is granted the rights associated with the specified credential.                                 |  |

#### **Related Topics**

- "Configure Mapped Drives for Terminal Sessions" on page 81
- "Cached Credentials" on page 69
- "SFTP Directories Pane" on page 91

### Mapped Drive Settings Dialog Box

#### Getting there

- 1 From the server console, click Configuration > Mapped Drives.
- 2 Click Add.

| Drive                                                             | The drive letter that will be available to terminal session users.                                                                                                    |  |  |
|-------------------------------------------------------------------|----------------------------------------------------------------------------------------------------|--|--|
|                                                                   | <b>NOTE:</b> In some cases, drive letters that are available from this drop-down list may conflict with drives that are already mapped for a particular client user. When this occurs, the drive you map on the Reflection for Secure IT server won't be available to that user.                                                                                                   |  |  |
| Network path                                                      | This must be a UNC path, which requires a server name and a share name, and may include an optional path. For example:                                                                                                    |  |  |
|                                                                   | \\server\share\path\folder                                                                                                    |  |  |
| Use the client user<br>account to connect to<br>this mapped drive | When this is selected (the default), the drive you specify is available to the client user if he or she has access rights to that network location.                                                                                                    |  |  |
| Use a specified account<br>to connect to this<br>mapped drive     | Select this option to grant the client user rights associated with an alternate user whose name and password are stored in the credential cache (page 69).                                                                                                    |  |  |
| Select account                                                    | Opens the Select Account (page 78) dialog box.                                                                                                    |  |  |
|                                                                   | <b>NOTE:</b> The same cache is used to store credentials for multiple features. By default, when you open <b>Select Account</b> from <b>Mapped Drive Settings</b> , you'll see any available credentials that can be used to provide access to mapped drives. You can select an available name from the list, add a new name, or change the filter to view additional credentials. |  |  |

#### **Related Topics**

- "Configure Mapped Drives for Terminal Sessions" on page 81
- "Cached Credentials" on page 69
- "Understanding How Credentials Affect User Access to Resources" on page 69

## **Secure File Transfer**

- File Transfer Overview
- Specify the User Login Directory
- Customize Directory Access for File Transfers
- Virtual Root Directories and Chrooted Environments
- Smart Copy and Checkpoint Resume
- SFTP Directories Pane
- Accessible Directory Settings Dialog Box
- Remote SFTP Server Connection Dialog Box
- Reflection Gateway Users Pane

### **File Transfer Overview**

Reflection for Secure IT Server for Windows supports secure file transfer using any of the following options:

- SCP1
- SCP2
- SFTP

You can allow or deny client access to these protocols using the Permissions pane.

**NOTE:** SCP1 is the SCP protocol used by OpenSSH. This protocol does not use the SFTP subsystem; it executes an rcp command through the secure channel. SCP2 uses the SFTP protocol.

Use the SFTP Directories pane to modify file transfer directory access for users.

#### • Specify the user login directory

The default login directory is the Windows user profile directory (page 171).

#### Create virtual directory names

Use virtual directories to customize the directory names visible to users.

#### Configure which directories are accessible to users

By default users have access to files in their Windows profile directory. You can change this default and/or add access to additional directories. You can also grant access rights based on the rights associated with an alternate user.

#### Configure upload and download access

Limit user file access to one or more of the following: browse, download, upload, delete, and rename.

Configure access to directories located on remote SFTP servers

Note: To be able to use this feature you must be running the Reflection Secure Shell Proxy which is included with Reflection for Secure IT Gateway; it is not available with the Reflection for Secure IT Windows Server.

You can configure directories on remote servers using virtual directory names. These remote directories are visible to users along with any directories you have configured on the server. When these files are transferred, data streams from the client system through the Reflection for Secure IT server to the remote SFTP server.

#### **Related Topics**

- "Permissions Pane" on page 115
- "Customize Directory Access for File Transfers" on page 87
- "SFTP Directories Pane" on page 91

### **Specify the User Login Directory**

The user login directory determines which directory's contents a user sees after connecting to the server. The default login directory is the Windows user profile directory (page 171).

#### To change the user login directory

- 1 Click the Configuration > SFTP Directories.
- 2 Select a directory in the User login directory list.
- 3 Save your settings (File > Save Settings).

#### NOTE

- The specified login directory affects all SFTP and "SCP2" on page 171 file transfers.
- By default, changes to User login directory do not affect "SCP1" on page 170 transfers. To apply the customized login directory to scp connections from OpenSSH clients, go to the Permissions tab and select Use SFTP accessible directory settings for SCP1.
- To add an item to the User login directory list, add it to the SFTP accessible directories list and confirm that Allow is selected.
- To have users log into their virtual root directory, which contains all accessible directories configured and allowed under SFTP accessible directories, select the virtual root directory (shown as a forward slash) from the list of available login directories.
- When you change the user login directory, if the currently configured user public key directory does not correspond to the new login location, a warning message appears. You can ignore this message if you do not use public key authentication, or if you configure user keys manually.

#### **Related Topics**

- "Virtual Root Directories and Chrooted Environments" on page 88
- "Secure File Transfer" on page 85
- "Customize Directory Access for File Transfers" on page 87
- "SFTP Directories Pane" on page 91

### **Customize Directory Access for File Transfers**

Use the **SFTP Directories** pane to customize directory access for file transfer. By default, when a client user starts an SFTP session, the user has access to files and directories located within the configured **Login directory** (the Windows profile folder (page 171) by default). You can configure SFTP directories to:

- Provide users with access to additional local or network resources using their own credentials.
- Provide users with access to network resources based on the rights associated with an alternate user.
- Provide users with access to resources on a remote SFTP server.

#### NOTE

- Customized directory settings affect all SFTP and "SCP2" on page 171 connections.
- By default, customized directories do not affect "SCP1" on page 170 connections. This means
  that users executing scp transfers from older OpenSSH clients have access to all files and
  folders allowed to them by the operating system, regardless of the current SFTP Directories
  settings. To apply customized directory settings to SCP1 transfers, go to the Permissions tab
  and select Use SFTP accessible directory settings for SCP1.

#### To customize directory access

- 1 Start the server console, and then click Configuration.
- 2 Click SFTP Directories.
- 3 Click Add.

The Accessible Directory Settings dialog box opens.

4 Specify virtual and physical directory values:

| For                    | Do This                                                                                                    |                                                                         |  |
|------------------------|----------------------------------------------------------------------------------------------------|-------------------------------------------------------------------------|--|
| Virtual directory      | Enter the directory name that you want your users to see; for example, Downloads.                                               |                                                                         |  |
| Local or UNC directory | Enter the actual directory path; for example, C:\Users\Downloads                                                                |                                                                         |  |
|                        | UNC pat                                                                                                    | ths must include a server name and share. For example:                  |  |
|                        | \\server\share\public<br>Mapped drives are not supported.<br>The following options are available for specifying user directorie |                                                                         |  |
|                        |                                                                                                    |                                                                         |  |
|                        |                                                                                                    |                                                                         |  |
|                        | %D                                                                                                    | The user's User profile folder (page 171).                              |  |
|                        | %H                                                                                                    | The user's Home folder (page 171).                                      |  |
|                        | %u                                                                                                    | The user's login name.                                                  |  |
|                        | %U                                                                                                    | The user's domain name and login in the format ${\tt domain.username}.$ |  |
|                        |                                                                                                    |                                                                         |  |

#### Do This

**NOTE:** Do not use <code>%u</code> or <code>%U</code> to point to a location within a user's Windows profile folder. Neither of these options works correctly for this purpose. Use these options to create your own user-specific locations in some other location, for example on a shared network file server. For details, see "Pattern Strings in Directory Paths" on page 144.

- **5** (Optional) Modify the options under **Permissions**. You can use this feature to limit user file access to one or more of the following: browse, download, upload, delete, and rename.
- 6 (Optional) By default Use the client user account to connect to this directory is selected. With this default option, the drive you specify is available to the client user only if he or she has access rights to that network location. To grant access rights based on the rights associated with an alternate user, select Use a specified account to connect to this directory. (This option is available only if Local or UNC directory specifies a UNC path.) The user you select must be joined to the same domain as the server or to a domain that is trusted by the server's domain.

**CAUTION:** Be careful when configuring access with any credential other than the client user's own credential. When you configure an alternate credential to provide access to any folder on a server, Windows will allow access to other folders on the same server that are accessible to the alternate credential. For more information about this risk and how to handle it securely, see "Best Practices for Using Cached Credentials" on page 71.

- 7 Click OK.
- 8 Save your settings (File > Save Settings).

#### **Related Topics**

- "Specify the User Login Directory" on page 86
- "Virtual Root Directories and Chrooted Environments" on page 88
- "Access Control Settings" on page 103
- "Understanding How Credentials Affect User Access to Resources" on page 69
- "Configure Mapped Drives for Terminal Sessions" on page 81
- "Working with Subconfigurations" on page 117

### **Virtual Root Directories and Chrooted Environments**

The virtual root directory is the top-level directory that the user can see and access, containing all of the files and/or directories available to that user.

#### Using the Default Virtual Root Directory

By default, a user who connects to the Reflection for Secure IT server using **sftp** or **scp** has access to a virtual root directory that contains all the accessible directories available for that user profile. With this default configuration, you can limit access to multiple root-level directories.

In the following example, two accessible directories are configured and the user login directory is set equal to one of these directories:

For

| Virtual directory | Physical directory |
|-------------------|--------------------|
| blue              | c:\colors\blue     |
| gray              | c:\gray            |

User login directory = /gray

With these settings, the user sees the contents of C:\gray when he or she first logs in, but can also navigate up from the login directory to the virtual root directory. From the virtual root directory, the user can view a list of all accessible directories, as shown in the following example from an **sftp** command window session:

```
/gray>pwd
Remote working directory: /gray
/gray>dir
.
.
black.txt
white.txt
/gray>cd ..
/>pwd
Remote working directory: /
/>dir
blue
gray
/>
```

With this configuration, **sftp** commands that use absolute paths need to include the virtual directory name. For example:

/>get /gray/black.txt

#### **Configuring a Chrooted Environment**

A chrooted environment is equivalent to what you can configure on UNIX systems using the **chroot** command. In a chrooted environment, users have access to only the chroot directory and its subdirectories. The user login directory is always set equal to the virtual root directory. Users cannot navigate to any other directories.

To configure a chrooted environment, you use a forward slash (/) to specify the virtual directory; for example:

| Virtual<br>directory | Physical directory |  |
|----------------------|--------------------|--|
| /                    | c:\gray            |  |

When the Virtual directory is set to "/", the value of User login directory is set automatically to "/ "and no other option is available.

With this configuration, the user logs in directly to the c:\gray directory. Subdirectories of c:\gray are available, but the user *cannot* navigate to any higher directory, as shown in the following example from an **sftp** command window session:

```
/>pwd
Remote working directory: /
/>dir
.
.
black.txt
white.txt
/>cd ..
/>pwd
Remote working directory: /
/>
```

The following sftp command shows a sample full path to a file in the chrooted directory:

/>get /black.txt

#### **Providing Access to All Local Drives**

You can set the physical directory equal to "\$drive" (not case-sensitive) to provide access to all local drives.

| Virtual directory | Physical directory |
|-------------------|--------------------|
| /                 | \$Drive            |

With this configuration, the user sees each available drive in the virtual root directory. Directory names are automatically generated using drive letters (C:, D:, and so on). In the following sample **sftp** session, two drives are available:

```
/>pwd
Remote working directory: /
/>dir
C:
D:
/>cd C:
/C:>pwd
Remote working directory: /C:
/C:>
```

#### **Related Topics**

- "Specify the User Login Directory" on page 86
- "Customize Directory Access for File Transfers" on page 87
- "SFTP Directories Pane" on page 91
- "Accessible Directory Settings Dialog Box" on page 94

### **Smart Copy and Checkpoint Resume**

By default, Reflection for Secure IT supports the following features that help minimize the amount of time and resources spent repeating unnecessary transfer of data.

#### **Identical Files**

If a client user initiates a transfer and an identically named file already exists on the server, the server computes a hash of the server copy of the file and sends this value to the client. The client computes a hash of the client copy of the file and compares that to the value from the server. If the two hashes are identical, this indicates that the files are identical, and no data transfer occurs.

#### Automatic Resume of Interrupted File Transfer

Reflection for Secure IT clients connected to Reflection for Secure IT support the ability to resume an interrupted file transfer at the point at which the transfer was interrupted. For example, if a connection is dropped during a file upload, the client user can restart the transfer. The Reflection for Secure IT client determines the size of the file on the server, and requests a hash of that file from the server. The client computes the hash of the local file up to the length that the server already has. If the hashes are the same, the transfer resumes at that point in the file.

**NOTE:** Computing a hash to compare files does not produce useful data for ASCII transfers between systems with different line endings, so the hash comparison is skipped in this case and the complete file is always transferred.

#### **Disabling Smart Copy and Checkpoint Resume**

If you want to force a complete transfer every time, you can disable the smart copy and checkpoint resume features. This has the following effects:

- Existing files are always overwritten.
- File transfer always starts over after an interruption.

**NOTE:** Disabling smart copy and checkpoint resume is product-dependent; it affects transfers to and from current versions of all Reflection for Secure IT clients, but does not affect the behavior of all SSH clients.

#### To disable smart copy and checkpoint resume

- 1 From the server console, go to Configuration > Permissions.
- 2 Under File Transfer, clear Allow smart copy & resume.

### **SFTP Directories Pane**

#### **Getting there**

From the server console, click Configuration > SFTP Directories.

Use the **SFTP Directories** pane to customize directory access for file transfer. By default, when a client user starts an SFTP session, the user has access to files and directories located within the configured **Login directory** (the Windows profile folder (page 171) by default). You can configure SFTP directories to:

- Provide users with access to additional local or network resources using their own credentials.
- Provide users with access to network resources based on the rights associated with an alternate user.

NOTE: Items on this pane can be configured globally or as part of a subconfiguration (page 117).

#### SFTP accessible directories

| Allow all           | Use Allow all to select or clear the allow box for all listed directories.                                                                                                    |
|---------------------|----------------------------------------------------------------------------------------------------|
|                     | <b>NOTE:</b> This option is not inherited by user or group subconfigurations.                                                                                                    |
| Column headings (C  | lick a heading to sort on that field.)                                                                                                    |
| Allow               | Determines whether a listed directory is accessible to users. This option is selected by default when you create a new list item. Clear to leave an item on the list without providing access to the specified directory.                                                    |
| Virtual directory   | The directory name that users see and access.                                                                                                    |
| Physical directory  | The actual directory path on the Reflection for Secure IT server or in the Windows domain.                                                                                                    |
| Account             | The user whose rights determine what access is granted.                                                                                                    |
|                     | [Client user] indicates that the user has access to directories based on the access rights of his or her own Windows account. If any other credential is specified the user is granted the rights associated with the specified credential.                                  |
| Inherit directories | This option is visible only if you are creating or editing a <u>subconfiguration (page 117)</u> .<br>When <b>Inherit directories</b> is checked, the client user inherits directory settings from any applicable configuration higher in the following order of inheritance: |
|                     | global<br>client host<br>group<br>user                                                                                                    |
|                     | For example, if you enable <b>Inherit directories</b> for a user and disable it for a group to which that user belongs, the user inherits directories configured for the group, but does not inherit client host and global directories.                                     |
|                     | Note: Inherited global directories show up in the directory list as read-only entries.<br>Applicable group directories may also be visible as read-only entries. Inherited client host<br>directories are applied when the user connects, and are not visible in this list.  |
|                     |                                                                                                    |

#### **User login directory**

**NOTE:** This setting is not used for connections from the Reflection Transfer Client that is included with Reflection for Secure IT Gateway. The default /Home directory is always removed for these users, and the login directory is determined by how many directories a user has access to. If a Transfer Client user has access to only one directory, the user is logged into that directory. If the user has access to two or more directories, the user is logged into the virtual root directory.

**User login directory** specifies which virtual directory a user sees after connecting to the server using SFTP or SCP2. By default this is set to /Home, which is mapped the "Windows user profile folder" on page 171 (specified by the pattern string %D).

The list of available directories consists of the virtual root directory (/) and all currently configured and allowed directories.

- When User login directory is set to /, the user's login directory is the virtual root directory. When a user logs in, he or she sees all user-accessible directories listed as subdirectories in this root directory.
- If you have configured a chrooted environment (by adding a directory with Virtual directory set to
  /), the user login directory is set automatically to / and can't be edited. When a user logs in, he or
  she sees the contents of whatever physical directory you specify and can't navigate to any other
  directories.

For additional information about the virtual root directory and chrooted environments, see "Virtual Root Directories and Chrooted Environments" on page 88

#### Connect to accessible directories when accessed, instead of at login time

When this setting is enabled, the server does not attempt to access all configured SFTP directories when a user first makes a connection, but waits instead until the user tries to access a directory. This makes the initial connection faster, but means that the user may be denied access to a listed directory that is discovered to be unavailable when the user attempts to access it. Clearing this setting may make the initial logon noticeably slower, but ensures that unavailable directories will not be included in the initial directory listing. This setting is enabled by default.

#### Allow clients to request the physical path for accessible directories

This setting is enabled by default. It is available for use in conjunction with Reflection for Secure IT Gateway. If you do not use Reflection Gateway, you can disable this setting.

This setting should be enabled if you use Reflection for Secure IT together with Reflection Gateway, and have configured the Reflection for Secure IT server to act as the Transfer Site file server. This setting enables a proprietary SFTP extension that is used by the Reflection Secure Shell Proxy to access the actual physical path of your accessible directories. When this setting is enabled, Reflection Gateway displays the actual physical path on the SFTP server page for this server under **Transfer site base directory**. This setting is also required if you use the Reflection for Secure IT server for notifications and Post Transfer Actions that need to specify a physical path.

#### Show owner and group in directory listings on network shares (slower)

This setting determines whether or not owner and group information is included in client directory listings for connections in which the physical directory is specified using a UNC path (for example \\server\path\downloads). It has no effect on listings where the physical directory uses a local path (for example c:\path\downloads). When this option is selected owner and group information is included, but client connections will take longer to display directory listings, particularly when connecting to servers with large numbers of directories and files. This setting is disabled by default.

#### NOTE

- The customized directory settings you configure from the SFTP Directories pane affect all SFTP and SCP2 (page 170) connections.
- By default, customized directories do not affect "SCP1" on page 170 connections. This means
  that users executing scp transfers from older OpenSSH clients have access to all files and
  folders allowed to them by the operating system, regardless of the current SFTP Directories
  settings. To apply customized directory settings to SCP1 transfers, go to the Permissions tab
  and select Use SFTP accessible directory settings for SCP1.

- The directory settings you configure from the SFTP Directories pane do not affect which directories are accessible from a terminal session. To ensure that users cannot access files using a terminal session, clear Allow terminal shell from the Permissions pane.
- You can disallow all SFTP and SCP2 access by clearing Allow SFTP/SCP2 from the Permissions pane. The Permissions pane setting overrides all SFTP Directories pane settings.

#### **Related Topics**

- "Customize Directory Access for File Transfers" on page 87
- "Pattern Strings in Directory Paths" on page 144
- "Virtual Root Directories and Chrooted Environments" on page 88
- "Cached Credentials" on page 69
- "Mapped Drives" on page 81

### **Accessible Directory Settings Dialog Box**

#### **Getting there**

• From the server console, click Configuration > SFTP Directories > Add or Edit.

The options are:

|  | Virtual directory      | The dir                                                                                                    | lirectory name that is visible to client users. For example:                                                                                                    |  |
|--|------------------------|----------------------------------------------------------------------------------------------------|----------------------------------------------------------------------------------------------------|--|
|  |                        | upload                                                                                                    | ploads                                                                                                    |  |
|  |                        | the spe<br>automa<br>"\$driv<br>access                                                                                                    | You can enter a forward slash (/) to configure a chrooted environment. Only<br>actified physical directory is available to users, and the user login directory is<br>atically set equal to that directory. If you set <b>Local or UNC directory</b> to<br>re" (not case-sensitive) rather than specifying a directory, this option provides<br>to multiple local drives. For details, see "Virtual Root Directories and<br>ed Environments" on page 88. |  |
|  | Local or UNC directory |                                                                                                    | tual directory path on the Reflection for Secure IT server or in the Windows<br>n. For example:                                                                                                    |  |
|  |                        | C:\shared\uploads                                                                                                    |                                                                                                    |  |
|  |                        | UNC paths must include a server name and share. For example:                                                                                                    |                                                                                                    |  |
|  |                        | \\server\share\public                                                                                                    |                                                                                                    |  |
|  |                        | Mapped drives are not supported.                                                                                                    |                                                                                                    |  |
|  |                        | You can specify any physical directory, or use one of the following pattern strings to specify user-specific directories. For details see "Pattern Strings in Directory Paths" on page 144. |                                                                                                    |  |
|  |                        | %D                                                                                                    | The user's User profile folder (page 171).                                                                                                    |  |
|  |                        | %H                                                                                                    | The user's Home folder (page 171).                                                                                                    |  |
|  |                        | %u                                                                                                    | The user's login name.                                                                                                    |  |
|  |                        | %U                                                                                                    | The user's domain name and login in the format domain.username.                                                                                                    |  |
|  |                        |                                                                                                    |                                                                                                    |  |

|                                                                | <b>NOTE:</b> Do not use $u \circ U$ to point to a location within a user's Windows profile folder. Neither of these options works correctly for this purpose. Use these options to create your own user-specific locations in some other location, for example on a shared network file server. For details, see "Pattern Strings in Directory Paths" on page 144.                                               |
|----------------------------------------------------------------|----------------------------------------------------------------------------------------------------|
| Use the client user<br>account to connect to<br>this directory | When this is selected (the default), the virtual directory is available to the client user if he or she has access rights to the specified local or UNC directory.                                                                                                    |
| Use a specified account to connect to this                     | Select this option to grant the client user rights associated with an alternate user whose name and password are stored in the credential cache (page 69).                                                                                                    |
| directory (UNC paths only)                                     | <b>NOTE:</b> This option is available only if <b>Local or UNC directory</b> specifies a UNC path. For example:                                                                                                    |
|                                                                | \\server\path                                                                                                    |
| Select account                                                 | Opens the Select Account dialog box.                                                                                                    |
|                                                                | <b>NOTE:</b> The same cache is used to store credentials for multiple features. By default, when you open <b>Select Account</b> from <b>Accessible Directory Settings</b> , you'll see all currently available credentials that can be used to provide access to file transfer directories. You can select an available name from the list, add a new name, or change the filter to view additional credentials. |
| Remote SFTP server                                             | <b>NOTE:</b> To be able to use this feature you must be running the Reflection Secure Shell Proxy, which is included with Reflection for Secure IT Gateway; it is not available with the Reflection for Secure IT Windows Server.<br>Select this option to configure access to directories on a remote server.                                                                                                   |
|                                                                |                                                                                                    |

#### Permissions

| Browse   | View file and directory lists.                                              |
|----------|-----------------------------------------------------------------------------|
| Download | View file contents.                                                         |
| Upload   | Modify files, create files, create directories, and modify file attributes. |
| Delete   | Delete files and directories.                                               |
| Rename   | Rename files and directories.                                               |

#### **Related Topics**

- "Customize Directory Access for File Transfers" on page 87
- "Pattern Strings in Directory Paths" on page 144
- "Virtual Root Directories and Chrooted Environments" on page 88
- "Understanding How Credentials Affect User Access to Resources" on page 69

### **Remote SFTP Server Connection Dialog Box**

**NOTE:** To be able to use this feature you must be running the Reflection Secure Shell Proxy, which is included with Reflection for Secure IT Gateway; it is not available with the Reflection for Secure IT Windows Server.

### **Reflection Gateway Users Pane**

To be able to use this feature you must be running the Reflection Secure Shell Proxy, which is included with Reflection for Secure IT Gateway; it is not available with the Reflection for Secure IT Windows Server.

## **10** Post Transfer Actions

A Post Transfer Action (PTA) is a program that is invoked on the server after a file has been successfully uploaded to the server. For example, you might configure a PTA that invokes a batch file to rename or move the uploaded file. You can perform a PTA on all uploaded files, or use a configurable filter to execute the action only on files that match the filter specification.

Note the following:

- By default, Post Transfer actions act on all files uploaded to this server. A filter option is available that enables you to limit the action to all files that match the filter specification.
- The order of actions in the list on the Post Transfer Actions *does not* control the order of execution for these actions. To ensure that a series of actions takes place in a predictable sequence, include the actions in one batch file. For example, if you want to rename an uploaded file and then move it, put these actions in the correct sequence in a single batch file.
- Outputs from one Post Transfer Action cannot be used as inputs to another Post Transfer Action.
- Failed execution of a Post Transfer Action does not prevent other Post Transfer Actions from executing.
- Post Transfer Actions are executed only after successful transfers. They do not run after unsuccessful (or canceled) transfers.
- Post Transfer Actions are not supported for downloads or other file transfer events (such as renaming or deleting a file on the server).
- Post Transfer Actions are global; they cannot be configured as part of a subconfiguration.
- Click a column heading to sort on that field. (This affects the order in the display only, not the order in which the actions take place.)
- Configure Post Transfer Actions
- Post Transfer Actions Pane
- Post Transfer Action Settings Dialog Box
- Post Transfer Action Tokens

### **Configure Post Transfer Actions**

A Post Transfer Action (PTA) is a program that is invoked on the server after a file has been successfully uploaded to the server.

#### To configure a Post Transfer Action

- 1 Go to Configuration > Post Transfer Actions.
- 2 Click Add to create a new PTA.

For information about configuring File filter, Program, and Arguments, refer to the dialog box help and the examples below.

3 Save your settings (File > Save Settings).

#### Examples

Use these examples as models for testing and configuring PTAs.

#### Example 1: Send a directory listing to the log file

This example sends a directory listing to the log file. The default file filter triggers the action after every upload. The program for these PTAs must be specified using the full path; in this example it is the path to the Windows cmd command. The *\$FILE\_PATH\$* token is used to get the listing of the upload directory. Because the destination directory might include spaces, this token is enclosed in double quotation marks.

File filter: . \*

Program: C:\Windows\System32\cmd.exe

Arguments: /c dir "\$FILE\_PATH\$"

**NOTE:** Use the /c argument when you use the Windows cmd command. This switch specifies that cmd should exit after the specified command is carried out.

#### Example 2: Copy uploaded PDF documents to specified directory

This example copies uploaded PDF files to an existing destination directory. The file filter uses a regular expression to specify all files with a .pdf file extension.

File filter: .\*\.pdf

Program: C:\Windows\System32\cmd.exe

Arguments: /c copy "\$FULL\_PATH\$" c:\fxgout

#### Logging for Post Transfer Actions

Error messages and PTA output can be viewed in either the Windows Event Viewer or the server's debug (text) log file. Windows Event logging is enabled by default, but the default logging level in the Event Viewer does not include the PTA output; you need to increase the Event Viewer logging level to "Information" to see this content. Debug logging to a text file is not enabled by default. For working with PTAs, enabling debug logging to a text file is recommended.

#### To configure PTA logging to a debug (text) log file

- 1 From the Configuration tab, click Debug Logging.
- 2 Click Enable debug logging to log file. By default, this log is set to Information, which is sufficient to include PTA output and error messages.

You can click **Custom** to fine-tune the level of output that is sent to this log. Three settings control PTA output: LOG\_I\_PTA\_ERROR, LOG\_I\_PTA\_RESULT, and LOG\_T\_PTA.

3 Save your settings (File > Save Settings).

#### To view the text log file

• From the Reflection for Secure IT console View menu, select View Latest Debug Log File

#### **Related Topics**

- "Post Transfer Actions" on page 97
- "Post Transfer Action Settings Dialog Box" on page 99
- "Post Transfer Action Tokens" on page 100

### **Post Transfer Actions Pane**

#### Getting there

• From the server console, click Configuration > Post Transfer Actions.

The options are:

| Maximum<br>concurrent post | Use this setting to limit the number of Post Transfer Actions that can be performed concurrently. When set to 0 (zero) there is no maximum.                                                                  |  |  |
|----------------------------|----------------------------------------------------------------------------------------------------|--|--|
| transfer<br>processes      | Increase this value to allow more system resources to be used by Reflection for Secure IT post transfer actions. Reduce it if you want to ensure that more resources are available for other applications.   |  |  |
|                            | The default is 50.                                                                                                    |  |  |
| Enabled                    | Clear this box to disable a post transfer action without deleting it.                                                                                                    |  |  |
| Filter                     | A regular expression that determines which uploaded files are acted on. Configure this when you add the action, or select an action and click <b>Edit</b> to modify the filter.                              |  |  |
| Command                    | The complete path to the executable file that runs when a file that matches the filter is uploaded. Configure this when you add the action, or select an action and click <b>Edit</b> to modify the command. |  |  |
| Add                        | Opens the "Post Transfer Action Settings Dialog Box" on page 99, which you can use to configure additional actions.                                                                                          |  |  |

#### **Related Topics**

- "Post Transfer Actions" on page 97
- "Configure Post Transfer Actions" on page 97
- "Post Transfer Action Settings Dialog Box" on page 99
- "Post Transfer Action Tokens" on page 100

### **Post Transfer Action Settings Dialog Box**

#### **Getting there**

- 1 From the server console, click Configuration > Post Transfer Actions.
- 2 Click Add or Edit.

Use this dialog box to define a post transfer action.

| File filter | A regular expression (page 143) that determines which files are acted on by the this PTA.<br>Reflection for Secure IT runs the PTA whenever the filter expression you specify matches the<br>absolute path of a successfully uploaded file.                                                              |
|-------------|----------------------------------------------------------------------------------------------------|
|             | Use .* (the default) to trigger the action after every file upload.                                                                                                    |
|             | If you use the <b>Browse</b> button to locate folders on the server, the path is entered automatically, including the required escape characters, and appended with .* (dot star). This configures the server to run the PTA after any file is uploaded to the selected folder or any of its subfolders. |
|             | If you manually enter a path, use a backslash escape character (\) before any characters in the path that have a special meaning in regular expression syntax. For example, usa a slash to escape the backslashes in the Windows path and the dot preceding a file extension, as shown here:             |
|             | C:\\mypath\\.*\.txt                                                                                                    |
| Program     | The full path to the executable file.                                                                                                    |
|             | The program runs under the same account as the Reflection for Secure IT service (the Local System account). This account has administrative privileges on the local system.                                                                                                    |
| Arguments   | (Optional) Enter one or more arguments to be passed to the to the specified program.<br>Arguments can include supported tokens (enclosed in dollar signs). Tokens are replaced by<br>actual values when the PTA runs.                                                                                    |
|             | Use spaces to separate multiple arguments.                                                                                                    |
|             | Use double quotation marks around any argument that might include spaces in the returned value.                                                                                                    |
| Tokens      | Click this button to insert a token from a list of supported tokens.                                                                                                    |

#### **Related Topics**

- "Post Transfer Actions" on page 97
- "Configure Post Transfer Actions" on page 97
- "Post Transfer Action Tokens" on page 100

### **Post Transfer Action Tokens**

Post Transfer Actions tokens can be passed as command line arguments to the PTA executable. These tokens are replaced by actual values based on the file transfer.

- Tokens must preceded and followed by a dollar sign (\$), for example \$TIME\$.
- You can enclose tokens in quotation marks. This may be required to pass arguments that include spaces or special characters.

The following tokens are available:

| Token     | Description                          | Sample Output             |
|-----------|--------------------------------------|---------------------------|
| CLIENT_IP | The IP address of the client system. | fe80::21a5:4df7:fdce:6951 |

| Token            | Description                                                                                          | Sample Output                                |
|------------------|----------------------------------------------------------------------------------------------------|----------------------------------------------|
| DATE             | The date of the transfer. The format for the date is determined by the locale setting of the server. | 05/28/2014                                   |
| FILENAME         | The name of the uploaded file.                                                                       | myfile.txt                                   |
| FILE_HASH        | The SHA-1 hash of the uploaded file.                                                                 | ebd90566a6a5d7c66a784839cab05b08949a9<br>141 |
| FILE_PATH        | The path without the filename to the destination directory on the server.                            | C:\Users\joe                                 |
| FILE_SIZE        | The file size (in bytes)                                                                             | 7326                                         |
| FULL_PATH        | The path including the filename<br>to the destination file on the server.                            | C:\Users\joe\myfile.txt                      |
| INITIATOR_USERID | The domain name and user ID of the client user that uploaded the file, in the format: domain\user.   | mydomain\joe                                 |
| TIME             | The time of the transfer on the server.                                                              | 14:26:59                                     |
| TIMEZONE         | The time zone on the server.                                                                         | -0700                                        |

### **Related Topics**

- "Configure Post Transfer Actions" on page 97
- "Post Transfer Action Settings Dialog Box" on page 99

# **11** Controlling Access

- Access Control Settings
- Using Allow and Deny Rules for Access Control
- Controlling Access from Client Computers
- Controlling Access by Group
- Controlling Access by User
- Command Shell Access
- Permissions Pane

### **Access Control Settings**

The table below provides an overview of server settings you can use to control client access to the server.

By default, all client users with an account on the server host (or an account in a common domain) can connect to the server using password authentication, open a terminal session, and access all local files and directories allowed by their credentials.

| То                                                                                           | From the Configuration tab, click                                                             |
|----------------------------------------------------------------------------------------------|-----------------------------------------------------------------------------------------------|
| Specify which client host computers can connect to the server                                | Access Control ><br>Client Host Access Control                                                |
| Specify which user groups can connect to the server.                                         | Access Control ><br>Group Access Control                                                      |
| Specify which individual users can connect to the server.                                    | Access Control ><br>User Access Control                                                       |
| Deny all logins                                                                              | Permissions                                                                                   |
| Deny access to terminal sessions (support file transfer only)                                | Permissions                                                                                   |
| Deny access to non-interactive users (as configured in the local computer Security Policy)   | Permissions                                                                                   |
| Configure port forwarding permissions                                                        | Permissions                                                                                   |
| Specify which file transfer protocols are supported (SCP1, SFTP/SCP2)                        | Permissions                                                                                   |
| Limit the number of connections a user can make to the server.                               | General                                                                                       |
| Customize access to file transfer directories                                                | SFTP Directories                                                                              |
| Grant access rights for file transfers based on the rights associated with an alternate user | SFTP Directories >Add > Use a specified account to connect to this directory (UNC paths only) |

| From the Configuration | n tab, click |
|------------------------|--------------|
|------------------------|--------------|

| Specify whether customized access to file transfer directories applies to "SCP1" on page 170 transfers | Permissions                                                                     |
|----------------------------------------------------------------------------------------------------|---------------------------------------------------------------------------------|
| Configure mapped drives (provide access to remote network locations during client terminal sessions)   | Mapped Drives                                                                   |
| Grant access rights for terminal sessions based on rights associated with an alternate user            | Mapped Drives >Add > Use a specified account to<br>connect to this mapped drive |
| Provide access to remote domain resources for users who authenticate with public keys                  | Authentication > Credential Cache                                               |
| Block IP addresses after multiple failed authentications                                               | Authentication                                                                  |
| Deleted Textee                                                                                         |                                                                                 |

#### **Related Topics**

- "Permissions Pane" on page 115
- "Authentication Pane" on page 45
- "Client Host Access Control Pane" on page 107
- "SFTP Directories Pane" on page 91
- "Mapped Drives Pane" on page 82
- "Understanding How Credentials Affect User Access to Resources" on page 69
- "Working with Subconfigurations" on page 117

### **Using Allow and Deny Rules for Access Control**

You can control access to the server based on the client user name, the user's group membership, or the computer from which the user connects. For each of these categories, you can allow or deny access, or use a combination of allow and deny. You can specify rules for specific users, groups, or hosts, or use regular expressions to match multiple users, groups, or hosts with a single entry. Name matching is not case-sensitive.

The server first checks to see if access is allowed from the client host computer. If the client host is allowed, the server then checks both user and group rules to see if the client user is allowed access. For both host-based and group/user-based access control, the server uses the following logic to determine whether to allow a connection.

- 1. Check to see if any "Deny" rules are configured. If a client matches any denied expression, the connection is refused (even if the client also matches an allowed expression).
- 2. If the client does not match a denied expression, check to see if any "Allow" rules are configured.
  - If no "Allow" rules are defined, the client can connect.
  - If one or more "Allow" rules are configured on any pane, the client can connect only if the client matches one of the allowed expressions.

#### Examples

For the examples below, users are attempting to connect to a server with the following access control configuration. (No client host access items are configured.)

Group access settings:

#### То

| Group          | Access |
|----------------|--------|
| administrators | Allow  |
| contractors    | Deny   |

#### User access settings:

| User | Access |
|------|--------|
| Joe  | Allow  |
| Don  | Allow  |
| Fred | Deny   |

Sample access with the configuration above:

| User | Group Membership | Access? | Notes                                                                        |
|------|------------------|---------|------------------------------------------------------------------------------|
| Joe  | users            | yes     | Joe is an allowed user and does not match any denied condition.              |
| Don  | contractors      | no      | Don is an allowed user, but is a member of a denied group.                   |
| Fred | administrators   | no      | Fred is in an allowed group, but is a denied user.                           |
| Paul | users            | no      | Allowed items are configured, but Paul does not match any allowed condition. |

#### **Related Topics**

- "Controlling Access from Client Computers" on page 105
- "Controlling Access by Group" on page 109
- "Controlling Access by User" on page 112

### **Controlling Access from Client Computers**

Use the **Client Host Access Control** pane to control which client computers have access to the server. These settings apply to all users of the client computer. You can use either domain names or IP addresses to specify hosts. The value you enter is interpreted as a regular expression (page 143).

You can allow or deny access, or use a combination of allow and deny. For information about how the server handles allow and deny rules, see "Using Allow and Deny Rules for Access Control" on page 104.

#### NOTE

 For access lists that use domain names, the server always tries to resolve the client domain name. However, if name resolution fails, the server allows or denies access based on the client IP address. This means that even if a client's domain name is on the deny list, that client can connect when DNS lookup fails, unless its IP address is also on the deny list. To prevent access from hosts whose domain name could not be resolved, you can enable, from the **Network Binding** dialog box, **Require reverse DNS lookup**.

- If IPv6 connections are supported, a client connecting using an IPv6 address may be allowed access even if the IPv4 address of that client is on the list of denied client hosts. To configure Reflection for Secure IT to deny all IPv6 (or IPv4) connections, from the Network (page 19) pane, remove any listening address in IPv6 (or IPv4) format.
- The resolved domain name for a client is the fully qualified domain name. This means that when you add a host to the allow or deny list using a domain name, you must either use a fully qualified domain name, or a regular expression, to ensure that host domain names are handled correctly. For example, if you deny access to the client "mypc", the client mypc.myhost.com will be able to connect. You must explicitly deny access to "mypc\.myhost\.com" or use an expression such as "mypc\..\*" to ensure that this client is denied access.

#### Examples

In the following configuration, access to client hosts with an IPv4 address that begins with 123.156.78 is denied — users on any other client host (or users connecting from an IPv6 address) are allowed access.

| Client host    | Access |
|----------------|--------|
| 123\.156\.78\* | Deny   |

In the following configuration, access to all hosts in the acme.com domain is allowed, *except* badpc — clients from any other domain are denied access.

| Client host      | Access |
|------------------|--------|
| .*\.acme\.com    | Allow  |
| badpc\.acme\.com | Deny   |

The following configuration denies access to all hosts in the acme.com domain, *including* mypc — clients from any other domain are allowed access.

**NOTE:** Without the final line, no clients would be allowed access. This is because once any client is added to the Allow list, clients are allowed access only if they match an allowed expression.

| Client host     | Access |
|-----------------|--------|
| .*\.acme\.com   | Deny   |
| mypc\.acme\.com | Allow  |
| .*              | Allow  |

#### **Related Topics**

- "Using Allow and Deny Rules for Access Control" on page 104
- "Regular Expression Syntax" on page 143
- "Network Binding Dialog Box" on page 20

- "Client Host Access Control Dialog Box" on page 107
- "Controlling Access" on page 103

### **Client Host Access Control Pane**

#### Getting there

• From the server console, click Configuration > Access Control > Client Host Access Control.

Use the **Client Host Access Control** pane to control which client hosts are allowed access to the server. Client host settings apply to all users of the client computer. You can allow or deny access, or use a combination of allow and deny. For information about how the server handles allow and deny rules, see "Using Allow and Deny Rules for Access Control" on page 104. For additional information, including examples, see "Controlling Access from Client Computers" on page 105.

**NOTE:** To change the sort order, click the column headings. Or, display the context menu (using a right mouse-click or Shift+F10) and click **Sort**.

| Client host | A regular expression that specifies one or more domain names or IP addresses for client hosts. To add an item to the list, click <b>Add</b> .                                                        |
|-------------|----------------------------------------------------------------------------------------------------|
|             | <b>NOTE:</b> Reflection for Secure IT always adds ^ to the beginning and \$ to the end of the regular expressions that you enter. This ensures that the regular expression matches the entire input. |
| Туре        | Indicates whether the host is specified using domain name or IP address.                                                                                                    |
| Access      | Indicates whether access is allowed or denied.                                                                                                    |

#### **Related Topics**

- "Controlling Access from Client Computers" on page 105
- "Access Control Settings" on page 103
- "Regular Expression Syntax" on page 143

### **Client Host Access Control Dialog Box**

#### Getting there

From the server console, click Configuration > Access Control > Client Host Access Control > Add.

Use this dialog box to add client hosts to your allow or deny list. You can use either domain names or IP addresses to specify hosts. The value you enter is interpreted as a regular expression (page 143).

Use a backslash before characters in the domain name that have a special meaning in regular expressions. For example, in regular expression syntax, a period acts as a wildcard character that matches any single character. To prevent periods in names and IP addresses from being interpreted as wildcards, precede them with a backslash (\). For example:

myhost\.mydomain\.com

**CAUTION:** Because a client host might be identified using a domain name, an IPv4 address, or an IPv6 address, you need to specify host names carefully. For additional information refer to the notes below.

#### The options are:

| Fully qualified domain name | Select to specify a host or hosts using the fully-qualified domain name. For example, to match all hosts at acme.com, select this option and enter:                                                                                         |
|-----------------------------|----------------------------------------------------------------------------------------------------|
|                             | .*\.acme\.com                                                                                                    |
| Client IP address           | Select to specify a host or hosts using an IP address. The address can be in IPv4 or IPv6 format.                                                                                                    |
|                             | Use $\backslash$ . to indicate a period in an IPv4 address to avoid unexpected wildcard matches. For example:                                                                                                    |
|                             | 123\.45\.12\.45                                                                                                    |
|                             | If you specify an IPv6 address, don't use the condensed form of the address;<br>the server matches the expression you enter here with the fully expanded IPv6<br>address (including all zeros). For example, if the client IPv6 address is: |
|                             | ff06:0000:0000:0000:0000:0000:00003                                                                                                    |
|                             | The following condensed address will <i>not</i> be a match.                                                                                                    |
|                             | ff06::c3                                                                                                    |
| Allow connect               | Add the host(s) to your list of allowed hosts.                                                                                                    |
| Deny connect                | Add the host(s) to your list of denied hosts.                                                                                                    |

#### NOTE

- The resolved domain name for a client is the fully qualified domain name. This means that when you add a host to the allow or deny list using a domain name, you must either use a fully qualified domain name, or a regular expression, to ensure that host domain names are handled correctly. For example, if you deny access to the client "mypc", the client mypc.myhost.com will be able to connect. You must explicitly deny access to "mypc\..myhost\.com" or use an expression such as "mypc\..\*" to ensure that this client is denied access.
- If IPv6 connections are supported, a client connecting using an IPv6 address may be allowed access even if the IPv4 address of that client is on the list of denied client hosts. To configure Reflection for Secure IT to deny all IPv6 (or IPv4) connections, from the Network (page 19) pane, remove any listening address in IPv6 (or IPv4) format.
- Client domain names are not case sensitive (as specified in RFC 4343).
- Reflection for Secure IT always adds ^ to the beginning and \$ to the end of the regular expressions that you enter. This ensures that the regular expression matches the entire input.

#### **Related Topics**

- "Controlling Access from Client Computers" on page 105
- "Regular Expression Syntax" on page 143
- "Access Control Settings" on page 103

# **Controlling Access by Group**

From the **Group Access Control** pane, you control which domain or local groups have access to the server. You can allow or deny access, or use a combination of allow and deny. For information about how the server handles allow and deny rules, see "Using Allow and Deny Rules for Access Control" on page 104.

You can add groups to the list by specifying individual groups, or use regular expressions to match multiple groups. Group name matching is not case sensitive.

To ensure a greater degree of security, it is advisable to configure global settings that are more restrictive than group settings. With this model, you use group settings to increase, rather than decrease, access. Doing this helps to ensure settings that are more restrictive for a user whose group membership cannot be determined.

#### NOTE

- To specify a group that is a member of a Windows Active Directory domain, use either a single forward slash (/) or two backward slashes (\\) between the domain name and the group name.
- To specify a local group, either omit the domain name or use the local computer name as the domain name.
- To include a space in a group name, use [ ] (a space character enclosed in brackets). For example, to specify the Power Users group, use Power[ ]Users.

If you use a period (Power.Users), the expression matches the group name successfully. However, the expression also matches other group names that use any other character in place of the space (for example, PowerXUsers).

#### Examples

The following configuration denies access to any user who is a member of the local group called Red. Users from any other group are allowed to connect unless they match a deny list item on another pane.

**NOTE:** Users in the Red group are always denied access, even if they match an allowed item listed on this pane or on the **User Access Control** pane.

| Group name(s) | Access |
|---------------|--------|
| Red           | Deny   |

The following configuration limits access to members of the Administrators group in the Acme domain. Other users are denied access unless they match an allowed user or client host rule.

#### Group name(s) Access

Acme/Administrators Allow

The following configuration allows access to all members of local and domain groups called Test and Developer.

**NOTE:** This configuration also allows access to groups that the administrator might not want to allow; for example, in addition to allowing access from Acme\Test, this configuration also allows access from Acme\NotTest and NotAcme\Test.

| Group name(s) | Access |
|---------------|--------|
| .*Test        | Allow  |
| .*Developer   | Allow  |

By removing the wildcards, the following configuration ensures that access is provided only to the specific groups called Test and Developer on the local computer and in the Acme domain.

| Group name(s)  | Access |
|----------------|--------|
| Test           | Allow  |
| Acme/Test      | Allow  |
| Developer      | Allow  |
| Acme/Developer | Allow  |

#### **Related Topics**

- "Regular Expression Syntax" on page 143
- "Group Access Control Dialog Box" on page 111
- "Controlling Access" on page 103

### **Group Access Control Pane**

#### **Getting there**

From the server console, click Configuration > Access Control > Group Access Control.

From the **Group Access Control** pane, you control which domain or local groups have access to the server. You can allow or deny access, or use a combination of allow and deny. For information about how the server handles allow and deny rules, see "Using Allow and Deny Rules for Access Control" on page 104. For additional information, including examples, see "Controlling Access by Group" on page 109.

**NOTE:** To change the sort order, click the column headings. Or, display the context menu (using a right mouse-click or Shift+F10) and click **Sort**.

| Group  | A regular expression that specifies one or more user groups. To add an item to the list, click Add.                                                                                                  |
|--------|----------------------------------------------------------------------------------------------------|
|        | <b>NOTE:</b> Reflection for Secure IT always adds ^ to the beginning and \$ to the end of the regular expressions that you enter. This ensures that the regular expression matches the entire input. |
| Access | Indicates whether access is allowed or denied.                                                                                                    |

#### **Related Topics**

- "Controlling Access by Group" on page 109
- "Access Control Settings" on page 103
- "Using Allow and Deny Rules for Access Control" on page 104
- "Regular Expression Syntax" on page 143

## **Group Access Control Dialog Box**

#### **Getting there**

From the server console, click Configuration > Access Control > Group Access Control > Add.

From the **Group Access Control** dialog box, you can add rules to allow or deny group access. For additional information, including examples, see "Controlling Access by Group" on page 109.

The options are:

| Group name(s) | A regular expression specifying one or more groups. Use a backslash before characters in the group name that have a special meaning in regular expressions.                               |
|---------------|----------------------------------------------------------------------------------------------------|
|               | To specify a Windows Active Directory domain, use either a single forward slash or two backward slashes between the domain name and the group name. The following formats are equivalent: |
|               | domain/group<br>domain\\group                                                                                                    |
|               | <b>NOTE:</b> You must include the domain name for all domain groups. If you omit domain information, the server looks for groups defined on the local computer.                           |
|               | To specify a local group, use no domain name, or specify the local computer name for the domain name.                                                                                     |
| Allow Connect | Allow access to the specified group(s).                                                                                                    |
| Deny Connect  | Deny access to the specified group(s).                                                                                                    |

#### NOTE

- You can specify a comma-separated list of groups in the **Group name(s)** text box. When you click **OK**, each group in the list is added as a new line item in your list of configured groups.
- Reflection for Secure IT always adds ^ to the beginning and \$ to the end of the regular expressions that you enter. This ensures that the regular expression matches the entire input.

#### **Related Topics**

- "Controlling Access by Group" on page 109
- "Regular Expression Syntax" on page 143
- "Access Control Settings" on page 103
- "Using Allow and Deny Rules for Access Control" on page 104

# **Controlling Access by User**

From the User Access Control pane, you control access to the server by individual users. You can allow or deny access, or use a combination of allow and deny. For information about how the server handles allow and deny rules, see "Using Allow and Deny Rules for Access Control" on page 104.

You can add users to the list by specifying individual users, or use regular expressions to match multiple users.

**NOTE:** To specify a user that is a member of a Windows Active Directory domain, use either a single forward slash (/) or two backward slashes (\\) between the domain name and the user name. To specify a user defined on the local computer, omit the domain name, or use the local computer name as the domain name. To include a client host with the user name, use the format user@host.

#### Examples

The following configuration denies access to the user Joe, defined on the local computer, and the user Joe, in the Acme domain.

| User name(s) | Access |
|--------------|--------|
| Acme/Joe     | Deny   |
| Joe          | Deny   |

The following configuration allows access to all members of the Acme domain, except Joe and Fred. Members of any other domain (including the local computer) are denied access.

| User name(s) | Access |
|--------------|--------|
| Acme/.*      | Allow  |
| Acme/Joe     | Deny   |
| Acme/Fred    | Deny   |

The following configuration denies access to all users from the Suspect domain, *including* Fred. The user Fred matches two expressions, and the denied expression takes precedence. Users from any other domain (including the local computer) are allowed access.

**NOTE:** Without the final line, no users would be allowed access. This is because once any user is added to the Allow list, users are allowed access only if they match an allowed expression.

| User name(s) | Access |
|--------------|--------|
| Suspect/.*   | Deny   |
| Suspect/Fred | Allow  |
| .*           | Allow  |

#### **Related Topics**

• "Regular Expression Syntax" on page 143

- "User Access Control Dialog Box" on page 113
- "Controlling Access" on page 103

## **User Access Control Pane**

#### Getting there

• From the server console, click Configuration > Access Control > User Access Control.

From the User Access Control pane, you control access to the server by individual users. You can allow or deny access, or use a combination of allow and deny. For information about how the server handles allow and deny rules, see "Using Allow and Deny Rules for Access Control" on page 104. For additional information, including examples, see "Controlling Access by User" on page 112.

**NOTE:** To change the sort order, click the column headings. Or, display the context menu (using a right mouse-click or Shift+F10) and click **Sort**.

User A regular expression that specifies one or more users. To add an item to the list, click Add.

Access Indicates whether access is allowed or denied.

#### **Related Topics**

- "Controlling Access by User" on page 112
- "Access Control Settings" on page 103
- "Using Allow and Deny Rules for Access Control" on page 104

## **User Access Control Dialog Box**

#### **Getting there**

• From the server console, click Configuration > Access Control > User Access Control > Add.

From this dialog box, you can add users to your allow or deny list. For additional information, including examples, see "Controlling Access by User" on page 112.

The options are:

| User name(s)  | Enter a user name, or a regular expression that can match multiple users. You can specify just a user name, or include a client host or domain information. To include a client host with the user name, use the format user@host. |
|---------------|----------------------------------------------------------------------------------------------------|
|               | To specify a Windows Active Directory domain, use either a single forward slash or two backward slashes between the domain name and the user name. The following formats are equivalent:                                           |
|               | domain/user<br>domain/\user                                                                                                    |
|               | When you omit domain information, the server looks for users defined on the local computer. You can also specify a local user by using the local computer name as the domain name.                                                 |
|               | <b>NOTE:</b> User Principal Name (UPN) format is not supported. If you specify "user@host", "host" is always the name of the client computer from which the user connects, not the name of the user's Windows domain.              |
| Allow Connect | Allow access to the specified user(s).                                                                                                    |
| Deny Connect  | Deny access to the specified user(s).                                                                                                    |

**NOTE:** You can specify a comma-separated list of users in the **User name(s)** text box. When you click **OK**, each user in the list is added as a new line item in your list of configured users.

#### **Related Topics**

- "Controlling Access by User" on page 112
- "Regular Expression Syntax" on page 143
- "Access Control Settings" on page 103
- "Using Allow and Deny Rules for Access Control" on page 104

## **Command Shell Access**

User access to the command shell (cmd.exe) can be controlled by both operating system settings and Reflection for Secure IT server settings. To configure server settings, use the **Permissions** (page 115) pane.

Operating system security settings for command shell access vary with different Windows systems. For example, on many Windows 2003 Servers, default access to the command shell is restricted to administrators, members of TelnetClients group, and fully-authenticated users (that is, users who are logged on with a local password). With this configuration, users who authenticate using domain credentials (page 66) won't have access to the command shell. Changes you can make to provide command shell access to these users include the following:

- Edit the security settings for cmd.exe to allow access to your users (or groups).
- Add your users (or groups) to the TelnetClients group.

# **Permissions Pane**

#### Getting there

• From the server console, click Configuration > Permissions.

#### NOTE

- Changes you make on this pane do not affect permissions for existing client connections. You can restart the server to enforce these settings for all connections.
- Items on this pane can be configured globally or as part of a subconfiguration (page 117).

**CAUTION:** To ensure that the server launches the correct program for **Terminal provider** and **Exec request prefix**, use a fully-qualified path name and enclose any path name that includes spaces in double quotation marks. (If the executable or path name has a space in it, because of the way the Windows API function used by the server parses spaces, there is a risk that a different executable could be run. For details, see "Security Remarks" in the MSDN article at http://msdn.microsoft.com/ en-us/library/ms682429.)

#### Permission settings **Deny all logins** Select to configure the server to deny all new client connections. This setting does not affect existing client sessions. This setting is not available for subconfigurations. Use Access Control to control access by host, group, and/or user. Allow terminal shell Specifies whether to allow client users access to a command window. **NOTE:** You may also need to edit your operating system security settings to allow users access to a terminal shell. For more information, see "Command Shell Access" on page 114. **Terminal provider** Specifies which program to launch when a client connects to the server and Allow terminal shell is enabled. The program must be a text-based command-line utility. The default setting is cmd.exe, which launches a standard Windows DOS command window. **Terminal default directory** Specifies the login directory for terminal shell sessions. You can specify any physical directory, or use one of the supported pattern strings (page 144) to specify user-specific directories. The default (%D) specifies the user profile (page 171). Allow exec requests Specifies whether to allow the client to execute commands on the server. **Exec request prefix** This setting is available only when Allow exec requests is enabled. Use it to specify text to prepend to a command sent by the client. Clear this setting to prevent non-interactive users from being able to connect Allow non-interactive users to log on to the server. Non-interactive users are those who do not have the right to "Allow log on locally" (or "Log on locally") as configured in the local computer Security Policy.

#### File transfer

| Allow SCP1                                         | Clear to disable transfers using the SCP1 protocol. This protocol is used for <b>scp</b> commands from OpenSSH clients. The SCP1 protocol doesn't use the SFTP subsystem; it executes an <b>rcp</b> command through the secure channel. |
|----------------------------------------------------|----------------------------------------------------------------------------------------------------|
|                                                    | <b>NOTE:</b> When <b>Allow exec requests</b> is enabled, SCP1 transfers are still possible, even if you have cleared this check box.                                                                                                    |
| Use SFTP accessible<br>directory settings for SCP1 | Select to apply SFTP Directories (page 91) pane settings to scp transfers from OpenSSH clients.                                                                                                    |
| Allow SFTP/SCP2                                    | Clear to disable transfers using SFTP and SCP2 (which use the SFTP subsystem).                                                                                                    |
| Allow smart copy & resume                          | Clear this setting to disable "Smart Copy and Checkpoint Resume" on page 90. Disabling these features means that existing files are always overwritten and file transfer always starts over after an interruption.                      |
|                                                    | <b>NOTE:</b> Disabling smart copy and checkpoint resume is product-dependent; it affects transfers to and from current versions of all Reflection for Secure IT clients, but does not affect the behavior of all SSH clients.           |

#### Tunneling

| Allow client to server (local) | Clear to disable local port forwarding requests made by the client. |
|--------------------------------|---------------------------------------------------------------------|
| port forwarding                |                                                                     |

Allow server to client (remote) Clear to disable remote port forwarding requests made by the client. port forwarding

#### **Related Topics**

- "Access Control Settings" on page 103
- "Customize Directory Access for File Transfers" on page 87
- "Port Forwarding Overview" on page 129

# **12** Working with Subconfigurations

- Subconfiguration Overview
- Configure Settings Specific to a Client Host
- Configure Group-Specific Settings
- Configure User-Specific Settings
- Revert settings to inherited values

# **Subconfiguration Overview**

Using subconfigurations, you can apply settings to particular client hosts, users, and/or groups. Subconfiguration information is saved in the server configuration file (page 170).

The server uses the following logic to apply subconfiguration settings.

- 1. Global settings apply to any client user who does not match a configured subconfiguration.
- 2. Host-specific settings override global settings.
- 3. Group-specific settings override host and global settings.
- 4. User-specific settings override host, group, and global settings.

When you configure subconfigurations, you'll see these items in the server panels:

| Reload inherited settings                                              | Removes subconfiguration-specific values from all settings on this pane. All settings values revert to their current inherited state.                                                                                        |
|------------------------------------------------------------------------|----------------------------------------------------------------------------------------------------|
|                                                                        | <b>NOTE:</b> This change is not finalized until you save your configuration using <b>File &gt; Save</b> .                                                                                                    |
| <ul> <li>(blue asterisk) Setting is<br/>no longer inherited</li> </ul> | An asterisk indicates that the value of a setting is specific to the current subconfiguration. The server always applies the specified value, regardless of any subsequent changes you make to global or inherited settings. |

#### **Related Topics**

- "Configure Settings Specific to a Client Host" on page 117
- "Configure Group-Specific Settings" on page 120
- "Configure User-Specific Settings" on page 124
- "Working with Subconfigurations" on page 117

# **Configure Settings Specific to a Client Host**

Use client host subconfigurations to apply settings to all users connecting from a specified client computer.

#### To configure client host-specific settings

1 Start the server console, and then click Configuration.

- 2 Under Subconfiguration, click Client Host Configuration.
- 3 Click Add.
- 4 Identify the host computer using a fully qualified domain name or an IP address. Regular expressions (page 143) are supported.

**CAUTION:** Have you correctly identified the client host computer or computers? Refer to the notes below.

5 Click any of the available panes, and then modify the settings you want to apply to users connecting from the specified computer or computers.

NOTE: When you change a setting in a subconfiguration panel, a blue asterisk appears next to

that setting (<sup>++</sup>). This indicates that the setting is no longer inherited from the global configuration. If you change the value of a non-inherited setting to match the inherited value, it does not return the setting to the inherited state. Use **Reload inherited settings to** return pane settings to their inherited state.

- 6 Click OK.
- 7 Save your settings (File > Save Settings).

#### NOTE

- The resolved domain name for a client is always the fully qualified domain name. This means that when you specify a host using a domain name, you must either use a fully qualified domain name, or a regular expression, to ensure that host domain names are handled correctly. For example, if you specify the client "mypc", settings will not apply to the client mypc.myhost.com. You must explicitly specify "mypc\.myhost\.com" or use an expression such as "mypc\...\*" to ensure that settings are applied to this host.
- If IPv6 connections are supported, a client connecting using an IPv6 address may be allowed access even if the IPv4 address of that client is on the list of denied client hosts. To configure Reflection for Secure IT to deny all IPv6 (or IPv4) connections, from the Network (page 19) pane, remove any listening address in IPv6 (or IPv4) format.
- Always use \. to indicate a period to avoid unexpected wildcard matches. For example: myhost\.mydomain\.com 123\.45\.12\.45

#### **Related Topics**

- "Subconfiguration Overview" on page 117
- "Revert settings to inherited values" on page 127

## **Client Host Configuration Pane**

#### **Getting there**

• From the server console, click Configuration > Subconfiguration > Client Host Configuration.

From the **Client Host Configuration** pane, you can configure settings that apply to connections from specified client hosts. Subconfigurations in this category apply to all users who connect from any specified client computer.

| Client host | A regular expression that specifies one or more domain names or IP addresses for client hosts. To add an item to the list, click <b>Add</b> . |
|-------------|----------------------------------------------------------------------------------------------------|
| Туре        | Indicates whether the host is specified using domain name or IP address.                                                                      |

#### **Related Topics**

- "Configure Settings Specific to a Client Host" on page 117
- "Subconfiguration Overview" on page 117

## **Client Host Configuration Dialog Box**

#### **Getting there**

From the server console, click Configuration > Subconfiguration > Client Host Configuration > Add.

Use this dialog box to add client hosts to apply settings to all users connecting from a specified client computer. You can use either domain names or IP addresses to specify hosts. The value you enter is interpreted as a regular expression (page 143).

Use a backslash before characters in the domain name that have a special meaning in regular expressions. For example, in regular expression syntax, a period acts as a wildcard character that matches any single character. To prevent periods in names and IP addresses from being interpreted as wildcards, precede them with a backslash (\). For example:

myhost\.mydomain\.com

**CAUTION:** Because a client host might be identified using a domain name, an IPv4 address, or an IPv6 address, you need to specify host names carefully. For additional information refer to the notes below.

#### The options are:

| Fully qualified domain name | Select to specify a host or hosts using the fully-qualified domain name. For example, to match all hosts at acme.com, select this option and enter:                                                                                         |
|-----------------------------|----------------------------------------------------------------------------------------------------|
|                             | .*\.acme\.com                                                                                                    |
| Client IP address           | Select to specify a host or hosts using an IP address. The address can be in IPv4 or IPv6 format.                                                                                                    |
|                             | Use $\backslash$ . to indicate a period in an IPv4 address to avoid unexpected wildcard matches. For example:                                                                                                    |
|                             | 123\.45\.12\.45                                                                                                    |
|                             | If you specify an IPv6 address, don't use the condensed form of the address;<br>the server matches the expression you enter here with the fully expanded IPv6<br>address (including all zeros). For example, if the client IPv6 address is: |
|                             | ff06:0000:0000:0000:0000:0000:000c3                                                                                                    |
|                             | The following condensed address will <i>not</i> be a match.                                                                                                    |
|                             | ff06···~2                                                                                                    |

ff06::c3

Note the following:

- The resolved domain name for a client is always the fully qualified domain name. This means
  that when you specify a host using a domain name, you must either use a fully qualified domain
  name, or a regular expression, to ensure that host domain names are handled correctly. For
  example, if you specify the client "mypc", settings will not apply to the client mypc.myhost.com.
  You must explicitly specify "mypc\.myhost\.com" or use an expression such as "mypc\..\*" to
  ensure that settings are applied to this host.
- If IPv6 connections are supported, a client connecting using an IPv6 address may be allowed access even if the IPv4 address of that client is on the list of denied client hosts. To configure Reflection for Secure IT to deny all IPv6 (or IPv4) connections, from the Network (page 19) pane, remove any listening address in IPv6 (or IPv4) format.
- Client domain names are not case sensitive (as specified in RFC 4343).

#### **Related Topics**

- "Configure Settings Specific to a Client Host" on page 117
- "Working with Subconfigurations" on page 117

## **Configure Group-Specific Settings**

Use group subconfigurations to apply settings to all members of a specified group.

#### To configure group-specific settings

- 1 Start the server console, and then click Configuration.
- 2 Under Subconfiguration, click Group Configuration.

Select

3 Click Add.

То

4 If you are configuring group access to SFTP directories or mapped drives, specify how to handle situations in which a user belongs to multiple groups.

| Apply only one group<br>subconfiguration to each user<br>(the default). | Select <b>Use first applicable group</b> . If a user is a member of multiple groups, the server applies the settings for the group with highest priority. (To give a group higher priority, move it higher in the list of group configurations.)                                                                           |
|-------------------------------------------------------------------------|----------------------------------------------------------------------------------------------------|
| Apply all applicable group<br>subconfigurations to each<br>user.        | Select <b>Use all applicable groups.</b> If a user is a member of multiple groups, the user has access to all directories and drives defined for these groups.                                                                                                    |
|                                                                         | This option applies only to <b>SFTP Directories</b> (page 91) and <b>Mapped</b><br><b>Drives</b> (page 82). For all other settings, only one group configuration can<br>be applied to any given user.                                                                                                    |
|                                                                         | If you select this option, it's a good idea to use unique virtual directory names in all of your subconfigurations. To see how the server handles conflicts when the same virtual directory name is configured in more than one applicable subconfiguration, see Inheritance Rules for Group Subconfigurations. (page 123) |

- **5** Specify the group type (Local or Domain).
- 6 In the Group box, type the name of the group.

7 Click any of the available panels and modify the settings you want to apply to this group.

NOTE: When you change a setting in a subconfiguration panel, a blue asterisk appears next to

that setting ( <sup>\*\*</sup>). This indicates that the setting is no longer inherited from the global configuration. If you change the value of a non-inherited setting to match the inherited value, it does not return the setting to the inherited state. Use **Reload inherited settings to** return pane settings to their inherited state.

- 8 Click OK.
- 9 Save your settings (File > Save Settings).

#### NOTE

- To ensure a greater degree of security, it is advisable to configure global settings that are more restrictive than group settings. With this model, you use group settings to increase, rather than decrease, access. Doing this helps to ensure settings that are more restrictive for a user whose group membership cannot be determined.
- You can determine which group subconfiguration currently applies to a given user. To do this go to Subconfiguration > User Configuration > Add. In the User Configuration dialog box, specify the user name and click Display Groups.

#### **Related Topics**

- "Subconfiguration Overview" on page 117
- "Revert settings to inherited values" on page 127
- "Inheritance Rules for Group Subconfigurations" on page 123
- "User Configuration Dialog Box" on page 125

## **Group Configuration Pane**

#### **Getting there**

• From the server console, click Configuration > Subconfiguration > Group Configuration.

From the Group Configuration pane, you can manage group-specific settings. To add an item to the list, click Add.

#### Group inheritance for SFTP Directories and Mapped Drives

| Use first applicable group | When this option is selected, the server applies directory and drive settings from<br>only one group subconfiguration. If a user is a member of more than one group,<br>the server applies the settings in the highest group on the list that applies to the<br>user. This is the default. |
|----------------------------|----------------------------------------------------------------------------------------------------|
| Use all applicable groups  | When this option is selected, the server applies directory and drive settings for all group subconfigurations that apply to the user.                                                                                                    |
|                            | NOTE                                                                                                    |
|                            | <ul> <li>This option applies only to SFTP Directories (page 91) and Mapped<br/>Drives (page 82). For all other settings, only one group configuration can<br/>be applied to any given user.</li> </ul>                                                                                     |

 If you select this option, it's a good idea to use unique virtual directory names in all of your subconfigurations. To see how the server handles conflicts when the same virtual directory name is configured in more than one applicable subconfiguration, see Inheritance Rules for Group Subconfigurations. (page 123)

#### **Buttons**

| Move up   | Use these buttons to adjust the priority of a selected group. |
|-----------|---------------------------------------------------------------|
| Move down |                                                               |

#### **Related Topics**

- "Configure Group-Specific Settings" on page 120
- "Working with Subconfigurations" on page 117
- "Inheritance Rules for Group Subconfigurations" on page 123

## **Group Configuration Dialog Box**

#### Getting there

• From the server console, click Configuration > Subconfiguration > Group Configuration > Add.

Use the following options to add a new group to the group subconfiguration list.

| Group type | Choose from the following:                                                                              |                                                         |
|------------|----------------------------------------------------------------------------------------------------|---------------------------------------------------------|
|            | Local (the default)                                                                                     | The group is defined on the local computer.             |
|            | Domain                                                                                                  | The group belongs to a Windows Active Directory domain. |
| Domain     | Specify the domain name. This option is available only when <b>Group type</b> is set to <b>Domain</b> . |                                                         |
| Group      | Specify the group                                                                                       | o name.                                                 |

#### NOTE

 Regular expressions are not supported for specifying domain and group information for subconfigurations.

- Domain and group name matching is not case-sensitive.
- After you have defined a group, click the available configuration panes (Permissions, Authentication, Password, Public Key, and SFTP Directories) to specify group-specific settings.

#### **Related Topics**

- "Configure Group-Specific Settings" on page 120
- "Working with Subconfigurations" on page 117
- "Permissions Pane" on page 115
- "Authentication Pane" on page 45
- "Password Pane" on page 49
- "Public Key Pane" on page 52
- "SFTP Directories Pane" on page 91
- "User Configuration Dialog Box" on page 125

### Inheritance Rules for Group Subconfigurations

Review the following information to understand how the server applies settings when a user belongs to more than one group for which you have defined a subconfiguration.

#### Applying settings from the first applicable group only

By default the server applies settings for only one group subconfiguration to any given user. If a user belongs to more than one group listed in the "Group Configuration Pane" on page 121, the server applies the settings of the highest priority group. A group configuration higher in the list has priority over any group configuration lower in the list. You can use the **Move Up** and **Move Down** buttons to adjust the order of the list.

#### Applying settings from all applicable groups

The "Group Configuration Pane" on page 121 includes an option to Use all applicable groups. This option applies only to group settings configured using the SFTP Directories (page 91) and Mapped Drives (page 82) panes. When this option is selected, the SFTP accessible directories or mapped drives available to a user are determined using the following rules:

- 1. A group configuration higher in the list has priority over any group configuration lower in the list.
- 2. All directories and drives are inherited from configurations for all groups to which the user belongs except as described in these rules.
- 3. If the user belongs to a group whose configuration has **Inherit directories** or **Inherit drives** unselected, then directories or drives are not inherited from any lower-priority group configurations, from any client host configurations, or the global configuration.
- 4. If the subconfigurations that apply to a user include more than one directory with the same virtual name, or more than one drive mapped to the same drive letter, the highest priority setting is used, including any applicable credential settings.

**NOTE:** To make it easier to track how your group subconfigurations will be applied, use unique names for all virtual directories.

- 5. If two virtual directories or mapped drives are mapped to a physical directory on the same remote server but with different credentials, only one set of credentials is used. This behavior is the same as if this situation occurs within a single configuration. For details, see "Best Practices for Using Cached Credentials" on page 71.
- 6. The server uses the setting for **User login directory** specified in the highest-priority group that for which you have configured a non-inherited value for this setting.

# **Configure User-Specific Settings**

With user subconfigurations, you can to apply settings to individual users.

#### To configure user-specific settings

- 1 Start the server console, and then click Configuration.
- 2 Under Subconfiguration, click User Configuration.
- 3 Click Add.
- 4 Specify whether the user is defined on the local computer or as part of a domain:

| To specify a                                            | Do this                                                  |
|---------------------------------------------------------|----------------------------------------------------------|
| Local user (configured on the server computer)          | Select Local (the default).                              |
| Domain user (configured in Windows<br>Active Directory) | Select <b>Domain</b> , and then specify the domain name. |

- 5 In the User box, type the user name.
- 6 (Optional) To see which group subconfigurations apply to the specified user, click **Display Groups**. For information about the groups you see displayed, see "User Configuration Dialog Box" on page 125.
- 7 Click any of the available panes, and then modify the settings you want to apply to this user.

NOTE: When you change a setting in a subconfiguration panel, a blue asterisk appears next to

that setting ( <sup>-+-</sup>). This indicates that the setting is no longer inherited from the global configuration. If you change the value of a non-inherited setting to match the inherited value, it does not return the setting to the inherited state. Use **Reload inherited settings to** return pane settings to their inherited state.

- 8 Click OK.
- 9 Save your settings (File > Save Settings).

#### **Related Topics**

- "Subconfiguration Overview" on page 117
- "Revert settings to inherited values" on page 127

## **User Configuration Pane**

#### Getting there

• From the server console, click Configuration > Subconfiguration > User Configuration.

From the User Configuration pane, you can manage user-specific settings.

| User   | The user name. To add an item to the list, click Add.               |
|--------|---------------------------------------------------------------------|
| Domain | The user's domain.                                                  |
|        | NOTE: For users defined on the local computer, the domain is blank. |

#### **Related Topics**

- "Configure User-Specific Settings" on page 124
- "Working with Subconfigurations" on page 117
- "User Configuration Dialog Box" on page 125

## **User Configuration Dialog Box**

#### **Getting there**

• From the server console, click Configuration > Subconfiguration > User Configuration > Add.

Use the following options to add a new user to the user subconfiguration list.

#### NOTE

- Regular expressions are not supported for specifying domain and user information for subconfigurations.
- Domain and user name matching is not case-sensitive.
- After you have defined a group, click the available configuration panes (Permissions, Authentication, Password, Public Key, and SFTP Directories) to specify group-specific settings.

#### User

| Local (the default) | Select if this user is defined on the local computer.                                                                                                    |
|---------------------|----------------------------------------------------------------------------------------------------|
| Domain              | Select if this user is a member of a Windows Active Directory domain or a user configured for Reflection for Secure IT Gateway using the Reflection Gateway Administrator. Enter the domain name in the text box. |
| User name           | Specify the user name.                                                                                                    |

#### **Group inheritance**

| Display groups                                                    | Updates the group display for this user based on the current server configuration and the current state of your local and domain groups.                                                                                                    |
|-------------------------------------------------------------------|----------------------------------------------------------------------------------------------------|
|                                                                   | <b>CAUTION:</b> The group membership shown here may be different from the group membership established when a user connects. When you are running the console, the server queries Active Directory using your current user account. During an actual connection, the server uses either the server account, or the domain user account specified from the Active Directory Access pane. <i>If group membership cannot be determined at connection time, the server applies global settings.</i> |
|                                                                   | NOTE                                                                                                    |
|                                                                   | <ul> <li>Inherited group information is read-only. To modify group priorities, use the Group<br/>Configuration pane.</li> </ul>                                                                                                    |
|                                                                   | <ul> <li>Because the server uses your current user account to access group information,<br/>you must be logged in as a user with access to the groups you have configured to<br/>view inherited group information; for example, you must be logged in as a domain<br/>user to view inherited information about domain groups.</li> </ul>                                                                                                    |
| Primary group                                                     | By default only one group subconfiguration applies to any given user. If a user is a member of more than one group, the server applies the settings in the highest group on the list that applies to the user. This is the user's primary group.                                                                                                    |
|                                                                   | <b>NOTE:</b> It is possible to configure the server to apply multiple group subconfigurations for SFTP directories and mapped drives. Even if you have made this modification, the user's primary group still applies to all other settings.                                                                                                    |
|                                                                   | Possible values are:                                                                                                    |
|                                                                   | group name The group whose settings currently apply to this user.                                                                                                    |
|                                                                   | Global No group subconfigurations currently apply to this user. Global settings will be applied.                                                                                                    |
|                                                                   | Unknown Group membership could not be determined.                                                                                                    |
| Groups for SFTP<br>Accessible<br>Directories and<br>Mapped Drives | Displays which subconfigurations (if any) apply for settings you configure using SFTP Directories (page 91) and Mapped Drives (page 82).                                                                                                    |
|                                                                   | <ul> <li>If no group subconfigurations currently apply to the specified user, this display<br/>remains blank.</li> </ul>                                                                                                    |
|                                                                   | <ul> <li>If Use all applicable groups is not selected on the Group Configuration pane<br/>(the default), this display is the same as the Primary group.</li> </ul>                                                                                                    |
|                                                                   | <ul> <li>If Use all applicable groups is selected on the Group Configuration pane, this<br/>display shows all groups that apply to this user.</li> </ul>                                                                                                    |
|                                                                   |                                                                                                    |

#### **Related Topics**

- "Configure User-Specific Settings" on page 124
- "Working with Subconfigurations" on page 117
- "Permissions Pane" on page 115
- "Authentication Pane" on page 45
- "Password Pane" on page 49
- "Public Key Pane" on page 52
- "SFTP Directories Pane" on page 91

## **Revert settings to inherited values**

#### NOTE

· When you create a group or user subconfiguration, the value of any setting marked with an

asterisk ( <sup>++</sup>) is no longer inherited. This means that the server always applies the specified value, regardless of any subsequent changes you make to global or inherited group settings.

• If you change the value of a non-inherited setting to match the inherited value, it does not return the setting to the inherited state.

#### To revert settings to use inherited values

- 1 Open the Group Configuration (or User Configuration) pane.
- 2 Select the group (or user) you want to modify, and then click Edit.
- 3 Navigate to the pane whose settings you want to modify.

**NOTE:** Pay attention to the settings that are marked with an asterisk. The next step reloads inherited values for all of the settings on this pane. You will need to reconfigure any settings you want to keep in the subconfiguration.

- 4 Click Reload inherited settings, and then click Yes in response to the confirmation prompt.
- **5** Reconfigure any settings you want to keep in this subconfiguration.
- 6 Click OK.
- 7 Save your settings (File > Save Settings).

- Port Forwarding Overview
- Disable Port Forwarding

# **Port Forwarding Overview**

Port forwarding, also known as tunneling, provides a way to redirect communications through the Secure Shell channel of an active session. When port forwarding is configured, all data sent to a specified port is redirected through the secure channel. Port forwarding is configured by the Secure Shell client, not the Reflection for Secure IT server. However, you can configure the server to enable or disable requests made by the client.

The client can request two kinds of port forwarding: local and remote.

#### Local Port Forwarding

In most cases, local port forwarding is used to forward data securely from another client application running on the same computer as the Secure Shell client. The Secure Shell client is configured to redirect data from a specified local port (on the same computer as the Secure Shell client), through the secure tunnel to a specified destination host and port. You can configure any other client running on the same computer to connect to the forwarded port (rather than directly to the destination host and port). After the Secure Shell connection is established, the Secure Shell client listens on the specified port and redirects all data sent to that port through the secure tunnel to the Secure Shell server. The server decrypts the data, and then directs it to the destination host and port.

#### **Remote Port Forwarding**

Remote port forwarding is used to forward data securely from any client application running on the same computer as the Secure Shell server. In this case, the client session requests that a specified remote port (on the same computer as the Secure Shell server) be used to redirect the data. You can configure any other client running on the same computer as the Secure Shell server to connect to the forwarded port (rather than directly to the destination host and port). After the Secure Shell connection is established, the Secure Shell server listens on the specified port and redirects all data sent to that port through the secure tunnel to the Secure Shell client. The client decrypts the data and then directs it to the destination host and port.

#### **Related Topics**

- "Permissions Pane" on page 115
- "Disable Port Forwarding" on page 129

## **Disable Port Forwarding**

By default, the server supports both local and remote port forwarding requests made by the client.

#### To disable port forwarding

- 1 Click the Configuration tab, and go to Permissions.
- 2 Under Tunneling, clear the boxes to disable local and/or remote forwarding.

#### **Related Topics**

• "Port Forwarding Overview" on page 129

# **14** Auditing and Troubleshooting

- File Transfer Auditing
- Debug Logging
- Managing System Resources
- Troubleshooting Group Settings
- Troubleshooting Reflection for Secure IT Help
- Configuration File Error Messages

# **File Transfer Auditing**

You can use audit logging to maintain a record of file transfer activity. Audit logging is not enabled by default.

#### To enable file transfer auditing

- 1 Go to Configuration > Logging > Audit Logging.
- 2 Select Enable file transfer auditing.
- 3 Save your settings (File > Save Settings).

When audit logging is enabled, Reflection for Secure IT creates a new log each day in the specified Audit log directory. Audit logs use this name format: RSSHD-Audit-YYYYMMDD.log, where YYYYMMDD indicates the date.

iew the audit log quickly from the server console use the audit log file toolbar button:

Log files are created in comma-delimited format. The first line of the audit log file, shown here, identifies the logged content:

```
UserID, ClientIP, Action, ServerFilename, StartTime, EndTime,
ServerFileModificationTime, ServerFileSize, BytesTransferred, Result, Reason,
ServerFileHash
```

#### NOTE

- The server logs sftp and scp transfers.
- When Allow smart copy & resume is enabled (the default), the server may not create an audit record when the client and server files are identical. To ensure that transfers of identical files create an audit record, go to the Permissions pane and clear Allow smart copy & resume.

#### **Related Topics**

"Audit Logging Pane" on page 132

## Audit Logging Pane

#### Getting there

• From the server console, click Configuration > Audit Logging.

Use audit logging to maintain a record of file transfer activity.

| Enable file transfer auditing        | Enables auditing. When audit logging is enabled, Reflection for Secure IT creates a new log each day in the <b>Audit log directory</b> .                                                                                                    |
|--------------------------------------|----------------------------------------------------------------------------------------------------|
| Include a file hash with each record | A hash value can be used to identify multiple records involving transfers of<br>the same file. Each time an unchanged file is transferred, the hash value in<br>the log is identical. If a file is changed, the hash value is different.                                                                                                    |
|                                      | The hash is a SHA-1 hash of the entire contents of the file on the server.                                                                                                    |
| Audit log directory                  | Specifies the output location for audit logs. A new log is created each day.                                                                                                    |
|                                      | Audit logs use this name format:<br>RSSHD-Audit-YYYYMMDD.log<br>Where YYYYMMDD indicates the date.                                                                                                    |
|                                      | By default, only SYSTEM and Administrators have access to the log folder.<br>The default folder is configured with these recommended permissions. Files<br>created in the log folder inherit the permissions of the folder. If you specify a<br>non-existent folder, it is created with the default permissions.                                                                                                    |
|                                      | <b>NOTE:</b> The default permission assignment is made only when the log folder is created. If you modify the permissions of the currently specified folder, the server does not override your changes. If you change this setting to specify an existing folder, files created by the server in that folder will inherit the permissions of the specified folder. You should check to ensure that these permissions limit log access appropriately for your organization. |

#### **Related Topics**

• "File Transfer Auditing" on page 131

# **Debug Logging**

Reflection for Secure IT Server for Windows supports two methods of logging: to the Windows Event Viewer and/or to a text log file.

#### • Windows Event Viewer

This method of logging is enabled by default. You can change the Windows Event Viewer logging settings from the **Event Logging** pane.

#### Log File

To log to a text file, you must enable and configure the server from the **Debug Logging** pane.

You can configure the server to use either, both, or none of these logging methods. Both methods support the same options for configuring which events you want logged, and configuration for each method is independent of the other.

#### In this Section

"Event Logging Pane" on page 133

- "Use the Windows Event Viewer" on page 134
- "Enable Logging to a Text File" on page 134
- "Debug Logging Pane" on page 135
- "Custom Log Events Dialog Box" on page 136

### **Event Logging Pane**

#### **Getting there**

• From the server console, click Configuration > Event Logging.

Use Event Logging to configure logging to the Windows Event Viewer.

#### NOTE

• To open the Windows Event Viewer quickly from the server console use the Event Viewer button:

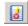

#### The options are:

| Enable logging to    | Enables logging to the Event Viewer. Use the log level options to determine |
|----------------------|-----------------------------------------------------------------------------|
| Windows Event Viewer | which events are logged.                                                    |

#### SSH server and SFTP event log level

| Errors<br>Warnings<br>Information<br>Protocol details<br>Hex-dump | Use this list to determine which events are recorded in the event log.<br>These categories provide increasing detail as you move down the list, and selecting any item automatically selects all the previous items. For full control of which events are recorded, use the <b>Custom</b> option.<br><b>Errors</b> are fatal program errors, <b>Warnings</b> are authentication failures.<br><b>Information</b> includes all successful connections, logins, logouts, and general information. <b>Protocol details</b> include all messages sent to and from the server.<br><b>Hex-dump</b> includes all actual data exchanged and may include private and sensitive information. To maintain security, you should, at least, monitor <b>Errors</b> and <b>Warnings</b> . |
|-------------------------------------------------------------------|----------------------------------------------------------------------------------------------------|
|                                                                   | <b>NOTE:</b> If you have configured Reflection PKI Services Manager to send debug messages to the Reflection for Secure IT server (by enabling client debugging on the PKI Services Manager server), you need to set the log lever to <b>Protocol details</b> or higher to see these messages.                                                                                                    |
| Custom                                                            | Select <b>Custom</b> for full control over which events are recorded; click <b>Custom</b> events to specify the particular events or groups of events you want logged.                                                                                                    |

#### **Related Topics**

- "Use the Windows Event Viewer" on page 134
- "Custom Log Events Dialog Box" on page 136

## **Use the Windows Event Viewer**

By default, Reflection for Secure IT logs events to the Windows Event Viewer.

#### To view Reflection for Secure IT events from the Event Viewer

1 From the server console, go to View > Event Viewer, or use the Event Viewer button:

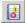

- 2 Open the Windows Logs folder.
- 3 Open the Application log and locate events from "Micro Focus Reflection for Secure IT Server."

**NOTE:** You can archive content in Event Viewer logs, clear logs to record a particular series of events, and/or save log information to a variety of formats. For more information, see the Event Viewer Help.

#### **Related Topics**

- "Event Logging Pane" on page 133
- "Enable Logging to a Text File" on page 134

## **Enable Logging to a Text File**

Text logging is not enabled by default. Enable logging to a debug log file to have logging messages sent to a simple text file.

You can use both the Windows Event Viewer and the debug log file, and you can configure different levels of logging to each. For example, you might configure the server to send more detailed logging information to the debug log file.

#### To enable logging to a text file

- 1 From the Configuration tab, click Debug Logging
- 2 Click Enable debug logging to log file, and then select the events you want logged.
- 3 Save your settings (File > Save Settings).

#### To view the most recent log file

Click the debug log file button on the console toolbar:

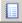

-or-

From the Debug Logging pane, click View latest log file.

By default, logs are saved to a subfolder called Logs in the server's "data folder" on page 170. Log file names are generated automatically, using the format RSSHD-YYYYMMDD-HHMMSSmmm.log, where YYYYMMDD indicates the date, and HHMMSSmmm indicates the GMT time of log file creation.

#### **Related Topics**

- "Debug Logging Pane" on page 135
- "Custom Log Events Dialog Box" on page 136

## **Debug Logging Pane**

#### **Getting there**

From the server console, click Configuration > Debug Logging.

Use **Debug Logging** to configure logging to a text file. You can use this log instead of, or in addition to the Windows Event Viewer. If you use both the Windows Event Viewer and a debug log, you can configure them to record at different logging levels.

#### NOTE

- When set to the same log level, the debug log contains most of the same information as the Windows Event Viewer, however the Event Viewer includes some events that occur before logging to the debug log begins.
- You can configure the debug file to roll over based on size or time or both. If you configure both, log rollover occurs whenever the first threshold is reached.
- Restarting the server always starts a new log.

#### The options are:

**Enable debug logging to log** Enables logging to a log file. Use the log level options to determine which events are logged.

#### SSH server and SFTP event log level

| Errors<br>Warnings<br>Information<br>Protocol details<br>Hex-dump | Use this list to determine what is recorded in the debug log.                                                                                                    |
|-------------------------------------------------------------------|----------------------------------------------------------------------------------------------------|
|                                                                   | These categories provide increasing detail as you move down the list, and selecting any item automatically selects all the previous items. For full control of which events are recorded, use the <b>Custom</b> option.                                                                                                    |
|                                                                   | <b>Errors</b> are fatal program errors, <b>Warnings</b> are authentication failures. <b>Information</b> includes all successful connections, logins, logouts, and general information. <b>Protocol details</b> include all messages sent to and from the server. <b>Hex-dump</b> includes all actual data exchanged and may include private and sensitive information. To maintain security, you should, at least, monitor <b>Errors</b> and <b>Warnings</b> . |
|                                                                   | <b>NOTE:</b> If you have configured Reflection PKI Services Manager to send debug messages to the Reflection for Secure IT server (by enabling client debugging on the PKI Services Manager server), you need to set the log lever to <b>Protocol details</b> or higher to see these messages.                                                                                                    |
| Custom                                                            | Select <b>Custom</b> for full control over which events are recorded. Click <b>Custom events</b> to specify which specific events or groups of events you want logged.                                                                                                    |

#### Log file information

| Log file directory                 | format RSSHD-Y                                                                                                    | file folder. Log file names are generated automatically, using the<br>YYYMMDD-HHMMSSmmm.log, where YYYYMMDD indicates<br>MMSSmmm indicates the GMT time of log file creation.                                                                                                    |
|------------------------------------|----------------------------------------------------------------------------------------------------|----------------------------------------------------------------------------------------------------|
|                                    | default folder is c<br>the log folder inh                                                                                        | GYSTEM and Administrators have access to the log folder. The onfigured with these recommended permissions. Files created in erit the permissions of the folder. If you specify a non-existent d with the default permissions.                                                                                                    |
|                                    | created. If you m<br>does not override<br>folder, files create<br>specified folder.                                              | ult permission assignment is made only when the log folder is<br>odify the permissions of the currently specified folder, the server<br>e your changes. If you change this setting to specify an existing<br>ed by the server in that folder will inherit the permissions of the<br>You should check to ensure that these permissions limit log<br>tely for your organization. |
| Log file rollover<br>(by size)     | Specifies that the log file should be closed and a new log opened when the file reaches the size you specify for File size (MB). |                                                                                                    |
| Log file rollover<br>(by time)     | Specifies that the log file should be closed and a new log opened at regular intervals.                                          |                                                                                                    |
|                                    | Base time<br>(UTC)                                                                                                    | Sets a base time, specified in "UTC (Universal Time,<br>Coordinated)" on page 171, to use for triggering creation of a<br>new log file. New files are created at this time and at even<br>intervals during the day based on value you specify for Interval<br>(hours).                                                                                                    |
|                                    | Interval (hours)                                                                                                    | Determines the number of hours to wait before creating a new file. The value must be a whole number factor of 24.                                                                                                    |
|                                    |                                                                                                    | have the log turn over twice a day starting at 2:00 PM Pacific<br>bu would set <b>Base time (UTC)</b> to 22 (14:00 PST = 22:00 UTC)<br><b>urs)</b> to 12.                                                                                                    |
| Timestamps for log file<br>entries | Use this setting to UTC or Local.                                                                                                | o specify how times are recorded in the log file. The options are                                                                                                    |
| View latest log file               | Opens the currer                                                                                                    | at log file                                                                                                    |
| tion intoot log life               | •                                                                                                    | ·                                                                                                    |
|                                    | <b>NOTE:</b> You can a file.                                                                                                    | also use the debug log button on the console toolbar to open this                                                                                                    |

#### **Related Topics**

- "Enable Logging to a Text File" on page 134
- "Use the Windows Event Viewer" on page 134
- "Custom Log Events Dialog Box" on page 136

## **Custom Log Events Dialog Box**

#### **Getting there**

- 1 Click the Configuration tab.
- 2 Click either Event Logging or Debug Logging.

- 3 Select Custom.
- 4 Click Custom events.

From the **Custom Log Events** dialog box, you can specify which events, or groups of events, you want logged. You can configure custom logging to the Windows Event Viewer and/or a text log file. Configuration for each logging method is independent of the other.

#### To configure logging for an individual event

• Click the check box for that event.

#### To configure logging for groups of events

• Select any combination of Errors, Warnings, Information, Protocol details, or Hex-dump.

-or-

• Highlight multiple events and press the Spacebar.

**NOTE:** To order the list by event name, click Event Name.

#### **Related Topics**

- "Use the Windows Event Viewer" on page 134
- "Enable Logging to a Text File" on page 134

## **Managing System Resources**

#### Adjusting the relative CPU use of the Reflection for Secure IT server

The **Process priority** setting on the "General Pane" on page 18 controls the amount of CPU the server uses relative to other process on the same computer. This should be set to **Normal** in most cases. However, if your server consumes too much CPU during the transfer of large files, you can adjust this setting to improve the server's responsiveness to other processes. If the server is used for foreground processes or, if other CPU-intensive programs are running on the same computer, you maybe able to improve performance of those processes by setting **Process priority** to **below normal** or **low**.

Setting the process priority to **Below normal** or **Low** may cause file transfers to take longer if there are competing processes on the system.

Setting the process priority to **Above normal** or **High** may cause file transfers to occur faster, but may cause competing processes on the system to become unresponsive when transferring large files.

#### **Memory Use**

The server starts a child process for every sftp session, scp transfer, terminal session, and exec request. Each connection requires a certain amount of memory. The more memory a server has, the more simultaneous connections the server can support. You can use **Maximum number of connections** (on the **General** pane) to limit the number of possible connections.

#### **Related Topics**

"General Pane" on page 18

# **Troubleshooting Group Settings**

Settings changes that apply to Windows groups may take quite some time to propagate through the system. If you test a client connection immediately after configuring group settings, you may find that the client connection does not honor the changes you just made. Try waiting 10-20 minutes and test again.

# **Troubleshooting Reflection for Secure IT Help**

The Reflection for Secure IT Help system runs in your default browser and uses JavaScript to support active content. If your browser settings don't support scripting, you may encounter one or more of the following problems:

- A security warning displays when you launch the help.
- The table of contents books do not open when you click the plus sign (+).
- No Search field is displayed on the Search tab.
- + Clicking Show Contents / Index / Search has no effect.

#### To enable active content in Firefox

- 1 From the Tools menu in Firefox, select Options.
- 2 Click the Content icon.
- 3 Select the Enable Java check box.

#### To enable active content in Internet Explorer

- 1 From the Tools menu in Internet Explorer, select Internet Options.
- 2 Click the Security tab and select the Internet zone icon.
- 3 Click Custom Level.
- 4 Under Scripting > Active Scripting, select Enable.

#### NOTE

- If you require browser settings that do not support JavaScript, you can access all help content in PDF format from the documentation pages on the Micro Focus Web site. See http://support.attachmate.com/manuals/.
- From Microsoft Internet Explorer, the locally installed Reflection for Secure IT help pages run in the Internet Zone. This is because these pages include a "Mark of the Web" (<!-- saved from url=(0014)about:internet -->). Microsoft recommends use of this mark in application Help provided as HTML pages run from the local computer. For more information, see the MSDN knowledge base article at: http://msdn.microsoft.com/en-us/ library/ms537628.aspx.

# **Configuration File Error Messages**

- "Configuration File Error" on page 139
- "Invalid Configuration File Settings (Reload)" on page 139

## **Configuration File Error**

This error message appears when you start the console if the server configuration file (rsshd\_config.xml) includes invalid settings.

The options are:

| View Log | Opens the Console_validation log file, which shows the invalid values. The error dialog box closes and the console does not start.                             |
|----------|----------------------------------------------------------------------------------------------------|
| Reset    | Resets all settings to default values. Opens the console using the new, default configuration file. Creates a backup copy of your existing configuration file. |
| Cancel   | Makes no changes to the configuration file. The error dialog box closes and the console does not start.                                                        |

## Invalid Configuration File Settings (Reload)

This error message appears when you are running the console, and you reload an edited configuration file that includes invalid settings.

The options are:

| View Log | Opens the Console_validation log file, which shows the invalid values.<br>Loading new settings is cancelled, so no changes are made to the current<br>console settings. |
|----------|----------------------------------------------------------------------------------------------------|
| Cancel   | Loading new settings is cancelled, so no changes are made to the current console settings.                                                                              |

# **15** Reference Topics

- Files Used by Reflection for Secure IT
- Regular Expression Syntax
- Pattern Strings in Directory Paths
- Keyboard Access to Console Features
- winpki and pkid Command Reference
- pkid\_config Configuration File Reference
- pki\_mapfile Map File Reference
- Sample Mapping Rules
- Sample Map File with RuleType Stanzas
- PKI Services Manager Return Codes
- rsshd Command Line Utility
- ssh-keygen Command Line Utility
- ssh-certtool Command Reference

# Files Used by Reflection for Secure IT

Reflection for Secure IT stores files in the following location:

The default data folder location is:

C:\ProgramData\Micro Focus\RSecureServer

**NOTE:** The files in the data folder (with the exception of the host public key) contain information that should remain secure. These files should not be readable by any one except SYSTEM and Administrators. These file permissions are set by default.

| Filename                                                                | Description                                                                                                    |
|-------------------------------------------------------------------------|----------------------------------------------------------------------------------------------------|
| rsshd_config.xml Server configuration file. This file is in XML format. |                                                                                                    |
|                                                                         | <b>NOTE:</b> To minimize the chance of introducing errors, we recommend using the console whenever you want to modify your server settings. |
| hostkey                                                                 | The default private key of the public/private key pair used to identify the server to clients.                                              |
| hostkey.pub                                                             | The default public key of the public/private key pair used to authenticate the server to clients.                                           |

| Filename              | Description                                                                                                    |
|-----------------------|----------------------------------------------------------------------------------------------------|
| RSITDatabase          | This file stores cached credentials and keys used for establishing<br>connections to remote SFTP servers. The file is encrypted using AES<br>256. In addition, passwords within the database are encrypted using the<br>same algorithm with a different, system-specific key unique to the user.<br>Moving this file to another system is not supported unless the system is<br>identical (such as in a failover environment). |
| RSITDatabase.sec      | This file contains the key required to decrypt the credential cache and is required to use the cache. If it is deleted, you will need to recreate your credential cache.                                                                                                    |
| migration             | This hidden file indicates that the server has migrated settings from a prior version. When this file is present, the server won't repeat an automated migration. This file has no effect on migrations done using the rsshd command line -m option.                                                                                                    |
| trustedWebService.cer | (Reflection for Secure IT Gateway only) The certificate used to<br>authenticate Reflection Gateway Administrator. This file is created when<br>you click the Activate and Verify button on the Reflection Gateway Users<br>pane. If Reflection Gateway Administrator sends a different certificate,<br>Reflection Gateway users will not be able to connect to the Reflection for<br>Secure IT Server.                         |

#### Log Files

By default, Reflection for Secure IT stores log files in a Logs subfolder in the data folder.

| Log File                   | Description                                                                                                    |
|----------------------------|----------------------------------------------------------------------------------------------------|
| Console_Validation.log     | Information about invalid settings values in the rsshd_config.xml configuration file. This file is created when you start the console. |
| Server_Validation.log      | Information about invalid settings values in the rsshd_config.xml configuration file. This file is created when you start the server.  |
| RSSHD- <b>yyyymmdd</b> log | Debug log file. (These files are not created by default. Enable text logging using the <b>Debug Logging</b> pane.)                     |

#### **User-Specific Files**

User-specific files control access to the server by individual client users. Reflection for Secure IT looks for user-specific files in the Windows user profile folder. The user profile folder is configurable by the Windows system administrator. The default is:

Windows Server 2003: \Documents and Settings\username\

Windows Server 2008: \Users\username\

| File or Directory                                       | Description                                                                                                    |
|---------------------------------------------------------|----------------------------------------------------------------------------------------------------|
| <user profile="">\.ssh2</user>                          | Default user key directory. Copy user public keys to this directory.                                                          |
| <pre><user profile="">\.ssh2\authorization</user></pre> | Default user authorization file. Add a line for each key using the format "key" followed by the public key name. For example: |
|                                                         | key mykey.pub                                                                                                    |

#### **Related Topics**

• "Change the Default Data Folder" on page 21

# **Regular Expression Syntax**

The following table shows basic regular expression syntax you can use when configuring Access Control and Post Transfer Actions:

| Character  | Meaning                                                                                                    |
|------------|----------------------------------------------------------------------------------------------------|
|            | Matches any single character.                                                                                                    |
| []         | Indicates a character class. Matches any character inside the brackets (for example, $[abc]$ matches "a", "b", and "c").                                                                                                    |
| *          | If this metacharacter occurs at the start of a character class, it negates the character class.<br>A negated character class matches any character except those inside the brackets (for<br>example, [^abc] matches all characters except "a", "b", and "c").                   |
|            | If ^ is at the beginning of the regular expression, it matches the beginning of the input (for example, ^[abc] will only match input that begins with "a", "b", or "c").                                                                                                    |
| -          | In a character class, indicates a range of characters (for example, [0-9] matches any of the digits "0" through "9").                                                                                                    |
| ?          | Indicates that the preceding expression is optional: it matches once or not at all (for example, [0-9][0-9]? matches "2" and "12").                                                                                                    |
| +          | Indicates that the preceding expression matches one or more times (for example, [0-9]+ matches "1", "13", "456", and so on).                                                                                                    |
| *          | Indicates that the preceding expression matches zero or more times.                                                                                                    |
| ??, +?, *? | Non-greedy versions of ?, +, and *. These match as little as possible, unlike the greedy versions that match as much as possible (for example, given the input " <abc><def>", &lt;.*?&gt; matches "<abc>" while &lt;.*&gt; matches "<abc><def>").</def></abc></abc></def></abc> |
| ( )        | Grouping operator. Example: $(d+,) + d+$ matches a list of numbers separated by commas (for example, "1" or "1, 23, 456").                                                                                                    |
| \          | Escape character: interpret the next character literally (for example, $[0-9]$ + matches one or more digits, but $[0-9]$ + matches a digit followed by a plus character). Also used for abbreviations (such as $a$ for any alphanumeric character; see the following table).    |
|            | If $\$ is followed by a number n, it matches the nth match group (starting from 0). Example: <{ .*?}>.*? \0 matches " <head>Contents</head> ".                                                                                                    |

| Character | Meaning                                                                                                    |
|-----------|----------------------------------------------------------------------------------------------------|
| \$        | At the end of a regular expression, this character matches the end of the input (for example, $[0-9]$ \$ matches a digit at the end of the input). |
|           | Alternation operator: separates two expressions, exactly one of which matches (for example, $T   the$ matches "The" or "the").                     |
| !         | Negation operator: the expression following ! does not match the input (for example, a!b matches "a" not followed by "b").                         |

#### **Additional Supported Characters**

Refer to the following for additional information about regular expressions:

- Post Transfer Action expressions support Perl syntax, which provides many additional options. For a complete reference, see http://www.boost.org/doc/libs/1\_44\_0/libs/regex/doc/html/ boost\_regex/syntax/perl\_syntax.html (http://www.boost.org/doc/libs/1\_44\_0/libs/regex/doc/html/ boost\_regex/syntax/perl\_syntax.html).
- Access Control expressions use Basic Regular Expression (BRE) syntax. For these
  expressions, the following abbreviations are also supported.

| Abbreviation | Matches                                                    |
|--------------|------------------------------------------------------------|
| ∖a           | Any alphanumeric character: ([a-zA-Z0-9])                  |
| \b           | White space (blank): ([ \\t])                              |
| /c           | Any alphabetic character: ([a-zA-Z])                       |
| \d           | Any decimal digit: ([0-9])                                 |
| ∖h           | Any hexadecimal digit: ([0-9a-fA-F])                       |
| ∖n           | Newline: $(r   (r?n))$                                     |
| /đ           | A quoted string: $( \ [ \ ] \ ] \ )   ( \ [ \ ] \ ] \ )  $ |
| \w           | A simple word: ([a-zA-Z]+)                                 |
| ∖z           | An integer ([0-9]+)                                        |

## **Pattern Strings in Directory Paths**

Reflection for Secure IT supports the following variable values for specifying directory paths for user public key locations and SFTP file transfer directories.

| String | Evaluates to                                                                                                    |
|--------|----------------------------------------------------------------------------------------------------|
| %D     | The user's User profile (page 171). This equivalent to the Windows environment variable USERPROFILE. This directory is created if it doesn't exist.                                                                                                    |
|        | For example, if the server is running on Windows Server 2008 and the user name is "joe", $D \in SD$ . ssh2 will typically be equivalent to:                                                                                                    |
|        | C:\Users\joe\.ssh2                                                                                                    |
|        | On Windows Server 2003 it will typically be equivalent to:                                                                                                    |
|        | C:\Documents and Settings\joe\.ssh2                                                                                                    |
| %H     | The user's Home folder (page 171). This is based on the Home folder value stored in the user's Windows account. The two Windows environment variables HOMEDRIVE and HOMEPATH are also based on this value.                                                                                                   |
|        | By default this is the same as the User profile, but the Windows system administrator can specify a different location.                                                                                                    |
|        | For Reflection Gateway users, %H is equivalent to %D.                                                                                                    |
| ₹u     | The user's login name. On Windows systems, this is equivalent to the Windows environment variable USERNAME.                                                                                                    |
|        | For example, if the user name is "joe", ssh_users\%u is equivalent to:                                                                                                    |
|        | C:\ssh_users\joe                                                                                                    |
|        | NOTE                                                                                                    |
|        | <ul> <li>With this option, the server is unable to distinguish between a local and domain user with the<br/>same user name — both are given access to the same directory.</li> </ul>                                                                                                    |
|        | <ul> <li>Do not use %u to specify a location in the Windows profile folder. Depending on how users<br/>have logged into the server host previously, the user-specific subdirectory in the profile path<br/>may be just a user name, or may be both a user and domain in the format "user.domain".</li> </ul> |
|        | <ul> <li>Do not use %u if you have users in multiple domains. If users in different domains have the<br/>same user ID, both users will have access to the same location. In this case, use %U<br/>(uppercase) to ensure unique path names.</li> </ul>                                                        |
| \$U    | The user's domain name and login in the format "domain.username". This is based on two Windows environment variables: USERDOMAIN and USERNAME.                                                                                                    |
|        | For example, if "joe" logs in from the "sky" domain (sky\joe), ssh_users\%U\ is equivalent to:                                                                                                    |
|        | C:\ssh_users\sky.joe                                                                                                    |
|        | <b>NOTE:</b> Do not use %U to specify a location in the Windows profile folder. The format for specifying user and domain in the Windows profile path is "user.domain", which is the reverse of the order specified by %U.                                                                                   |

## **Related Topics**

- "Public Key Pane" on page 52
- "SFTP Directories Pane" on page 91

# **Keyboard Access to Console Features**

All server console features can be controlled using the keyboard. The following list provides shortcuts for features that cannot be accessed using the Tab or arrow keys and have no visible keyboard alternative.

| Feature                            | Location                                     | Keyboard shortcut                                      |
|------------------------------------|----------------------------------------------|--------------------------------------------------------|
| Sort on a column                   | Access control panes                         | Shift+F10, S Use arrow keys to select the sort column. |
| Reload inherited settings          | Subconfiguration panes                       | Alt+I                                                  |
| Restore pane defaults              | All panes                                    | Alt+A, D                                               |
| View the Software License<br>Terms | About Reflection for Secure IT<br>dialog box | Alt+V                                                  |

# winpki and pkid Command Reference

Use **winpki** (on Windows) or **pkid** (on UNIX systems) to configure, start, and stop the PKI Services Manager service, and to check certificate validity and allowed identities.

#### Synopsis

Windows: winpki [command [command args]] [options...]

UNIX: pkid [command [command args]] [options...]

command = start | stop | restart | reload | ping | validate <cert>

options = [-b path] [-c cert] [-d level] [-f file] [-h] [-i] [-k][-m path] [-p] [-o key=value] [-t host] [-u user]
[-V] [-W]

#### Commands

#### start

Starts the service.

#### stop

Stops the service.

#### restart

Stops and restarts the service.

#### reload

Reloads the configuration without stopping the service. Reloading the configuration also clears the internal in-memory caches used for downloading certificates and CRLs. Although certificate and CRL lifetimes are honored by the cache, it might be necessary to clear these manually if a certificate or CRL has been updated at its source before it has expired. Note: Most settings become available when you reload; however some settings require a restart.

#### ping

Displays service status and the port used by the service.

#### validate certificate

Validates a certificate and optionally provides information about allowed identities. The service must be running. For example, to determine if sample.crt is valid (UNIX syntax):

pkid validate sample.crt

Use **-u**, **-t**, or **-w** after the certificate name to get information about allowed identities for the specified certificate. For example, to determine if the user joe can authenticate using sample.cer (Windows syntax):

winpki validate sample.cer -u joe

#### Options

Both short (-b path) and long (--baseDir path) options are shown.

#### -b path --baseDir path

Specifies the data directory used for PKI Services Manager configuration.

-c cert--cert cert

Validates the specified certificate. This option is available when the service is not running. Use the **validate** command to validate certificates when the service is running.

#### -d level--debug level

Specifies the amount of information sent to the log. Allowed values are: 'error', 'warn', 'info', 'debug', and 'trace'. The default is 'error'.

#### -f file--config\_file file

Launches using a non-default configuration file.

#### -h --help

Displays a brief summary of command options.

#### -i --init

This option is rarely needed. It initializes PKI Services Manager, which creates a key pair for the server, and creates user data directories and files. Initialization happens automatically during installation on UNIX systems and on first run on Windows systems. Using this option has no effect if your system is already initialized. Note: You can create new keys by deleting the existing keys (pki\_key and pki\_key.pub), and then using this option. Existing configuration files are not affected.

#### -k --check-config

Checks for errors in your configuration and map files and then quits.

#### -m path--migrate path

Migrates certificate authentication settings from Reflection and F-Secure configuration files. If *path* specifies a directory, PKI Services Manager looks for server (sshd2\_config) and client (ssh2\_config) configuration files in that directory and migrates settings from those files. If *path* specifies a file, PKI Services Manager migrates the settings in the specified file. Full path information is required for both files and directories. Note: If the pki\_config file in the destination folder already has a trust anchor configured, no migration occurs. This helps ensure that the migration won't overwrite modifications you have already configured.

Settings are migrated to the pki\_config and pki\_map files used by PKI Services Manager. If you use the **-b** switch, files with your migrated settings are created in the specified directory. If you omit this switch, the files are created in the default PKI Services Manager configuration directory.

A migration log is created in the logs directory located in the PKI Services Manager data directory. By default, this log records at a level of 'info' which shows if errors or warnings occurred. The level can be elevated using **-d**.

#### -o key=value--option key=value

Sets any option that can be configured using a configuration file keyword. Options configured this way override configuration file settings. For a list of keywords and their meanings, see pki\_config (page 149). Syntax alternatives are shown below. Use quotation marks to contain expressions that include spaces.

```
-o key1=value
-o key1="sample value"
-o "key1 value"
-o key=value1,value2
-o key="value1, value2"
```

To configure multiple options, use multiple **-o** switches.

-o key1=value -o key2=value

#### -p --showkey

Displays the public fingerprint and shows the full path and key name.

Use this option after the certificate name following a **validate** command. PKI Services Manager reads the map file(s) and reports whether the specified host is an allowed identity for the host certificate being validated.

#### -t host--hostName host

Use this option after the certificate name following a validate command. PKI Services Manager reads the map file(s) and reports whether the specified host is an allowed identity for the host certificate being validated.

#### -u user--userID user

Use this option after the certificate name following a **validate** command. PKI Services Manager reads the map file(s) and reports whether the specified user is an allowed identity for the user certificate being validated. If you include a server name (in the form user@server), PKI Services Manager reports on whether the user is allowed to authenticate to the specified server. If you specify only a user name, PKI Services Manager tests whether the user is allowed to authenticate with this certificate without checking for host-specific conditions.

#### -V --version

Displays the product name and version.

#### -w [host] --whoAml [host]

Use this option after the certificate name following a **validate** command. PKI Services Manager reads the identity map file(s) and returns a list of all allowed identities for the certificate being authenticated. If you specify a server name after this option, the list is limited to allowed users for connections to that server. If no server name is specified, PKI Services Manager doesn't check for server-specific conditions.

# pkid\_config Configuration File Reference

The Reflection PKI Services Manager console saves settings to the configuration file. You can also view and edit this file manually. The default file location is:

UNIX

/opt/attachmate/pkid/config/pki\_config

Windows:

\ProgramData\Attachmate\ReflectionPKI\config\pki\_config

#### File Format

The configuration file consists of keywords followed by values. The value can be separated from the keyword by tabs, spaces, or spaces and one '='. Any line starting with a pound sign (#) is a comment. Any empty line is ignored. Some keywords can appear multiple times, and these settings are applied cumulatively. Changes to settings do not take effect until you reload the settings or restart the service. (If a restart is required, that information is given in the keyword description.)

The file includes a global section that contains settings that apply to all validation queries. You can also create stanzas that configure certificate-specific settings. The **TrustAnchor** keyword marks the beginning of each trust anchor stanza. Settings beneath the **TrustAnchor** keyword apply only to that trust anchor. The stanza ends at the next **TrustAnchor** keyword.

Some settings must be configured outside any trust anchor stanzas. These settings apply to all validation queries. Where a setting is supported both globally and within a stanza, the value within the trust anchor stanza overrides the global value.

### Keywords

#### AllowClientStats

Specifies whether PKI Services Manager allows clients to request PKI Services Manager runtime statistics. Configure this keyword once, outside any stanza. The allowed values are 'yes' and 'no'. The default is 'yes'.

#### AllowVers1

Specifies whether PKI Services Manager allows version 1 certificates for a trust anchor. Note: Intermediate certificates must be version 3 regardless of the value of this setting. Configure this keyword once, outside any stanza. The allowed values are 'yes' and 'no'. The default is 'no'.

#### AllowWhoAml

Specifies whether PKI Services Manager allows a client to query for the mapped identity (using **- w** or **--whoAmI**) when using PKI Services Manager to validate certificates. Configure this keyword once, outside any stanza. The allowed values are 'yes' and 'no'. The default is 'yes'.

#### CertSearchOrder

A comma-separated list that specifies where PKI Services Manager searches for intermediate certificates required to validate a certificate. Listed locations are searched in order. The options are 'local', 'certserver', 'aia', and 'windows'. The default is 'local, certserver.' (Note: If you select 'windows', PKI Services Manager uses only those certificates that are installed for use by the local computer, not certificates installed for the current user. To view and manage the local computer certificates, use the Microsoft Management Console. Add the Certificates Snap-in and configure it to manage certificates for the computer account.) Configure this keyword once, outside any stanza.

#### CertServers

Specifies a server from which PKI Services Manager can retrieve intermediate certificates when 'certserver' is included in the **CertSearchOrder** list. You can specify either an HTTP or an LDAP server. (For example: <a href="http://certserver:10389">http://certserver:10389</a> or <a href="http://certserver:10389">http://certserver:10389</a> or <a href="http://certserver:1080">http://certserver:10389</a> or <a href="http://certserver:1080">http://certserver:10389</a> or <a href="http://certserver:1080">http://certserver:10389</a> or <a href="http://certserver:1080">http://certserver:10389</a> or <a href="http://certserver:1080">http://certserver:10389</a> or <a href="http://certserver:1080">http://certserver:10389</a> or <a href="http://certserver:1080">http://certserver:1080</a>) This keyword can be configured multiple times outside any stanza. The values are cumulative.

#### CRLServers

Specifies a server from which PKI Services Manager can retrieve Certificate Revocation Lists (CRLs) when 'crlserver' is included in the **RevocationCheckOrder** list. You can specify either an HTTP or an LDAP server. (For example: <a href="https://crlserver:10389">http://crlserver:10389</a> or <a href="https://crlserver:10389">http://crlserver:10389</a> or <a href="https://crlserver:10389">https://crlserver:10389</a> or <a href="https://crlserver:10389">https://crlserver:10389</a> or <a href="https://crlserver:10389">https://crlserver:10389</a> or <a href="https://crlserver:10389">https://crlserver:10389</a> or <a href="https://crlserver:10389">https://crlserver:10389</a> or <a href="https://crlserver:10389">https://crlserver:10389</a> or <a href="https://crlserver:10389">https://crlserver:10389</a> or <a href="https://crlserver:10389">https://crlserver:10389</a> or <a href="https://crlserver:10389">https://crlserver:10389</a> or <a href="https://crlserver:10389">https://crlserver:10389</a> or <a href="https:

#### ClientDebugging

Specifies whether the application that is requesting certificate validation can request and receive debug messages from PKI Services Manager. Configure this keyword once, outside any stanza. The allowed values are 'yes' and 'no'. The default is 'no'. Note: To view these messages you also need to set a sufficiently detailed debug level in the calling application. For the Reflection for Secure IT Server for Windows, specify "Protocol details" or higher. For the Reflection for Secure IT Client and Server for UNIX, specify debug level 3 or higher.

#### EnforceDODPKI

Determines whether PKI Services Manager enforces settings that meet US Department of Defense PKI requirements. The allowed values are 'yes' and 'no'. The default is 'no'. When this setting is 'yes', the service will not start unless the following conditions are met: **FipsMode** = yes; **AllowVers1** = no; **CertSearchOrder** does not include 'windows'; and **RevocationCheckOrder** has at least one option specified and does not include 'none'.

#### **ExplicitPolicy**

Determines whether PKI Services Manager enforces application policies. This keyword can be configured once outside of any stanza and once per stanza. The allowed values are 'yes' and 'no'. The default is 'no'. If the value is 'yes' you must specify one or more application policies to be enforced using the **PolicyOID** keyword. Each application policy is specified with a Policy Identifier (OID). (Note: Policies may also be required by the certificate being presented or by a certificate within the chain of trust.)

#### FipsMode

Enforces security protocols and algorithms that meet FIPS 140-2 standards. The allowed values are 'yes' and 'no'. The default is 'yes'. Configure this keyword once, outside any stanza. You need to restart the service if you modify this setting.

#### **KeyFilePath**

Specifies the path to the private key used to identify Reflection PKI Services Manager. When no path is specified, the path or file name is relative to the PKI Services Manager configuration directory. Configure this keyword once, outside any stanza. This setting is required. If **KeyFilePath** is not specified, or no key is present, the PKI Services Manager service will not start. The default is 'pki\_key'. You need to restart the service if you modify this setting. PKI Services Manager creates a key pair when it initializes the settings, but you can also use a key pair created by **ssh-keygen** (or another tool). Only RSA keys are allowed.

#### ListenAddress

Specifies the port on which PKI Services Manager listens for validation requests. The syntax is host:port. You can specify the host name using either an IP address or a host name. IP addresses can be in either IPv4 or IPv6 format. IPv6 addresses must be enclosed in square

brackets, for example [::D155:AB63]:18081.The default is 0.0.0.0:18081, which configures the server to listen on port 18081 using all available network adapters. This setting is required. You need to restart the service if you modify this setting.

#### LocalStore

The local store is used to hold items that are required for certificate validation. Depending on your configuration, this may include trusted root certificates, intermediate certificates, and/or Certificate Revocation Lists (CRLs). You can specify directories or files. When a directory is specified, all files in the specified directory and any subdirectories are included in the store. Files must be binary or base 64 encoded X.509 certificates or CRLs. This keyword can be configured multiple times outside any stanza. The values are cumulative. This setting is required.

#### LogFacility

Specifies the output location for log messages. Allowed values are 'file' and 'none'. The default is 'file'. Log files are created daily and saved to a directory called logs located in the PKI Services Manager data directory. Configure this keyword once, outside any stanza. You need to restart the service if you modify this setting.

#### LogLevel

Specifies the amount of information sent to the log. Allowed values are: 'error', 'warn', 'info', 'debug', and 'trace'. The log can contain both auditing messages (labeled "[audit]"), and debug messages (labeled "[debug]"). Auditing messages provide information about both successful and unsuccessful validation attempts. Debug messages are designed to help in troubleshooting. The default log level is 'error'. At this level, auditing messages are sent to the log, but debug messages are sent only if a PKI Services Manager error occurs, generally because PKI Services Manager is not correctly configured. The other options include audit messages plus increasing levels of detail in the debug messages. Configure this keyword once, outside any stanza.

#### MapFile

Specifies the location of the PKI Services Manager map file. Use the map file to configure which users or computers are allowed to authenticate with a valid certificate. When no path is specified, the path or file name is relative to the PKI Services Manager configuration directory. This setting is required. This keyword can be configured once outside of any stanza and once per stanza.

#### MaxLogFiles

Specifies the maximum number of log files to create. A new log file is automatically created daily. When the maximum is reached, the oldest log is removed. The default is 10. Configure this keyword once, outside any stanza. You need to restart the service if you modify this setting.

#### NetworkTimeout

Specifies the timeout for any network download: LDAP, HTTP, or OCSP. Units are milliseconds. The default is 20000. Configure this keyword once, outside any stanza. Configure this keyword once, outside any stanza.

#### **OCSPCertificate**

Specifies a certificate that can be used to verify the signature of the OCSP response. This is needed only if the OCSP response does not include the signer's certificate. The value can be either a certificate file or the Subject value of the certificate (for example OcspCertificate = "CN = Secure CA, O = Secure Corporation, C = US"). If you use the Subject value, the certificate must be in the local store. This keyword can be configured multiple times outside of any stanza and multiple times per stanza. The values are cumulative.

#### **OCSPResponders**

Specifies the address of an OCSP responder to use for checking certificate revocation when 'ocsp' is included in the **RevocationCheckOrder** list. Use an HTTP address to identify the responder. (For example: http://ocsp.myhost.com:1080.) This keyword can be configured multiple times outside of any stanza and multiple times per stanza. The values are cumulative.

#### PolicyOID

Specifies an allowed Policy Identifier (OID) to use when application policies are in force, either because **ExplicitPolicy** is 'yes' or because policies are required by the certificate being presented or by a certificate within the chain of trust. When **ExplicitPolicy** is 'yes', the specified OID must match at least one of the OIDs in the final policy set of the certificate chain. The value 2.5.29.32.0 allows use of any Policy Identifier. (Note: The default value is 'no-policy'. When **ExplicitPolicy** is set to 'yes', you must change **PolicyOID** to indicate which policy or policies are allowed; if **ExplicitPolicy** is set to 'yes' and **PolicyOID** is set to 'no-policy', no certificate can pass validation.) This keyword can be configured multiple times both outside any stanza and within a stanza. Configured values are cumulative.

#### RevocationCheckOrder

A comma-separated list that specifies which sources are used to check for certificate revocation and the order in which these checks occur. The options are 'ocsp', 'cdp', 'crlserver', 'local', and 'none'. The default is 'local'. Note: If you specify just 'none', no revocation checking occurs. If you specify 'none' with other options, PKI Services Manager attempts to determine the revocation status using the specified options until it reaches 'none'. If the certificate revocation status is still unknown at this point, authentication is allowed. This keyword can be configured once outside of any stanza and once per stanza.

#### StrictMode

Specifies whether strict checking rules (as defined in RFC 3280) are used when validating certificates. Many certificates cannot pass strict checks. The allowed values are 'yes' and 'no'. The default is 'no'. This keyword can be configured once outside of any stanza and once per stanza.

#### TrustAnchor

Specifies a certificate to use as the final trust point in a certificate chain of trust that Reflection for Secure IT validates. This can be an intermediate CA certificate, a root CA certificate, or a self-signed certificate (which can only validate itself). It can not be a user certificate or host certificate. The value can be either a certificate filename or the contents of the Subject field defined in the certificate (for example TrustAnchor = "CN = Secure CA, O = Secure Corporation, C = US"). If you specify a certificate filename and include full path information, the trust anchor is used regardless of how you configure the **CertSearchOrder** keyword. If you specify a certificate filename without including full path information, **CertSearchOrder** must include 'local'; and PKI Services Manager looks for the certificate in your local store. If you specify the contents of the certificate's Subject field, **CertSearchOrder** must include 'local' and/or 'windows'; and PKI Services Manager looks for the certificate in your local store and/or Windows certificate store. This setting is required. To configure multiple trust anchors, add additional **TrustAnchor** lines.

Note: On Windows systems, you can view the Subject value of certificates in your store using the PKI Services Manager console. On UNIX systems, you can use ssh-certview(1) to view this information.

Any keywords under a **TrustAnchor** setting create a stanza. The values you configure within a trust anchor stanza are specific to that trust anchor.

# pki\_mapfile Map File Reference

Reflection PKI Services Manager mapping binds certificates to one or more allowed identities using mapping rules. Typically, allowed identities are users or hosts. For SSH connections, to authenticate a user correctly, you need to define a rule that links information in the validated certificate to an allowed user account. The mapper provides flexible options for mapping certificates to names. You can specify allowed names explicitly in your rules, or define rules that extract information, such as user or host name, from a certificate. By using these options, you can bind identities to certificates without having to create a separate rule for each certificate. Some PKI Services Manager client applications, including Reflection Security Gateway, use PKI Services Manager for certificate validation only, and do not require any identity mapping.

The default map filename and location is:

UNIX

/opt/attachmate/pkid/config/pki\_mapfile

Windows:

\ProgramData\Attachmate\ReflectionPKI\config\pki\_mapfile

**NOTE:** On Windows systems, you can modify the map file from the Reflection PKI Services Manager console using the **Identity Mapper** pane.

#### File Format

The map file consists of keyword settings and rules. Each rule is a single line and is independent of other rules. The format of a rule is:

#### {Allowed-Identity} [Conditional Expression]

After a certificate is determined to be valid, rules are processed in order (based on rule type then sequence). If the certificate meets the requirements defined in the conditional expression (or if the rule has no condition), the allowed identities specified in that rule are allowed to authenticate. No additional rules are applied after the first match.

Within the map file, you can use the **RuleType** keyword to apply different mapping criteria based on whether a user or host presents the certificate. Note: Rule type determines the order in which rules are processed. The order for processing user certificates is: user-address, user, none. The order for processing host certificates is: host, none. Within each rule type, rules are processed in order from top to bottom.

### **Allowed Identity Set**

The allowed identity set is a required component of a rule. Allowed identities can be specified using a combination of constant values and values extracted from the certificate. The set of allowed identities can take multiple constant values, extracted values, or a combination of both. The identity mapping requirements for PKI Services Manager clients vary. For example: The Reflection for Secure IT server supports multiple formats for specifying domain user names in map rules. The Reflection for Secure IT User Manager requires that only one user be allowed for any valid certificate. For additional information refer to information about configuring validation using Reflection for Secure IT in your product documentation.

#### Using constant values to define allowed identities

Constant values are literal strings. Use white space to delimit separate values. (If an allowed name includes spaces, enclose it in quotes.) For example, the following rule uses literal strings to allow root, joe, and fred smith to authenticate with any valid certificate:

{ root joe "fred smith" }

**NOTE:** After PKI Services Manager determines that a certificate meets the condition defined in a rule, rule processing stops. In the example above, no conditions are defined. This means the rule will be applied to any valid certificate and no subsequent rules will be processed. To create a similar rule, you would need to include all allowed identities within the same rule.

Two asterisks used alone { \*\* } act as a wildcard for defining the allowed identity set. This option may be useful for testing, but should otherwise be used only with extreme caution. If you use this wildcard in a user rule, any user presenting a valid certificate is allowed to authenticate to any user account on the server. This creates a major security risk by allowing access to accounts with root, administrator, or power user privileges without requiring a password. If you use this wildcard in a host rule, any server with a valid certificate is accepted by the client. If you do choose to use the wildcard, consider limiting access using other options:

- Use the wildcard only with certificates signed by Certification Authorities that you control.
- Use the wildcard only in rules that have very restrictive conditions.
- Use the wildcard only in server-specific user rules (those whose RuleType is user-address).
- Limit user account access on the server side. For example, on a Secure Shell server, you might define sftp chroot jails and allow no command shell or remote command access.

#### Using values extracted from the certificate

Use extracted values to construct the allowed identity set based on the contents of the certificate presented for authentication. Extracted values must be preceded and followed by "%". For example, to allow authentication by the host specified in the Host portion of the UPN field:

{ %UPN.Host% }

You can also combine literal strings with extracted identities. (You can prepend a literal string to an extracted identity, and/or append a literal string, but you cannot combine more than one extracted value to form a single identity.) The following example adds a Windows domain name to an extracted user identity:

{ windomain\%UPN.User% }

Note: If the extracted identity evaluates to an empty result, the entire concatenated string is deemed to be empty and is not included in the set of allowed identities. If the entire set of allowed identities is empty, the rule is deemed to have failed and processing continues to the next rule.

Supported certificate fields are:

#### Subject

The Subject field defined in the certificate. The comparison is done following X.500 rules (not as a string comparison). For a successful match, the format must follow standards described in RFC 2253. To be compliant with this standard, Subject and Issuer fields start with the Common Name (for example, "CN = Secure CA, O = Secure Corporation, C = US"). On UNIX systems, you can use the **ssh-certview** utility to obtain the Subject value in this format. On Windows systems, copy the Subject contents from the Details tab of the certificate viewer, paste to an editor, and then replace new line characters with commas.

#### Subject.CN

The Common Name portion of the Subject field, if present.

#### Subject.Email

The email attribute part of the Subject, if present.

#### DNS

The DNS part of a SubjectAltName, if present.

#### **IPAddress**

The IP Address part of a SubjectAltName, if present. (PKI Services Manager version 1.2 and later.)

#### UPN

The "otherName" representation of the SubjectAltName field, with the OID of 1.3.6.1.4.1.311.20.2.3 (UPN OID), if present.

#### **UPN.User**

The userID portion of the UPN field.

#### UPN.Host

The host portion of the UPN field.

#### Email

The representation of SubjecAltName as defined in RFC 822.

#### Email.User

The userID portion of Email.

#### Email.Host

The host portion of Email.

#### SerialAndIssuer

The certificate serial number (hex encoded) and value of the certificate's Issuer field in this format:

#### serial\_number lssuer

Use white space to separate the serial number from the issuer. For example:

461D07A8 CN = Secure CA, O = Secure Corporation, C = US

#### Cert

This indicates the entire certificate. The Operation must be **Equals** and the argument must be a file path to a certificate. Note: The Mapper does not use the certificate store defined by Reflection PKI Services Manager.

#### subst

This option is available when the conditional expression within a rule uses either **Regex** or **Extern**.

With **Regex**, use **subst** in combination with any regular expression that has a capturing group, which has been identified using round brackets (). If the regular expression includes an exact match to a specified certificate field, the value of the first capturing group in the expression replaces <code>%subst%</code> in the allowed identity set.

With Extern, use subst as a placeholder for the value returned by the external application.

### **Conditional Expression**

When a conditional expression follows the {Allowed-Identity}, the allowed identities can authenticate only if the conditional expression is true. The use of a conditional expression is optional, but in most cases is recommended. If no conditional expression is included, the allowed identities can authenticate with any valid certificate.

After a certificate is determined to be valid, rules are processed in order (based on rule type then sequence). If the certificate meets the requirements defined in the conditional expression (or if the rule has no condition), the allowed identities specified in that rule are allowed to authenticate. No additional rules are applied after the first match.

The syntax for a conditional expression is:

#### Field Operation Argument

For *Field*, specify any of these supported certificate fields (described above): Subject, Subject.CN, Subject.Email, DNS, IPAddress, UPN, UPN.User, UPN.Host, Email, Email.Host, SerialAndIssuer, Cert, or subst.

For Argument, specify a string value.

For Operation, use one of the following:

#### Equals

Checks for absolute equality between the *Field* value and the *Argument* string. For DNS, UPN and Email options, the comparison is case-insensitive.

#### Contains

Checks if the *Field* value is contained anywhere within the *Argument* string. For DNS, UPN and Email options, the comparison is case-insensitive.

#### Regex

Applies the *Argument* as a regular expression to the *Field*. If the regular expression includes an exact match to the *Field* contents, the condition is true. If the set of allowed identities contains the string **%subst%**, the first capturing group (if defined) of the Regex match is inserted.

#### Extern

Uses an external application to test the condition. Use *Argument* to point to the application. Use <code>%subst%</code> in the allowed identity set as a placeholder for the value returned by the external application. PKI Services Manager sends the *Field* value you specify to the external application. If the test within the external application is successful, it should exit with status 0; a non-zero return means an unsuccessful match.

If the *Field* value you specify is **Cert**, PKI Services Manager passes two arguments to your external application. The first contains the contents of the certificate in PEM format (text). The second argument contains the path to a temporary file that contains a copy of the certificate in DER format (binary). PKI Services Manager deletes the temporary DER formatted certificate when the external application exits.

#### Sample rules with conditional expressions:

{ %UPN.Email% } Subject.CN Equals acme.com

```
{ joep } Subject Contains "Joe Plumber"
```

### **Rule Type Stanzas**

Rule types apply different mapping criteria based on whether the validated certificate is a user certificate or a host certificate. Use the **RuleType** keyword to create a new stanza for each supported type. A stanza ends at the next **RuleType** keyword or the end of the file. The format is:

RuleType type

Valid rule types are:

#### none

The rule applies to both hosts and user certificates.

#### host

The rule applies to host certificates only.

#### user

The rule applies to user certificates only.

#### user-address= server

The rule applies only to user certificates authenticating to the specified server. Note: When PKI Services Manager evaluates a user-address rule, it uses the server name (not the DNS host name) of the server the user is connecting to. The server sends its name to PKI Services Manager when it requests validation of a user certificate, and PKI Services Manager uses that name when applying the user-address rule. To determine the host name that is sent, you can enter the **hostname** command from a Windows DOS window or from a UNIX terminal session.

For example, to create rules that apply only to users connecting to the server acme:

RuleType user-address=acme

Note: Rule type determines the order in which rules are processed. The order for processing user certificates is: user-address, user, none. The order for processing host certificates is: host, none. Within each rule type, rules are processed in order from top to bottom.

#### Keywords

#### **DynamicFile**

Specifies whether PKI Services Manager reloads the map file every time it checks for allowed identities. The allowed values are 'yes' and 'no'. The default is 'no'.

#### ExternTimeout

Sets the timeout for rules that use the **Extern** option. The default is 0 (zero), which sets no time out.

#### RuleType

Marks the beginning of a rule type stanza, which can be used to apply different mapping criteria based on whether a user or host presents the certificate. The allowed values are 'user', 'host', 'none', and 'user-address = *server*'. The default is 'none'.

# Sample Mapping Rules

| Rule                                                    | What happens                                                                                                    |
|---------------------------------------------------------|----------------------------------------------------------------------------------------------------|
| { guest }                                               | Because no condition is included, all<br>valid certificates are mapped to the<br>user "guest". This can serve as a<br>default rule. A rule like this should go<br>at the end of the rule list to ensure<br>that all other rules are processed<br>first. |
| { fred.jones } UPN.user Equals "fred"                   | If the UPN representation of<br>SubjectAltName is present, and the<br>user part is equal to "fred", the set of<br>allowed identities is fred.jones.                                                                                                    |
| { %UPN.user% } UPN.host Equals "acme.com"               | If a certificate has a UPN<br>representation of SubjectAltName,<br>and the host name part is<br>"acme.com", the user name part of<br>the UPN is returned as the set of<br>allowed identities.                                                           |
| { guest %UPN.user% }                                    | If the UPN is set, the user part is<br>included in the set of allowed<br>identities (along with "guest").<br>Otherwise the set of allowed<br>identities is "guest". Because there is<br>no condition, this rule applies to any<br>valid certificate.    |
| { fred root } Subject.CN Contains "Fred<br>Jones"       | If the CN of the certificate contains<br>"Fred Jones", the set of allowed<br>identities has two values: "fred" and<br>"root".                                                                                                    |
| { %subst% } Subject.CN Regex [a-zA-Z\.]*([0-<br>9]+)    | Sets the allowed identity equal to the<br>first numerical string within the<br>common name portion of the Subject<br>field. For example, if the CN is<br>"joe.smith.12345", the allowed<br>identity is set to "12345".                                  |
| { elmer.foo.com } Subject.CN Contains<br>"elmer"        | Sets the allowed identity to the fully-<br>qualified domain name<br>"elmer.foo.com" from a certificate<br>that contains the short name "elmer".                                                                                                    |
| <pre>{ bob } Cert Equals /temp/certs/bob_cert.crt</pre> | Compares the incoming certificate to<br>the one locally stored. If they are<br>equal, the allowed identity set is<br>"bob".                                                                                                    |

```
Rule
                                                         What happens
{ %subst% } Cert Extern /bin/myapp
                                                         PKI Services Manager sends two
                                                         values to the application "/bin/
                                                         myapp". The first argument contains
                                                         the contents of the certificate in PEM
                                                         format (text). The second contains
                                                         the path to a temporary file that
                                                         contains a copy of the certificate in
                                                         DER format (binary). The external
                                                         application can be configured to use
                                                         either of these formats. If the exit
                                                         code of the called application equals
                                                         0, the allowed identity is set equal to
                                                         the returned result.
{ %UPN.User% } UPN Extern /bin/ldap-app
                                                         In this case, an exit-code of 0 from
                                                         the external application serves as
                                                         confirmation that the UPN is an
                                                         authorized user.
{ %Subject.CN% %DNS% }
                                                         Sets the allowed identity set to
                                                         include the contents of either the
                                                         Subject.CN field or the DNS part of
                                                         SubjectAltName.
                                                         Allows users from the specified
{ windomain\%UPN.User% }
                                                         Windows domain name to
                                                         authenticate if their user name
                                                         matches the UPN user name.
```

# Sample Map File with RuleType Stanzas

```
RuleType user
# the following rules are evaluated for user certificates only:
{ scott } Subject.CN Contains acme
{ joe } Subject.CN Equals acme
{ guest }
RuleType host
# The following rule is evaluated for host certificates only:
{ elmer.acme } Subject.CN Contains elmer
RuleType user-address=myserver
# The following rule is evaluated only when myserver
# requests validation of a user certificate:
{ good %subst% } Regex UPN "([A-Za-z0-9\.-])@[*.]"
RuleType none
# "none" is the default if no RuleType is specified.
# If no rule is successfully applied from "user" or "host",
# this rule is evaluated.
{ good } SerialandIssuer contains 123 Subject.CN=foo
```

# **PKI Services Manager Return Codes**

Reflection PKI Services Manager returns the following codes to the application requesting validation services.

• Code 0 = No errors, successful validation.

- Codes 1-10 = Command-line errors, either with **winpki** or **pkid**.
- Codes 11-19 = Network or protocol errors.
- Codes 21-29 = Validation errors.
- Codes 31-39 = Mapper errors (certificate is valid but could not be mapped).
- Codes 41-49 = CRL or other revocation errors

| Code | Meaning                                                                                                    |
|------|----------------------------------------------------------------------------------------------------|
| 0    | No errors.                                                                                                    |
| 1    | General error, unknown cause.                                                                                  |
| 2    | Syntax error with the command, improper arguments.                                                             |
| 3    | PKI Services Manager is already running.                                                                       |
| 4    | Error in the configuration file.                                                                               |
| 5    | Timeout occurred while executing the command.                                                                  |
| 6    | Network error (for example, cannot connect to PKI Services Manager).                                           |
| 7    | Access denied, user does not have permission to run the command.                                               |
| 8    | System error. This is an internal error. Re-run with –d switch to see what happened.                           |
| 9    | Migration or initialization failed. See migration error log.                                                   |
| 11   | Unknown command was requested by the calling application.                                                      |
| 12   | An exception was thrown by PKI Services Manager. For more information, see the PKI Services Manager event log. |
| 13   | Syntax error with the command or packet sent to PKI Services Manager.                                          |
| 14   | Command was ignored (not currently used, internal error).                                                      |
| 15   | Processing error. The certificate sent to PKI Services Manager is not encoded correctly.                       |
| 16   | Command failed (commands are: stop, reload, reconfigure).                                                      |
| 17   | Signature mismatch. Sender did not sign with a matching key.                                                   |
| 18   | Format error. The ASN protocol was not properly formatted                                                      |
| 19   | PKI Services Manager is in FIPS mode and the certificate is not valid in that mode                             |
| 21   | Certificate is invalid (expired, not signed, bad key, etc.)                                                    |
| 22   | No path. The issuing certificate could not be located.                                                         |
| 23   | Certificate is revoked.                                                                                        |
| 24   | No trust anchor. The path did not terminate to a known trust anchor.                                           |
| 25   | Other validation error. Policy or other constraints failed.                                                    |
| 26   | Path length to the end certificate exceeded the CA path length constraint.                                     |
| 27   | Certificate policy is invalid or does not match assertions in effect.                                          |
| 28   | Invalid certificate signature.                                                                                 |
| 29   | Unknown critical extension was encountered in a certificate or CRL.                                            |

| Code | Meaning                                                                        |
|------|--------------------------------------------------------------------------------|
| 31   | Identity requested did not match allowed identities.                           |
| 32   | No identities are allowed for this certificate (no maps exist that match).     |
| 33   | Calling application did not send an identity for matching (client-side error). |
| 34   | Certificate is valid, but requested WhoAmI processing                          |
| 41   | Unknown CRL processing error                                                   |
| 42   | No base for a delta CRL.                                                       |
| 43   | CRL has expired.                                                               |
| 44   | Cannot verify signature or it is bad.                                          |
| 45   | Unknown CRL extension that is marked critical.                                 |
| 46   | Mismatch of IDP field in CRL.                                                  |
| 47   | No CRL available.                                                              |

# rsshd Command Line Utility

rsshd - Secure Shell server.

### Description

You can use the **rsshd** command line utility to start and stop the Reflection for Secure IT server and manage server settings. To launch the service from the command line, use the **-start**.

**NOTE:** Without any parameters, **rsshd** starts a process and sends all log information to the command window without starting the service. In this case, the **rsshd** process runs with your current privileges, and remote connections will generally fail (unless you are running with highly elevated privileges).

Modification options (-d, -f, -p) are applied only to a new instance of the service.

### Options

-d LogLevel

Use in combination with **-start** to enable logging to a text log and set the log level. Log level values can be 1-5. These values correspond to the following in the console: Errors (1), Warnings (2), Information (3), Protocol details (4), Hex-dump (5) in the console. The default is 3. This setting overrides the configuration file setting.

-f XmlConfigFile

Use in combination with **-start** to start the service using the settings in the specified configuration file rather than the default configuration file.

-h | -?

Displays a short summary of command options. The service isn't started.

#### -p Port

Specifies the port on which the server listens. The default is 22, which is the standard port for Secure Shell connections. Use this switch in combination with **-start**.

-start

Starts the service.

-stop

Stops the service.

-V

Displays product name and version information and exits. If other options are specified on the command line, they are ignored.

#### **Return values**

**rsshd** returns 0 (zero) if the command completes successfully. Any non-zero value indicates a failure.

## ssh-keygen Command Line Utility

**ssh-keygen** - Creation, management, and conversion of keys used for client and server authentication.

#### Synopsis

```
ssh-keygen [-b bits] -t type [-N [passphrase]] [-C comment] [-f output_keyfile]
ssh-keygen -B [-f input_keyfile]
ssh-keygen -c [-P passphrase] [-C comment] [-f keyfile]
ssh-keygen -e [-f input_keyfile]
ssh-keygen -p [-P old_passphrase] [-N new_passphrase] [-f keyfile]
ssh-keygen -i [-f input_keyfile]
ssh-keygen -y [-f input_keyfile]
ssh-keygen -l [-f input_keyfile]
```

#### Description

You can use the **ssh-keygen** command line utility to create RSA and DSA keys for public key authentication, to edit properties of existing keys, and to convert file formats. When no options are specified, **ssh-keygen** generates a 2048-bit RSA key pair and queries you for a key name and a passphrase to protect the private key. Public keys are created using the same base name as the private key, with an added .pub extension. The key location is displayed when key generation is complete.

#### Options

#### -b bits

Specifies the key size. Up to a point, a larger key size improves security. Increasing key size slows down the initial connection, but has no effect on the speed of encryption or decryption of the data stream after a successful connection has been made. The length of key you should use depends on many factors, including: the key type, the lifetime of the key, the value of the data being protected, the resources available to a potential attacker, and the size of the symmetric key you use in conjunction with this asymmetric key. To ensure the best choice for your needs, we recommend that you contact your security officer. Key sizes are rounded up to the next value evenly divisible by 64 bits. The default for DSA keys is 1024 bits; for RSA it is 2048 bits.

-B

Shows the fingerprint of the specified key in SHA-1 Bubble Babble format. You can specify the key file using **-f**. If you don't specify a file, you are queried for a filename. You can specify the private or public key name, but in either case, the public key must be available.

-C

Requests a change of the comment in the private and public key files. This operation is only supported for RSA1 keys. The program will prompt for the file containing the private keys, for the passphrase if the key has one, and for the new comment.

#### -C comment

Specifies information for the comment field within the key file. Use quotation marks if the string includes spaces. If you do not specify a comment when you create a key, a default comment is created that includes the key type, creator, date, and time.

-е

Uses the specified OpenSSH public or private key to generate a public key in Reflection format. You can specify the key file using **-f**. If you don't specify a file, you are queried for a filename.

#### -f filename

Specifies the filename for the generated private key. (A public key is also created and is always given the same name as the private key plus a .pub file extension.) This option can also be used in combination with **-e**, **-i**, **-p**, **-y**, and **-B** to specify the input filename.

-i

Converts the specified Reflection public key to OpenSSH format. You can specify the key file using **-f**. If you don't specify a file, you are queried for a filename.

-h

Displays a summary of command line options.

-1

Show fingerprint of specified public key file using the MD5 hash. You can specify the key file using **-f**. If you don't specify a file, you are queried for a filename. If you specify a private key, **ssh-keygen** tries to find the matching public key file and prints its fingerprint.

#### -N passphrase

Sets the passphrase. For example, to specify the passphrase for a new key:

ssh-keygen -N mypassphrase -f keyfile

To create a new key that is not passphrase protected:

ssh-keygen -N -f keyfile

You can also use -N in combination with -p and -P to change the passphrase of an existing key.

-p

Use this option to change the passphrase of an existing private key. If you use this option alone, the program prompts for the file containing the private key, for the old passphrase, and twice for the new passphrase. You can use it in combination with **-f**, **-P**, and **-N** to change the passphrase non-interactively. For example:

ssh-keygen -p -f keyfile -P oldpassphrase -N newpassphrase

#### -P passphrase

Provides the (old) passphrase.

-q

#### Silence ssh-keygen.

-t type

Specifies the algorithm used for key generation. The possible values are "rsa" or "dsa" for protocol version 2.

-у

Uses the specified private key to derive a new copy of the public key. You can specify the key file using **-f**. If you don't specify a file, you are queried for a filename.

#### **Return values**

**ssh-keygen** returns 0 (zero) if the command completes successfully. Any non-zero value indicates a failure.

# ssh-certtool Command Reference

#### SYNOPSIS

ssh-certtool [options] action [arguments]

The value for *action* can be either **pkcs10** (to create a PKCS#10 certificate request) or **pkcs12** (to create a PKCS#12 package). The applicable arguments depend on which action you specify as shown here:

ssh-certtool [options] pkcs10 subject [keyUsage] [extendedKeyUsage]
ssh-certtool [options] pkcs12 [file1] ... [fileN]

To see help about each of these two options, you can use the following:

ssh-certtool --help pkcs10
ssh-certtool --help pkcs12

### DESCRIPTION

You can use **ssh-certtool** to create a PKCS#10 certificate request or to create a PKCS#12 package containing a private key and one or more certificates.

#### Creating a PKCS#10 certificate request

The general syntax for creating a PKCS#10 file is:

ssh-certtool [options] pkcs10 subject [keyUsage] [extendedKeyUsage]

Note: req is supported as a synonym for pkcs10.

The value you specify as subject defines the certificate's Subject field. The subject name is required. Use the distinguished name syntax specified by RFC2253. Use commas to separate Subject elements (RDNs). RDNs can be specified using standard abbreviations (CN) or OIDs (2.5.4.3). Quotation marks are required if the subject name contains embedded white space.

Note: SubjectName elements in the subject argument must be specified in uppercase (CN,DC,OU,O,C). For example, "CN=Steve Kille,O=Isode Limited,C=GB".

The filename of the generated certificate request is based on the prefix specified by the **-o** option, with .pkcs10 appended. The default filename of a generated private key, when **-o** is not specified, is output.pkcs10.

To create a request using an existing private key use **-p** to specify the key. To generate a new private key for the request, omit the **-p** option. By default, **ssh-certtool** creates a 2048-bit RSA key. To specify a key type, use type **-n**. To specify key size, use **-b**. The filename of the generated private key is based on the prefix specified by the **-o** option, with .ssh2 appended. The default filename of a generated private key, when **-o** is not specified, is output.ssh2. If a key with the same name already exists, you are prompted to overwrite it. If you elect not to overwrite it, **ssh-certtool** exits with a return code of zero.

You can use optional flags to set keyUsage and extendedKeyUsage fields. Use commas, spaces or tabs to separate items. All Key Usage and Extended Key Usage flags are marked as critical in the PKCS#10 request. Valid keyUsage flags are digitalSignature, nonRepudiation, keyEncipherment, dataEncipherment, keyAgreement, keyCertSign, cRLSign, encipherOnly and decipherOnly. If you omit this argument, the digitalSignature and keyEncipherment flags are set by default. Valid extendedKeyUsage flags are anyExtendedKeyUsage, serverAuth, clientAuth, codeSigning and emailProtection. No extended key usage flags are set by default.

#### Creating a PKCS#12 package

The general syntax for creating a PKCS#12 package is:

ssh-certtool [options] pkcs12 [file1] ... [fileN]

This constructs a PKCS#12 package file containing one private key and multiple certificates read from the *file* arguments. The PKCS#12 package file contains one safe, which contains the private key and all the certificates. The filename of the generated package file is based on the prefix specified by the **-o** option, with .p12 appended. The default filename of the generated PKCS#12 package, when **-o** is not specified, is output.p12. The PKCS#12 package is protected by an HMAC, and **ssh-certtool** prompts you for a passphrase before creating the package.

*File* arguments containing private keys can be read in naked PKCS#8 format, in ssh2 PEM format, or in OpenSSH PEM format. If the key is protected by a passphrase, **ssh-certtool** prompts for the passphrase. *File* arguments containing certificates are recognized in both DER-encoded and PEM-encoded format.

By default, the individual private key and certificates are saved into the PKCS#12 output file using default PBE protection schemes. The default scheme for key encryption is pbeWithSHA1And3-KeyTripleDES-CBC. The default for safe encryption is pbeWithSHA1And40BitRC2-CBC format. You can use the **-z** option to configure different PBE protection schemes.

### OPTIONS

Options are available in both a single-character form (such as **-o**) and a descriptive equivalent (-- **option**). Single characters are shown here. To view the descriptive equivalents, use the **-h** command line option.

-b bits

Specifies the key size used for generated keys. The default for RSA keys is 2048 bits and for DSA keys is 1024 bits. The value for a DSA key must be an integral multiple of 64. This option is valid for PKCS#10 file creation only.

-c comment

Specifies a comment to include in the private key file. This option is valid for PKCS#10 file creation only.

#### -d debug\_level

Enables debug output. Use 1, 2, 3, or 99. (Values 4-98 are accepted, but are equivalent to 3.)

-f

Enables FIPS mode. This mode forces all keys generated using **ssh-certtool** to meet FIPS standards, and ensures that any PKCS#10 certificate requests you create include keys that meet FIPS standards. Note: Using this option does not place any limits on keys included in PKCS#12 packages.

#### -h [action]

Displays a brief summary of command options. Specify an action (either **pkcs10** or **pkcs12**) to see additional information about that action.

-n algorithm

Specifies the algorithm used for key generation. Possible values are "rsa" and "dsa". The default is "rsa". This option is valid for PKCS#10 file creation only.

-o output\_file\_prefix

Specifies the first portion of the filename for output files. You can include an absolute path to generate the file in a different location. The default is "output". (The filename suffix is generated based on the file type: the suffix for PKCS#10 files is .pkcs10, for PKCS#12 is.p12, and for private keys is .ssh2.)

-p private\_key

Specifies a private key to use in a certificate request. This option is valid for PKCS#10 file creation only.

#### -P

Saves the private key with an empty passphrase. This option is valid for PKCS#10 file creation only.

#### --passphrase passphrase

Specifies a passphrase for the private key. This option is valid for PKCS#10 file creation only.

#### -V

Displays product name and version information and exits. If other options are specified on the command line, they are ignored.

#### -z Key=Value

Specifies certificate options for PKCS#10 requests, and encryption options for PKCS#12 packages.

For PKCS#10 requests, *Key* can be **DNS**, **Email**, **UPN**, or **IP**. Use these to set values for the corresponding extensions in the SubjectAltName field of the certificate. These extensions are not marked as critical. There should be no white space in this option, including before or after the equal sign, unless the value literally contains white space characters in its name. For IP, specify any valid IPv4 or IPv6 address. You can configure multiple extensions, but you can only set one value for each extension type. To specify more than one extension, repeat the **-z** option. For example:

-z Email=joe@acme.com -z IP=10.10.10.10

For PKCS#12 packages, *Key* must be either **KeyPBE** or **SafePBE** (case-insensitive). There should be no whitespace in this option, including before or after the equal sign. KeyPBE sets the key encryption and hmac scheme. SafePBE sets the safe encryption and hmac scheme. Values are listed below. The default for **KeyPBE** is PBE-SHA1-3DES. The default for **SafePBE** is PBE-SHA1-RC2-40. The long names in parentheses are synonyms.

None

PBE-SHA1-RC4-128 (pbeWithSHA1And128BitRC4) PBE-SHA1-RC4-40 (pbeWithSHA1And40BitRC4) PBE-SHA1-3DES (pbeWithSHA1And3-KeyTripleDES-CBC) PBE-SHA1-2DES (pbeWithSHA1And2-KeyTripleDES-CBC) PBE-SHA1-RC2-128 (pbeWithSHA1And128BitRC2-CBC) PBE-SHA1-DES (pbeWithSHA1AndDES-CBC) PBE-SHA1-RC2-40 (pbeWithSHA1And40BitRC2-CBC) PBE-MD2-RC2-64 (pbeWithMD2AndRC2-CBC) PBE-MD5-RC2-64 (pbeWithMD5AndRC2-CBC)

## EXAMPLES

To create a PKCS#10 request using a newly generated key:

ssh-certtool -n RSA -z DNS=steves.dns.server.com -z Email=steved@myorg.org pkcs10 CN=steved,O=myorg.org,OU=rsit,C=US DigitalSignature,nonRepudiation ServerAuth,ClientAuth

To create a PKCS#12 package file and specify encryption for the key and safe:

ssh-certtool -z keyPBE=default -z safePBE=PBE-SHA1-RC4-40 -ofile pkcs12 id\_rsa.crt id\_rsa

# **Glossary of Terms**

**authentication.** The process of reliably determining the identity of a communicating party. Identity can be proven by something you know (such as a password), something you have (such as a private key or token), or something intrinsic about you (such as a fingerprint).

**CA (Certificate Authority).** A server, in a trusted organization, which issues digital certificates. The CA manages the issuance of new certificates and revokes certificates that are no longer valid for authentication. A CA may also delegate certificate issuance authority to one or more intermediate CAs creating a chain of trust. The highest level CA certificate is referred to as the trusted root.

**cipher.** A cipher is an encryption algorithm. The cipher you select determines which mathematical algorithm is used to obscure the data being sent after a successful Secure Shell connection has been established.

**CRL (Certificate Revocation List).** A digitally signed list of certificates that have been revoked by the Certification Authority. Certificates identified in a CRL are no longer valid.

**data integrity.** The assurance that data has not been changed from its original source. Methods to preserve data integrity are designed to ensure that data has not been accidentally or maliciously modified, altered or destroyed.

**digital certificate.** An integral part of a PKI (Public Key Infrastructure). Digital certificates (also called X.509 certificates) are issued by a certificate authority (CA), which ensures the validity of the information in the certificate. Each certificate contains identifying information about the certificate owner, a copy of the certificate owner's public key (used for encrypting and decrypting messages and digital signatures), and a digital signature (generated by the CA based on the certificate contents). The digital signature is used by a recipient to verify that the certificate has not been tampered with and can be trusted.

**digital signature.** Used to confirm the authenticity and integrity of a transmitted message. Typically, the sender holds the private key of a public/private key pair and the recipient holds the public key. To create the signature, the sender computes a hash from the message, and then encrypts this value with its private key. The recipient decrypts the signature using the sender's public key, and independently computes the hash of the received message. If the decrypted and calculated values match, the recipient trusts that the sender holds the private key, and that the message has not been altered in transit.

**encryption.** Encryption is the process of scrambling data by use of a secret code or cipher so that it is unreadable except by authorized users. Encrypted data is far more secure than unencrypted data.

**GSSAPI (Generic Security Services Application Program Interface).** An application programming interface that provides programs with access to security services.

**hash.** Also called a message digest, a hash or hash value is a fixed-length number generated from variable-length digital data. The hash is substantially smaller than the original data, and is generated by a formula in such a way that it is statistically unlikely that some other data will produce the same hash value.

**Kerberos.** A protocol that uses a trusted third party to enable secure communications over a TCP/IP network. The protocol uses encrypted tickets rather than plain-text passwords for secure network authentication.

**MAC (Message Authentication Code).** Used to verify that data is not changed in transit, a MAC is a hash created using an arbitrary-length packet of data and a shared secret key. The sending and receiving party compute the MAC independently for each packet of transferred data using the shared key and an agreed-upon algorithm. If the message has changed in transit, the hash values are different and the packet is rejected.

**passphrase.** A passphrase is similar to a password, except it can be a phrase with a series of words, punctuation, numbers, white space, or any string of characters. Passphrases improve security by limiting access to secure objects, such as private keys and/or a key agent.

#### PKI Services Manager Configuration File.

\ProgramData\Attachmate\ReflectionPKI\config\pkiconfig

**PKCS.** PKCS (Public Key Cryptography Standards) is a set of standards devised and published by RSA laboratories that enable compatibility among public key cryptography implementations. Different PKCS standards identify specifications for particular cryptographic uses. The following standards are supported in Reflection for Secure IT Server for Windows:

PKCS#10 is used for certificate requests to a Certificate Authority (CA). You can use the **ssh-certtool** utility to create PKCS#10 files.

PKCS#12 is used for storage and transportation of certificates and associated private keys. Files in this format typically use a \*.pfx or \*.p12 extension. Reflection for Secure IT supports authentication using certificates and keys stored in this format.

#### PKI Services Manager Data Folder.

\ProgramData\Attachmate\ReflectionPKI\

**PKI Services Manager Map File.** \ProgramData\Attachmate\ReflectionPKI\

**port forwarding.** A way to redirect unsecured traffic through a secure SSH tunnel. Two types of port forwarding are available: local and remote. Local (also called outgoing) port forwarding sends outgoing data sent from a specified local port through the secure channel to a specified remote port. You can configure a client application to exchange data securely with a server by configuring the client to connect to the redirected port instead of directly to the computer running the associated server. Remote (also called incoming) port forwarding sends incoming data from a specified remote port through the secure channel to a specified remote port.

**public key/private key.** Public keys and private keys are pairs of cryptographic keys that are used to encrypt or decrypt data. Data encrypted with the public key can only be decrypted with the private key; and data encrypted with the private key can only be decrypted with the public key.

**configuration file.** The default configuration file location is: C:\ProgramData\Micro Focus\RSecureServer\rsshd\_config.xml

data folder. The default data folder location is: C:\ProgramData\Micro Focus\RSecureServer

migration log file. C:\ProgramData\Micro Focus\RSecureServer\Logs\migration.log

**regular expression.** Often abbreviated as *regex*, a regular expression is a string of characters that describes one or more matching strings. Within a regular expression, some characters have a predefined meaning that determines what qualifies as a match. For example, the regular expression "t.\*t" matches any word that starts and ends in the letter *t*, while the regular expression "text" matches only itself.

**SCP1.** An early implementation of the SCP protocol used by OpenSSH. This protocol does not use the SFTP subsystem; it executes an **rcp** command through the secure channel.

**SCP2.** A file transfer implementation that uses the SFTP subsystem. SCP2 is useful for scripted file transfer.

**Secure Shell.** A protocol for securely logging onto a remote computer and executing commands. It provides a secure alternative to Telnet, FTP, rlogin, or rsh. Secure Shell connections require both server and user authentication, and all communications pass between hosts over an encrypted communication channel. You can also use Secure Shell connections to forward X11 sessions or specified TCP/IP ports through the secure tunnel.

**SFTP.** An interactive file transfer client that uses the sftp subsystem. SFTP transfer commands can also be used in batch files for automated transfers.

**trust anchor.** A certificate that can be used as the final trust point in a certificate chain of trust. Note: PKI Services Manager validates certificates using only those trust anchors that have been explicitly configured for use by PKI Services Manager. You can configure a trust anchor using a root CA certificate, an intermediate CA certificate, or a self-signed certificate (one which can only validate itself).

**UTC (Universal Time, Coordinated).** A high-precision time standard. When describing time zones, UTC refers to the time kept on the Greenwich meridian (longitude zero), also known as *Greenwich Mean Time*. UTC times are generally given in terms of a 24-hour clock.

**Windows home folder.** The home folder is configurable by the Windows system administrator. When no home folder is configured (the default), the home folder is the same as the User profile. The default User profile is: \Users\username.

**Windows user profile folder.** The user profile folder is configurable by the Windows system administrator. The default is: \Users\username